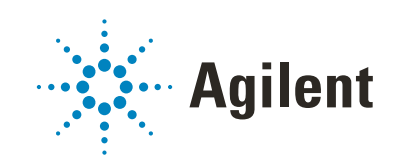

G5585B PlateLoc Thermal Microplate Sealer

User Guide

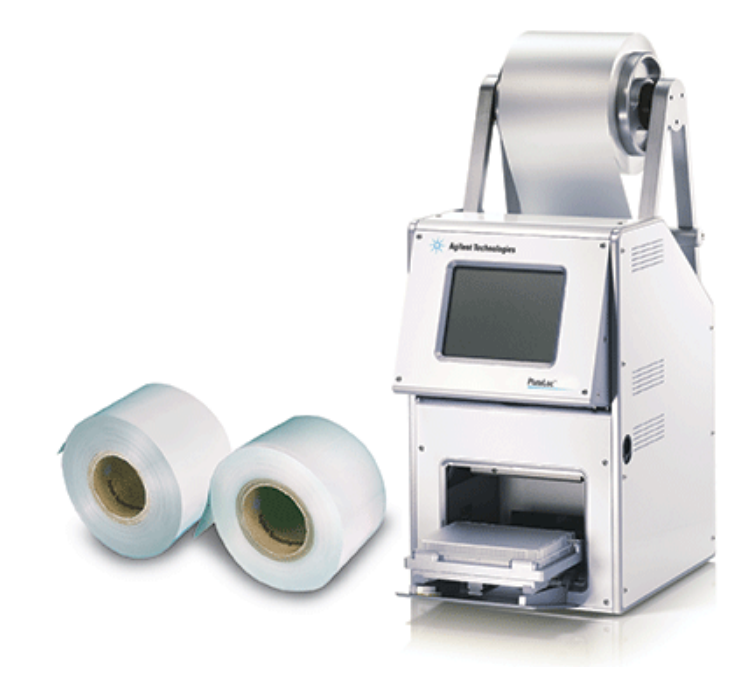

Original Instructions

### **Notices**

#### Manual Part Number

G5585-90010 Revision D

April 2023

#### **Copyright**

© Agilent Technologies, Inc. 2023

No part of this manual may be reproduced in any form or by any means (including electronic storage and retrieval or translation into a foreign language) without prior agreement and written consent from Agilent Technologies, Inc. as governed by United States and international copyright laws.

#### Contact Information

Agilent Technologies Inc. Automation Solutions 5301 Stevens Creek Blvd. Santa Clara, CA 95051 USA

#### Web:

<https://www.agilent.com>

Contact page: [https://www.agilent.com/en/contact](https://www.agilent.com/en/contact-us/page)us/page

Documentation feedback: [documentation.automation@agilent.co](mailto:documentation.automation@agilent.com) m

#### Acknowledgements

Microsoft® and Windows® are either registered trademarks or trademarks of the Microsoft Corporation in the United States and other countries.

#### **Warranty**

The material contained in this document is provided "as is," and is subject to being changed, without notice, in future editions. Further, to the maximum extent permitted by applicable law, Agilent disclaims all warranties, either express or implied, with regard to this manual and any information contained herein, including but not limited to the implied warranties of merchantability and fitness for a particular purpose. Agilent shall not be liable for errors or for incidental or consequential damages in connection with the furnishing, use, or performance of this document or of any information contained herein. Should Agilent and the user have a separate written agreement with warranty terms covering the material in this document that conflict with these terms, the warranty terms in the separate agreement shall control.

#### Technology Licenses

The hardware and/or software described in this document are furnished under a license and may be used or copied only in accordance with the terms of such license.

#### Restricted Rights Legend

If software is for use in the performance of a U.S. Government prime contract or subcontract, Software is delivered and licensed as "Commercial computer software" as defined in DFAR 252.227-7014 (June 1995), or as a "commercial item" as defined in FAR 2.101(a) or as "Restricted computer software" as defined in FAR 52.227-19 (June 1987) or any equivalent agency regulation or contract clause. Use, duplication or disclosure of Software is subject to Agilent Technologies' standard commercial license terms, and non-DOD Departments and Agencies of the U.S. Government will receive no greater than Restricted Rights as defined in FAR 52.227- 19(c)(1-2) (June 1987). U.S. Government users will receive no greater than Limited Rights as defined in FAR 52.227-14 (June1987) or DFAR 252.227-7015 (b)(2) (November 1995), as applicable in any technical data.

#### Safety Notices

#### WARNING

A WARNING notice denotes a hazard. It calls attention to an operating procedure, practice, or the like that, if not correctly performed or adhered to, could result in personal injury or death. Do not proceed beyond a WARNING notice until the indicated conditions are fully understood and met.

#### CAUTION

A **CAUTION** notice denotes a hazard. It calls attention to an operating procedure, practice, or the like that, if not correctly performed or adhered to, could result in damage to the product or loss of important data. Do not proceed beyond a **CAUTION** notice until the indicated conditions are fully understood and met.

# **Contents**

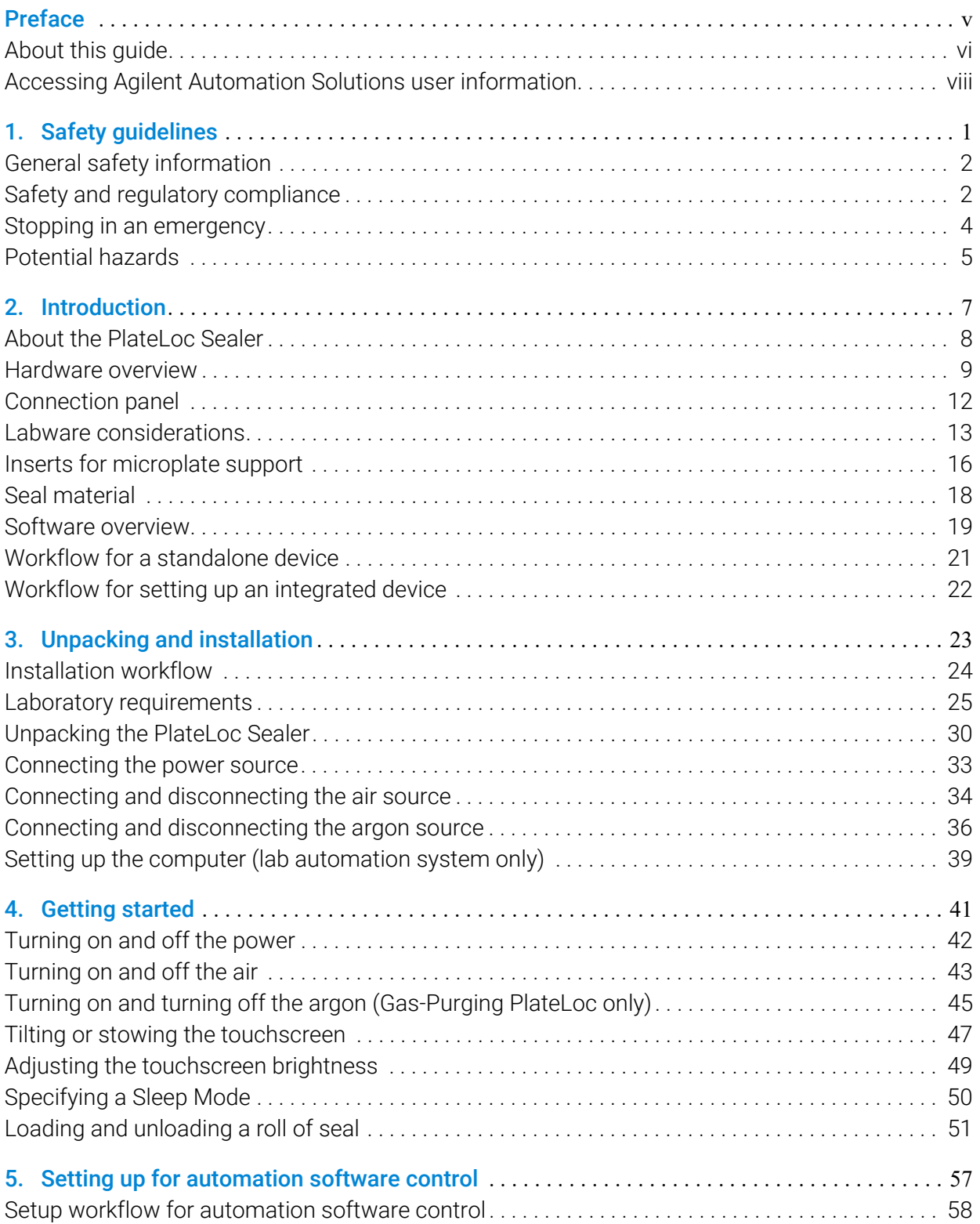

#### **Contents**

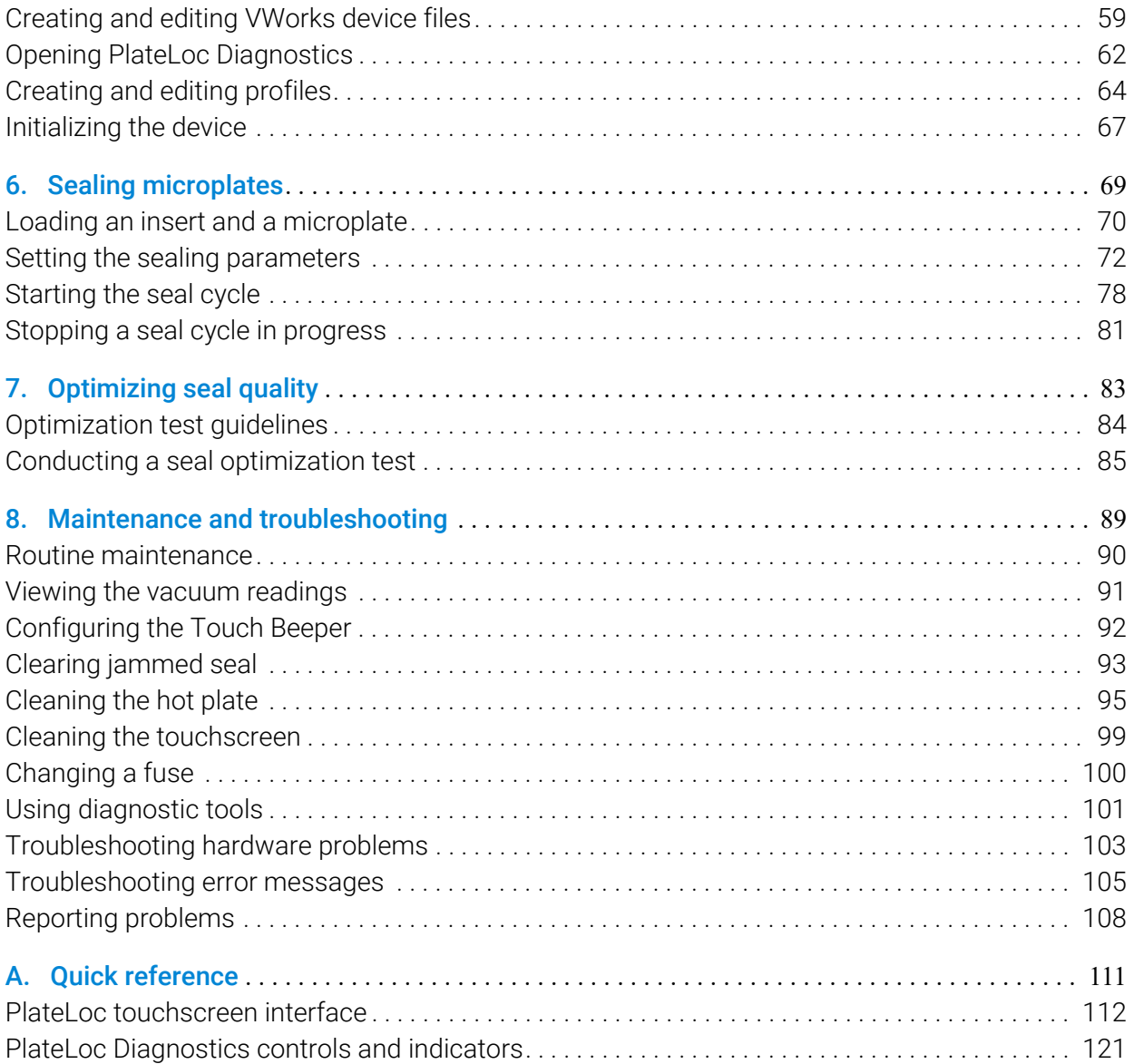

# <span id="page-4-0"></span>Preface

This preface contains the following topics:

- ["About this guide" on page vi](#page-5-0)
- ["Accessing Agilent Automation Solutions user information" on page viii](#page-7-0)

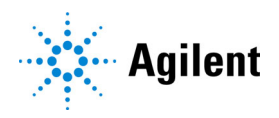

## <span id="page-5-0"></span>About this guide

#### Who should read this guide

This user guide is for people with the following job roles:

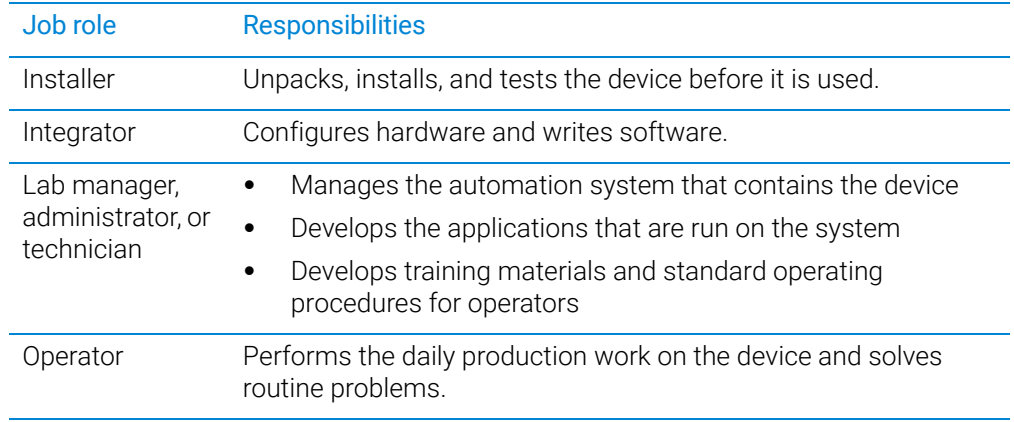

#### What this guide covers

This guide contains the safety guidelines and the installation, setup, operation, and maintenance procedures for the PlateLoc Thermal Microplate Sealer. This edition documents the PlateLoc color touchscreen.

*Note:* If your device has a black-and-white touchscreen, see the previous edition of the *PlateLoc Thermal Microplate Sealer User Guide*.

This guide does not provide instructions for the VWorks software or third-party software. For more information about these topics, see the relevant user guides.

#### Software and firmware versions

This guide documents the following: PlateLoc firmware version 6.2.4

PlateLoc Diagnostics version 13.1.1.

#### What is new in this edition

This revision documents the following updates to firmware version 6.2.4:

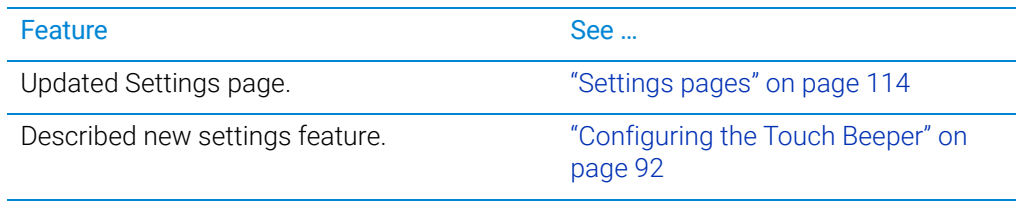

#### Related guides

Use this guide in conjunction with the following:

- *Automation Solutions Products General Safety Guide*. Provides general safety information and describes potential safety hazards that you might encounter when using Automation Solutions products. A copy of this safety guide is included with your shipment.
- *PlateLoc Seal-Loading Card*. Functions as a seal-loading accessory and provides seal-loading instructions. The printed card (part number G5402-90002) is included with the PlateLoc Sealer.
- *PlateLoc Thermal Microplate Sealer Quick Start Guide*. Provides safety guidelines and procedures for starting up the device and sealing microplates.
- *PlateLoc Sealer ActiveX version 13.0 User Guide*. Describes the ActiveX controls for the PlateLoc.
- *PlateLoc Thermal Plate Sealer Seal Selection Guide*. Provides guidelines on the parameter settings for various types of microplates and seal material.
- *VWorks Automation Control Setup Guide*. Explains how to define labware and labware classes, liquid classes, and pipetting techniques, and how to track and manage labware in storage.
- *VWorks Automation Control User Guide*. Explains how to create protocols, and set task parameters for each device in the system.

If the PlateLoc Sealer is a device in a third-party system, see the relevant third-party system guides.

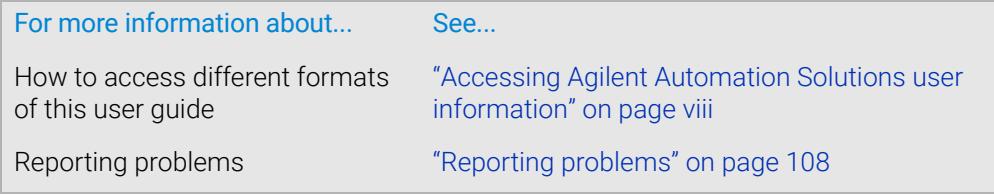

### <span id="page-7-0"></span>Accessing Agilent Automation Solutions user information

#### About this topic

This topic describes the different formats of user information and explains how to access it for the Agilent Automation Solutions products.

#### Where to find user information

The user information is available in the following locations:

- *Knowledge base*. The help system for the Automation Solutions products is available from:
	- Help menu within the VWorks software: Select Help > Knowledge Base or press F1.
	- From the Windows desktop: Select Start  $($   $\blacksquare$ ) > All Apps > Agilent Technologies > VWorks Knowledge Base.

For guidelines on using the VWorks context-sensitive help and knowledge base features, see *Using the knowledge base*, below.

- *PDF files*. The PDF files of the user guides are installed with the VWorks software (C:\Program Files (x86)\Agilent Technologies\VWorks\UserGuides) and are available in the VWorks Knowledge Base.
- *Website*. You can search the online VWorks Knowledge Base or download the latest version of any PDF file from the Agilent website at [https://automation.help.agilent.com.](https://automation.help.agilent.com)

#### Accessing safety information

Safety information for the Agilent Automation Solutions devices appears in the *Automation Solutions Products General Safety Guide* and in the corresponding device safety guide or user guide.

You can also search the knowledge base or the PDF files for safety information.

#### Using the knowledge base

Knowledge base topics are displayed using web browser software such as Microsoft Edge.

*Note:* If you want to use Microsoft Internet Explorer to display the topics, you might have to allow local files to run active content (scripts and ActiveX controls). For instructions, see the Microsoft user documentation.

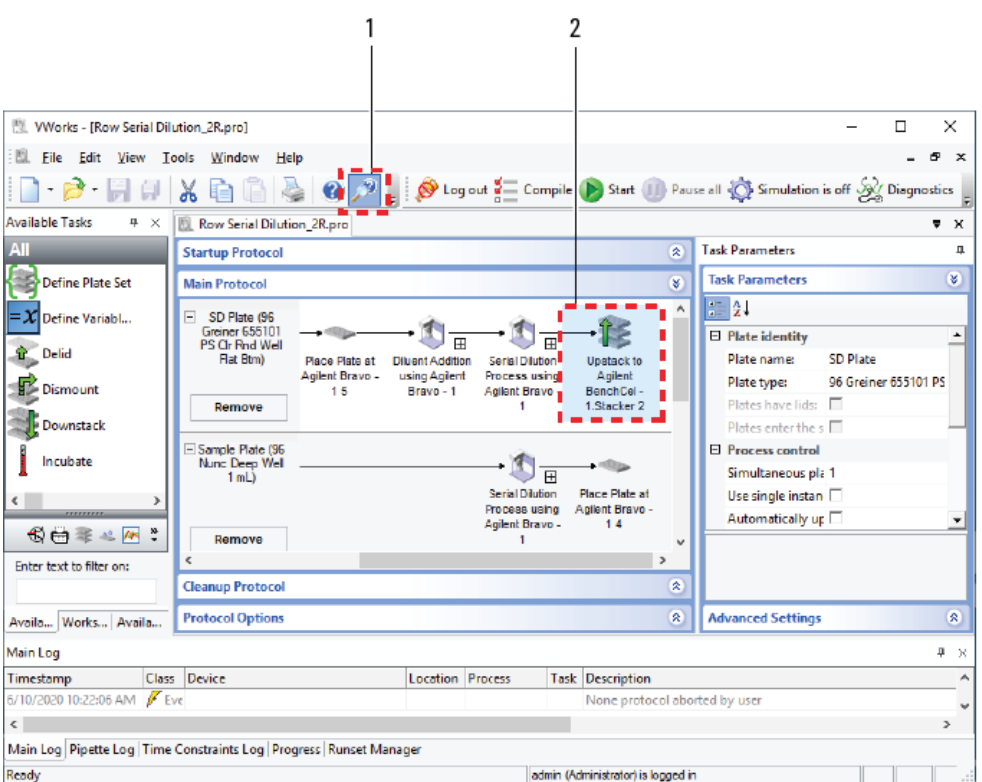

Opening the help topic for an area in the VWorks window

#### *To access the context-sensitive help feature:*

1 In the main window of the VWorks software, click the help button . The pointer

changes to  $\bigcup$ . Notice that the different icons or areas are highlighted as you move the pointer over them.

2 Click an icon or area of interest. The relevant topic or document opens.

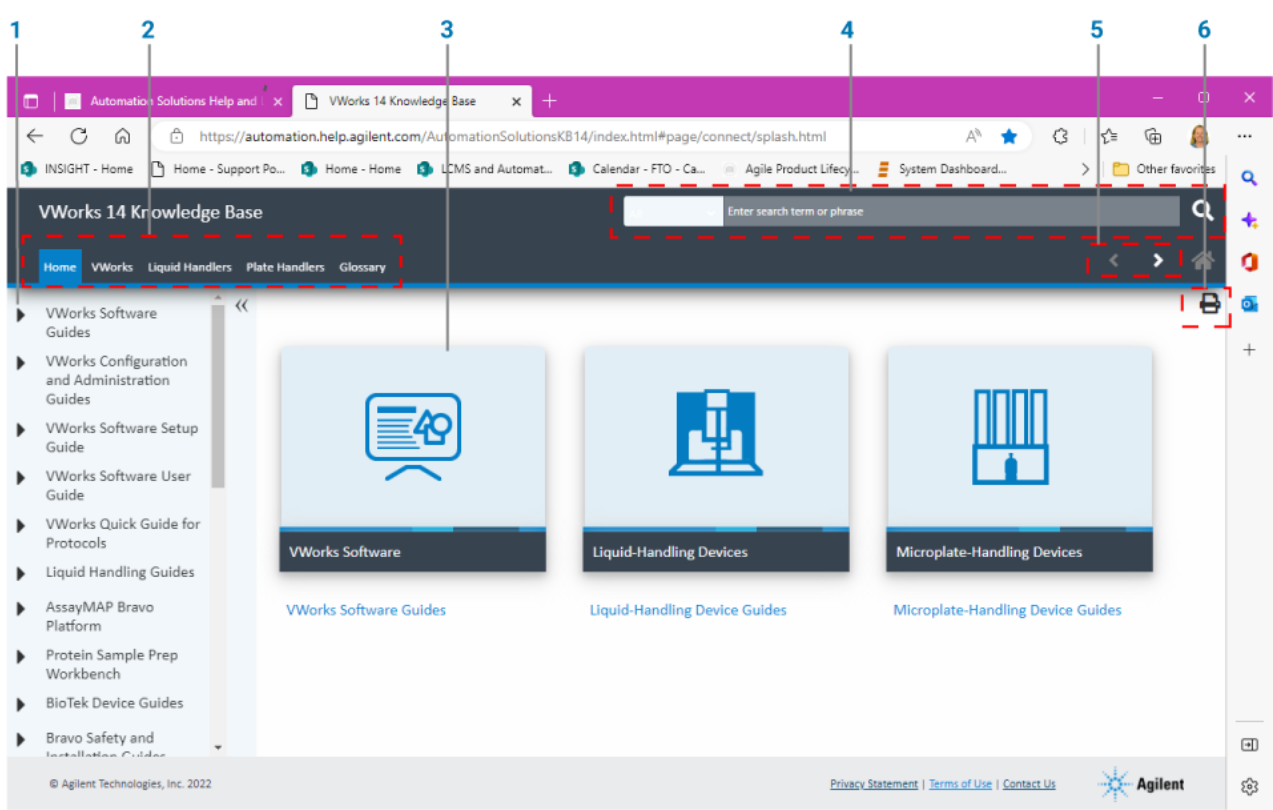

### Features in the Knowledge Base window

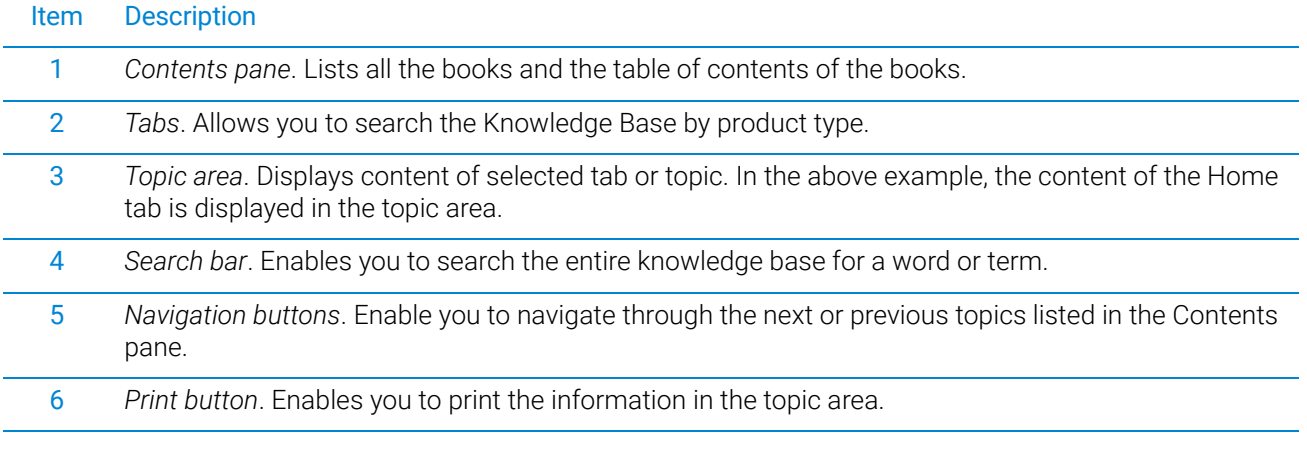

# <span id="page-10-1"></span><span id="page-10-0"></span>1 Safety guidelines

This section contains the following topics:

- ["General safety information" on page 2](#page-11-0)
- ["Safety and regulatory compliance" on page 2](#page-11-1)
- ["Stopping in an emergency" on page 4](#page-13-0)
- ["Potential hazards" on page 5](#page-14-0)

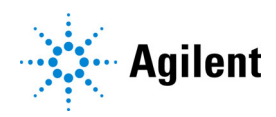

## <span id="page-11-0"></span>General safety information

#### Before installing and using the PlateLoc Sealer

Before using the PlateLoc Sealer, make sure that you are properly trained in:

- General laboratory safety
- The correct and safe operation of the PlateLoc Sealer
- The correct and safe operation of lab automation systems or components used in combination with the PlateLoc Sealer

#### General safety precautions

For the general safety precautions, the intended product use statement, and the list of safety labels, see the *Automation Solutions Products General Safety Guide*.

#### Related information

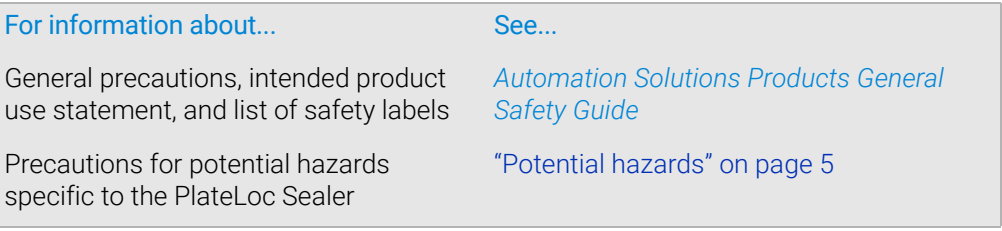

### <span id="page-11-1"></span>Safety and regulatory compliance

#### Compliance regulations and standards

The PlateLoc Sealer complies with the applicable EU Directives and bears the CE mark. See the Declaration of Conformity or Declaration of Incorporation, as applicable, for details. The PlateLoc Sealer is designed to comply with the regulations and standards listed in the following table.

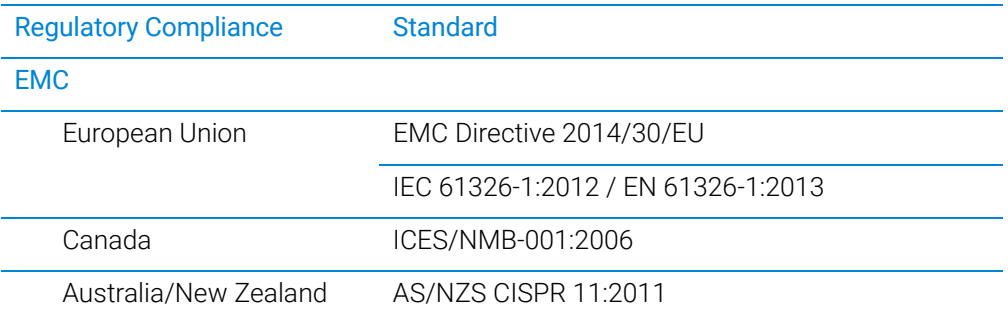

Safety and regulatory compliance

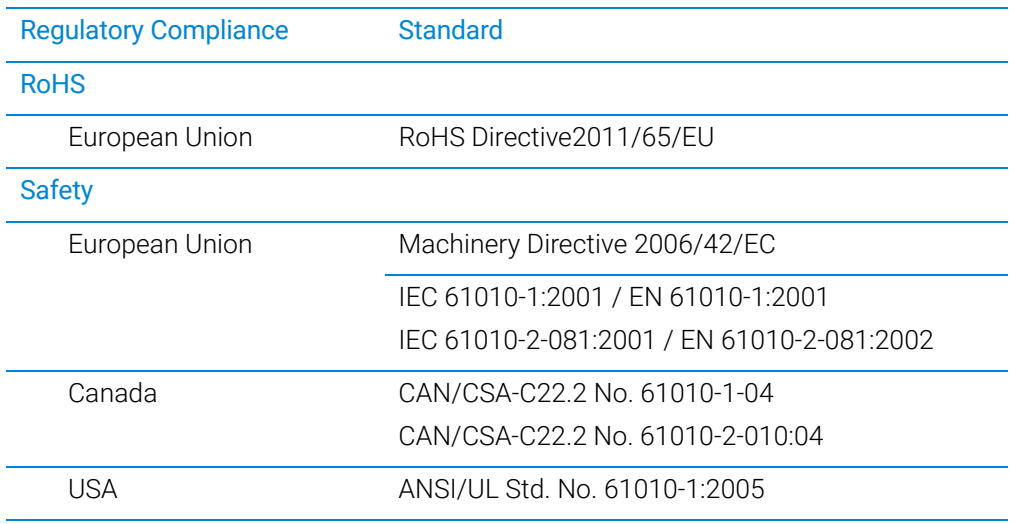

#### Electromagnetic compatibility

If the PlateLoc Sealer causes interference with radio or television reception, which can be determined by turning the device off and on, try one or more of the following measures:

- Relocate the radio or television antenna.
- Move the device away from the radio or television.
- Plug the device into a different electrical outlet, so that the device and the radio or television are on separate electrical circuits.
- Make sure that all peripheral devices are also certified.
- Make sure that appropriate cables are used to connect the device to peripheral equipment.
- Consult your equipment dealer, Agilent Technologies, or an experienced technician for assistance.

Changes or modifications not expressly approved by Agilent Technologies could void the user's authority to operate the equipment.

#### 사용자안내문

This equipment has been evaluated for its suitability for use in a commercial environment. When used in a domestic environment, there is a risk of radio interference.

이 기기는 업무용 환경에서 사용할 목적으로 적합성평가를 받은 기기로서 가정용 환 경에서 사용하는 경우 전파간섭의 우려가 있습니다. ※ 사용자 안내문은 " 업무용 방송통신기자재 " 에만 적용한다.

#### Sound emission declaration

Sound pressure: Lp < 70 dB according to EN ISO 779:2010. Schalldruckpegel: Lp < 70 dB nach EN ISO 779:2010.

#### Related information

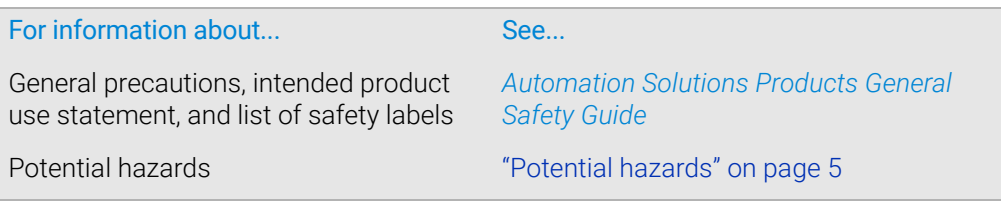

### <span id="page-13-0"></span>Stopping in an emergency

#### Emergency stops

#### *To stop in an emergency:*

- 1 Turn off the PlateLoc Sealer by setting the power switch to off (0).
- 2 Turn off the air supply by setting the AIR ON/OFF switch to OFF.

**Figure** PlateLoc power switch and AIR ON/OFF switch (rear view)

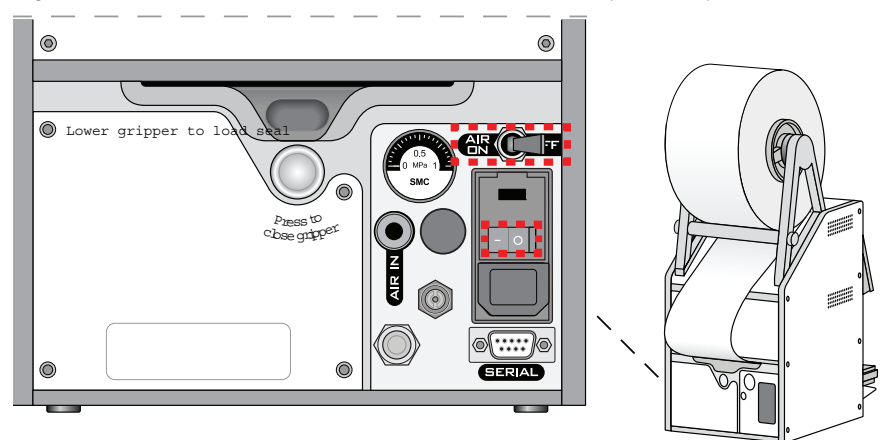

If the PlateLoc Sealer is integrated in an automation system, follow the emergency-stop protocol for that system.

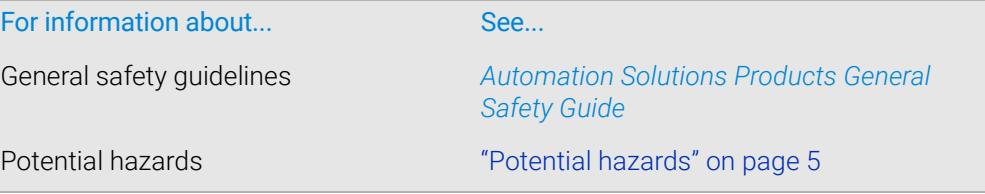

### <span id="page-14-0"></span>Potential hazards

#### About this topic

This topic contains precautions about potential hazards that are specific to the PlateLoc Sealer. In addition, make sure that you understand how to avoid the general hazards described in the *Automation Solutions Products General Safety Guide*.

#### Chemical hazards

To avoid potential injury, do not use chemicals that have low flash points in the<br>WARNING platel og Societ Such ebemiesis include research that are used in radioactive PlateLoc Sealer. Such chemicals include reagents that are used in radioactive scintillation proximity assays (SPAs) and solvents, including alcohols.

#### High-temperature hazard

The hot surfaces in the PlateLoc Sealer can cause a burn injury. Do not touch the<br>WARNING plateLoc Sealer or pry open the door while it is in operation. He care when PlateLoc Sealer or pry open the door while it is in operation. Use care when accessing the PlateLoc Sealer interior after the device is warmed up. Do not reach into the PlateLoc Sealer when it is warmed up to a high temperature. Do not touch the hot plate with your bare hands.

WARNING A freshly sealed microplate might still be hot from the sealing process. To prevent potential injury, use caution when removing a sealed microplate from the PlateLoc Sealer.

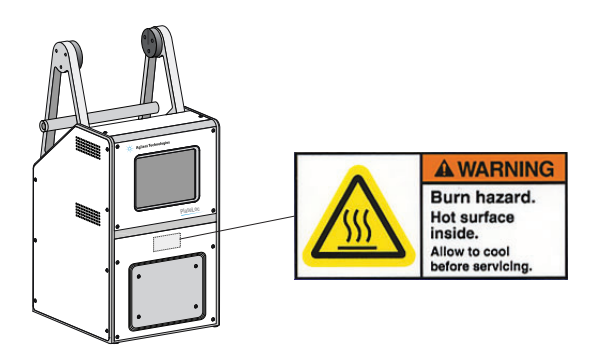

#### Moving-parts hazards

The PlateLoc Sealer contains moving parts that can cause injury. Under normal operating conditions, the PlateLoc Sealer is designed to protect you from the moving parts. The door sensor is designed so that the seal cycle cannot start unless the door is closed.

Do not disable the door sensor or attempt to access the interior of the device through<br>WARNING any other energings. Expecting to the moving perto, such as the bested metal plate. any other openings. Exposure to the moving parts, such as the heated metal plate (hot plate) or the seal-cutting blade can cause severe injuries.

#### Gas hazards

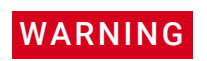

Working with open, charged air lines can result in injury. Turn off the compressed air<br>WARNING line when disconnecting or reconnecting the Platel oc Sealer Contact your facilities line when disconnecting or reconnecting the PlateLoc Sealer. Contact your facilities department or Agilent Technical Support with questions about setting up the air line.

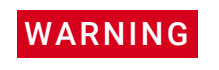

WARNING Gas-Purging PlateLoc only. Argon is an odorless, colorless, and nontoxic gas that can<br>WARNING cause rapid suffocation by displacing air Use the Gas-Purging PlateLoc only in a cause rapid suffocation by displacing air. Use the Gas-Purging PlateLoc only in a well-ventilated lab area. Turn off the argon gas source when the product is not in use.

# <span id="page-16-0"></span>2 Introduction

This chapter contains the following topics:

- ["About the PlateLoc Sealer" on page 8](#page-17-0)
- ["Hardware overview" on page 9](#page-18-0)
- ["Connection panel" on page 12](#page-21-0)
- ["Labware considerations" on page 13](#page-22-0)
- ["Inserts for microplate support" on page 16](#page-25-0)
- ["Seal material" on page 18](#page-27-0)
- ["Software overview" on page 19](#page-28-0)
- ["Workflow for a standalone device" on page 21](#page-30-0)
- ["Workflow for setting up an integrated device" on page 22](#page-31-0)

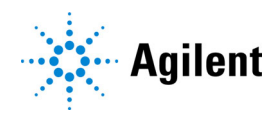

## <span id="page-17-0"></span>About the PlateLoc Sealer

The PlateLoc Sealer applies a sealing material on top of microplates to seal individual wells. Sealing the wells protects the contents from evaporation, condensation, oxidation, and cross-contamination during transport or storage.

**Figure** PlateLoc Sealer (front view)

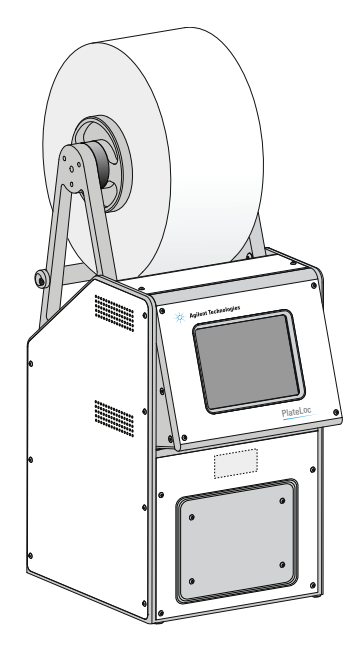

#### Standalone device or integrated in lab automation system

The PlateLoc Sealer can be used as a standalone device or in a robotic lab automation system.

• *Standalone device*. As a standalone device, you operate the PlateLoc Sealer using the built-in touchscreen. You do not need to connect the device to a computer.

Using the PlateLoc Sealer in the standalone mode enables you to manually load and seal one microplate at a time (a single seal cycle in one run).

• *Laboratory automation system*. As part of a lab automation system, the PlateLoc Sealer is a robot-accessible automated microplate sealer that is controlled by the lab automation software, such as the VWorks Automation Control software.

Integrated PlateLoc Sealer operation enables you to automate the loading and sealing of multiple microplates in one protocol run (multiple seal cycles in one run).

#### Gas-Purging PlateLoc

The Gas-Purging PlateLoc uses argon gas to displace air, containing moisture and oxygen, in the microplate immediately before the sealing begins. Because argon is inert, it does not react with the microplate contents. The microplate contents can be protected from hydration and oxidation for up to 24 hours.

Typically used for compound storage applications, the Gas-Purging PlateLoc is best for microplate contents that are sensitive to oxidation and moisture (for example, DMSO).

*Note:* For typical polystyrene and polypropylene microplates, the gas-purging effects can last up to 24 hours when the microplates are stored at room temperature. The effects can last longer if the microplates are stored at lower temperatures.

#### Related information

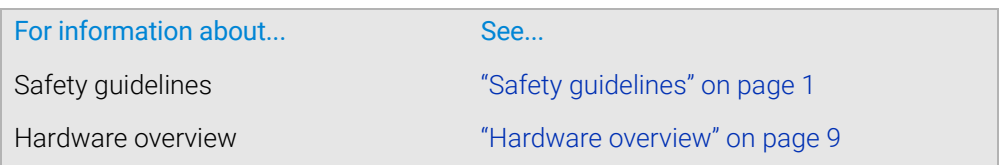

### <span id="page-18-1"></span><span id="page-18-0"></span>Hardware overview

#### Front features

The following figure shows the front of the PlateLoc Sealer. The table describes the components shown in the figure.

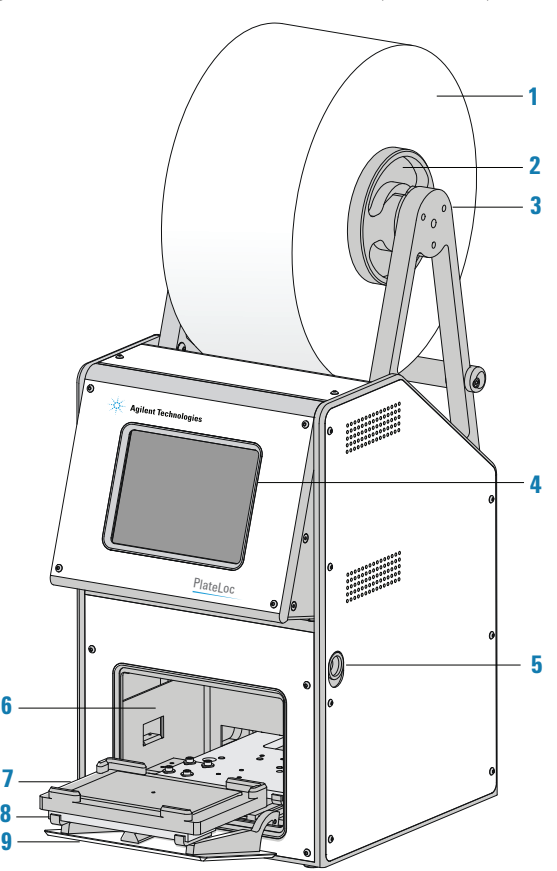

**Figure** PlateLoc Sealer components (front view)

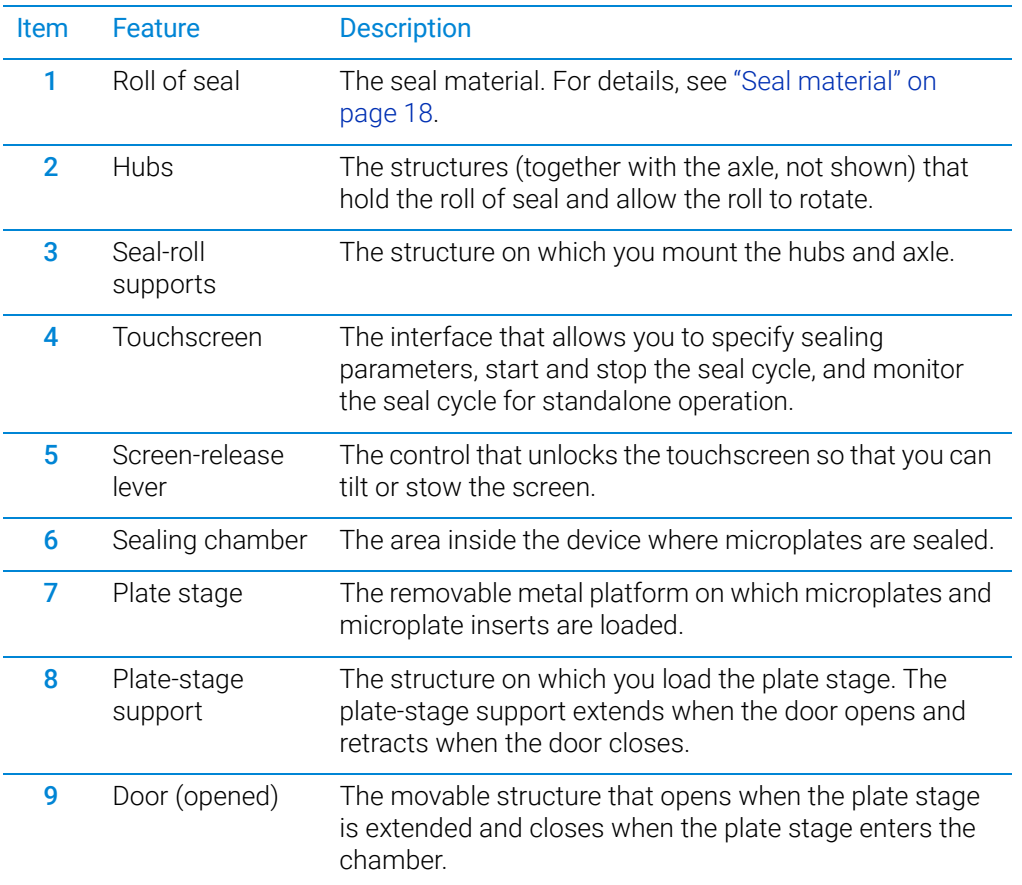

### Rear features

The following figure and table describe the rear features of the PlateLoc Sealer.

1 23 4  $^{\circ}$  $\circledcirc$ **O** Lower gripper to lo **AF (** Pressto <sup>c</sup>losegrippe<sup>r</sup> $\circledcirc$ 

**Figure** PlateLoc components (rear view)

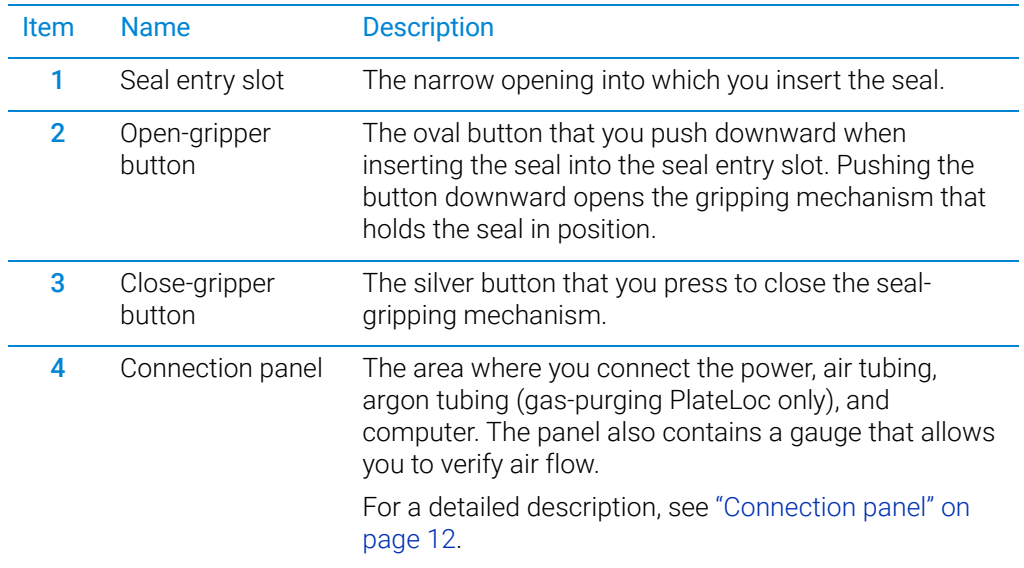

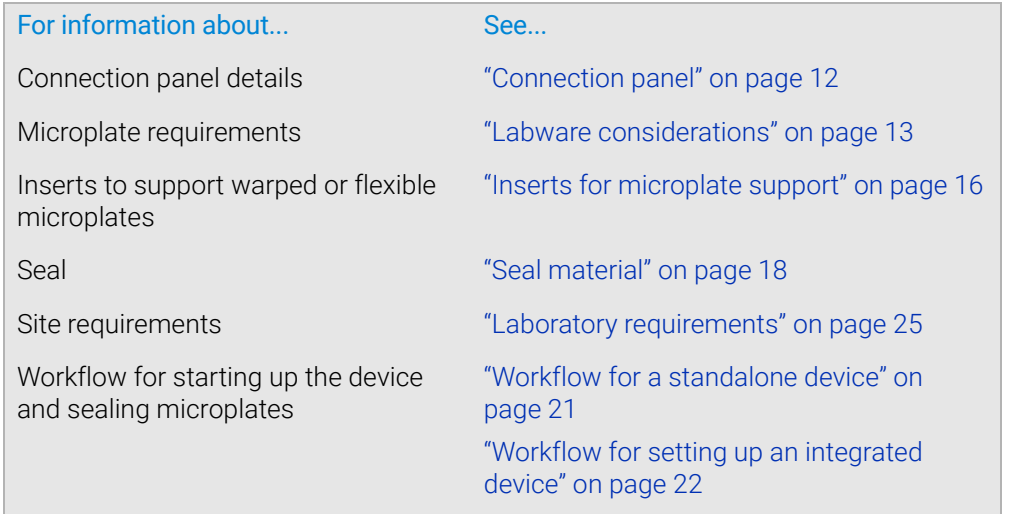

# <span id="page-21-1"></span><span id="page-21-0"></span>Connection panel

#### Description

The following figure shows the PlateLoc connection panel. The table describes each component on the panel.

**Figure** PlateLoc connection panel (rear view)

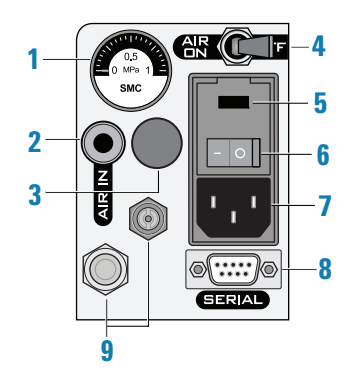

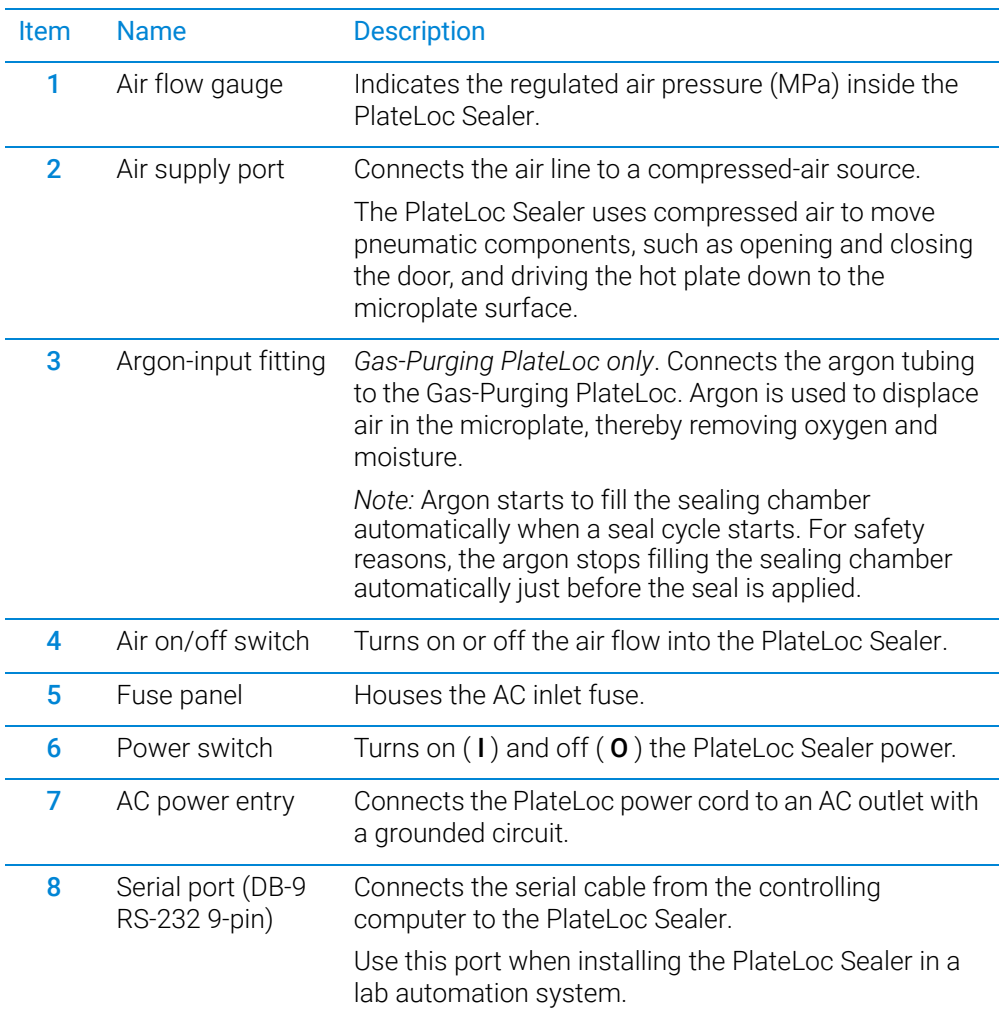

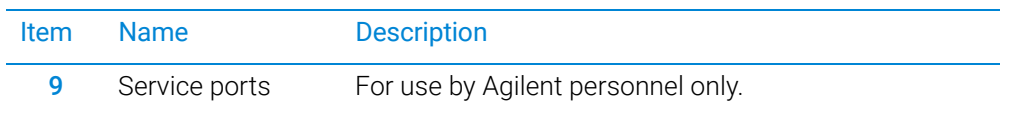

#### Related information

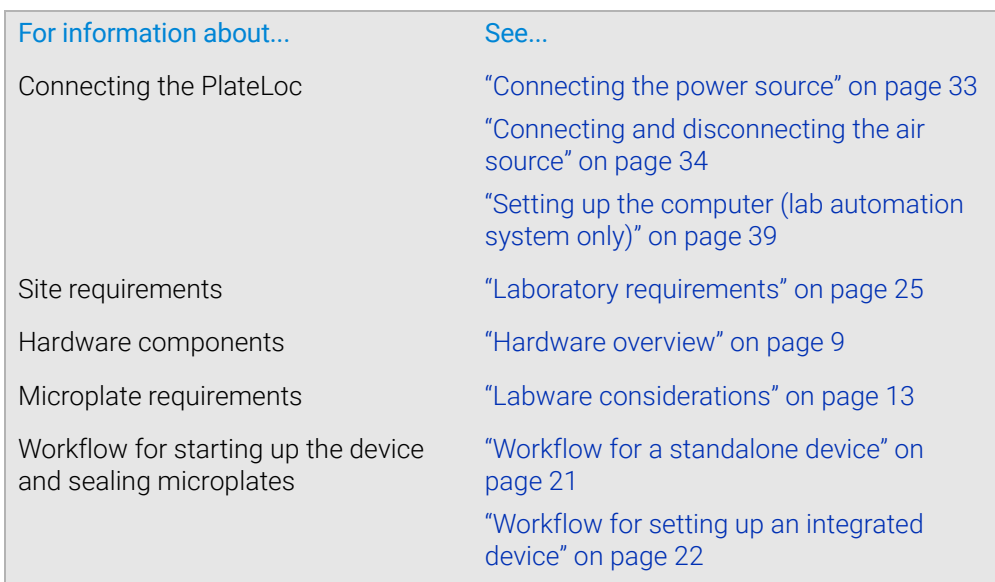

### <span id="page-22-0"></span>Labware considerations

#### Acceptable microplates

The PlateLoc Sealer is designed for labware that comply with the standards ANSI/ SLAS 1-2004 (R2012) through ANSI/SLAS 4-2004 (R2012).

#### How microplate features affect sealing parameters

The ideal sealing conditions vary based on factors such as the microplate material and design. You should run optimization tests to determine the best sealing parameters to use for each microplate type.

#### Microplate material

For the best sealing results:

- Use polypropylene microplates because they are the easiest to seal effectively and reliably.
- Avoid acrylic microplates because they are not compatible with thermal microplate sealing.

#### Microplate design

Microplate design features, such as thickness and geometry, effect the sealing conditions. The most compatible microplates have wells with raised chimneys, which have flat surfaces at the top, as the following figure shows. These features can minimize cross-contamination, reduce evaporation, and minimize condensation.

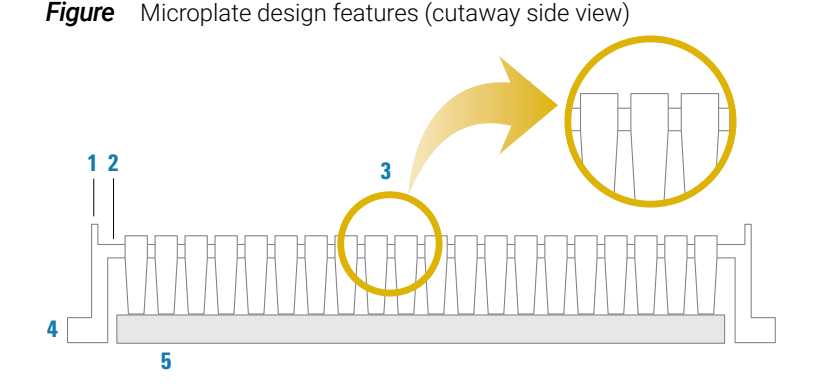

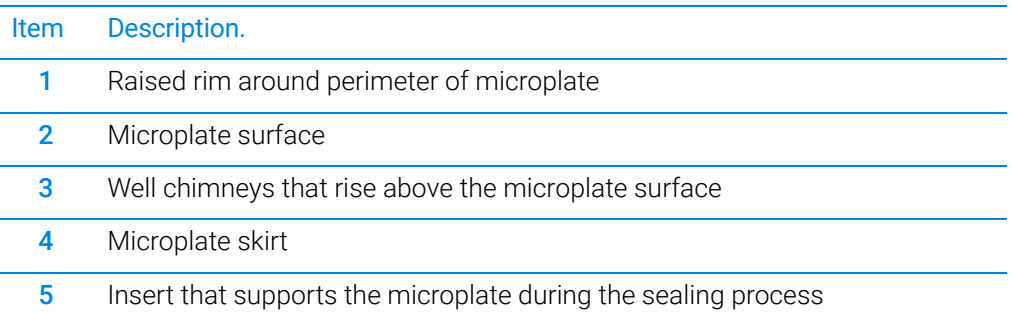

The PlateLoc Sealer applies seals using pressure and heat. During the seal cycle, a heated metal plate (hot plate) inside the PlateLoc sealing chamber descends and presses the seal onto the microplate. The hot plate can sense and automatically adjust for variations in microplate height.

The following figure shows a cutaway side view of a seal being applied to a microplate:

(**A**) The alignment of the hot plate, the seal, and the microplate before the seal is applied. Notice that the microplate has a raised rim around the perimeter that is higher than the well chimney height.

(**B**) The hot plate must fit within the rimmed perimeter of the microplate so that the hot plate can make uniform contact with the seal and all sample wells simultaneously.

**Figure** Applying seal: (1) hot plate, (2) seal, and (3) microplate (cutaway side view)

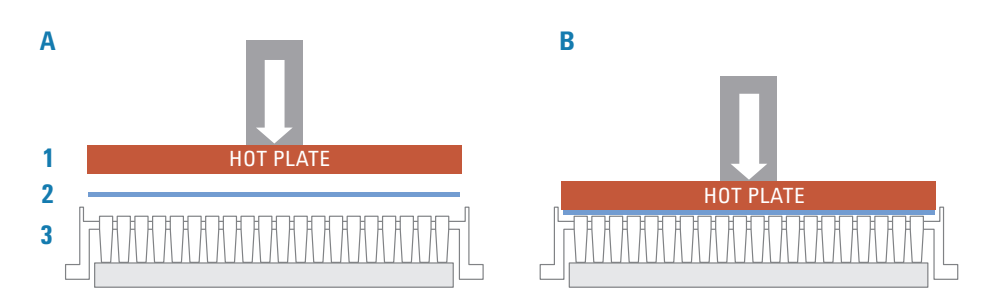

14 G5585B PlateLoc Thermal Microplate Sealer User Guide

#### Challenging microplates

Because of the material or design, the following microplates might cause poor seal results when used in the PlateLoc Sealer:

- Microplates that have non-binding coatings
- Flexible microplates that tend to bend during sealing
- Warped microplates or microplates that do not lie flat
- Microplates that lack raised chimneys or have molded branding or legends, such as the manufacturer's name or logo, close to the tops of the wells (close enough so that seal touches or covers the imprint)
- Microplates that have tooling marks or manufacturing aids, such as circular depressions (sometimes with branching) caused by ejection pins or part of the molding process

*Note:* Gaps or gutters may not only prevent binding of the seal, but may actually facilitate cross-contamination of liquid samples.

You should run some sealing tests to determine whether optimal sealing is possible with these microplates or if you should use different microplate types.

If warped microplates are a challenge, or if you experience non-uniformity in seal quality, you can use an insert to support the microplate.

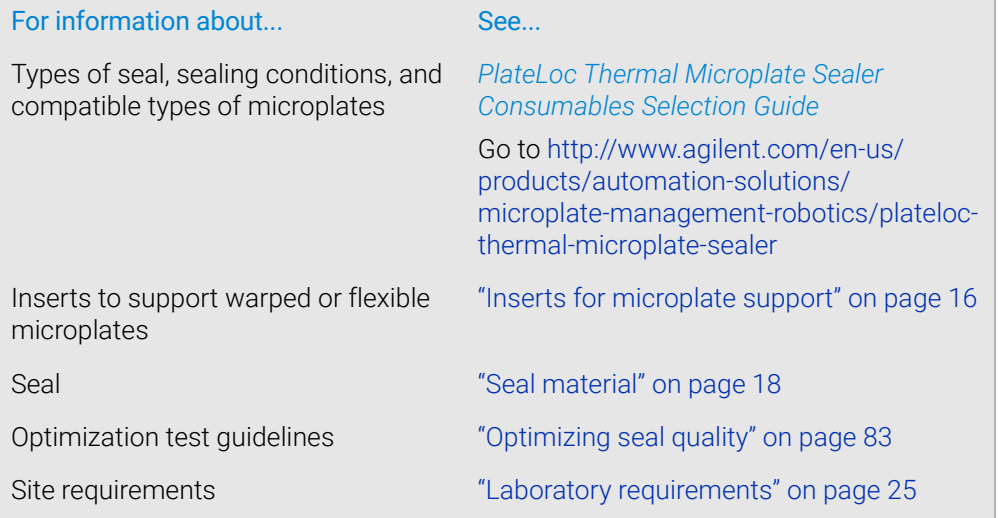

## <span id="page-25-0"></span>Inserts for microplate support

#### What are inserts

Inserts are pads that support the bottoms of microplates to provide uniform seals. You use inserts to support microplates that tend to bend during a seal cycle.

#### When to use an insert

During the seal cycle, the hot plate inside the sealing chamber descends and presses the seal onto the microplate. In a quality seal, the seal material is applied to the microplate uniformly. However, the following factors can cause uneven microplate sealing:

- Because of the material used, some microplates tend to bend in the hightemperature environment.
- In some microplate designs, the microplate skirt sits higher or lower than the microplate bottom, causing uneven sealing.

The following figure shows a side profile of a microplate.

*Figure* Microplate (A) without insert and (B) with insert (cutaway side view)

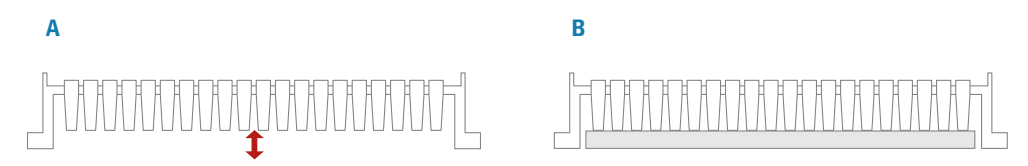

In this example, the microplate skirt extends lower than the bottom of the wells. Depending on the microplate material, such designs can cause non-uniform sealing. When the hot plate presses down, the wells at the center of the microplate might bend upward or downward (**A**). This type of microplate requires an insert (**B**) for support to provide uniform sealing of all the wells.

The following figure shows the top view of sealed microplates with non-uniform seals. Non-uniform seals can result when the center of the microplate bends upward (**A**) and downward (**B**) during the seal cycle.

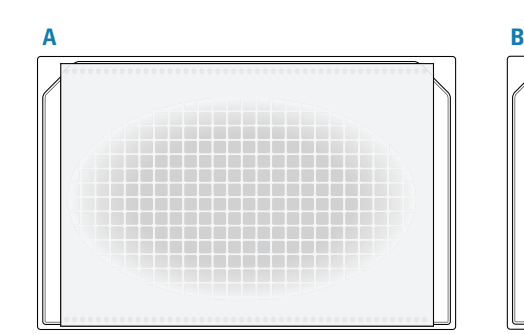

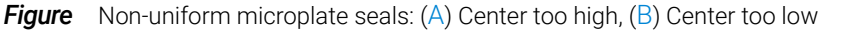

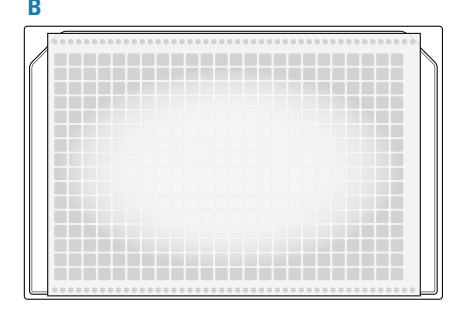

#### Using inserts to support microplates

The following figure shows the standard inserts that are supplied with the PlateLoc Sealer. The table describes each insert.

*Figure* Standard inserts (90, 180, 235, and 290)

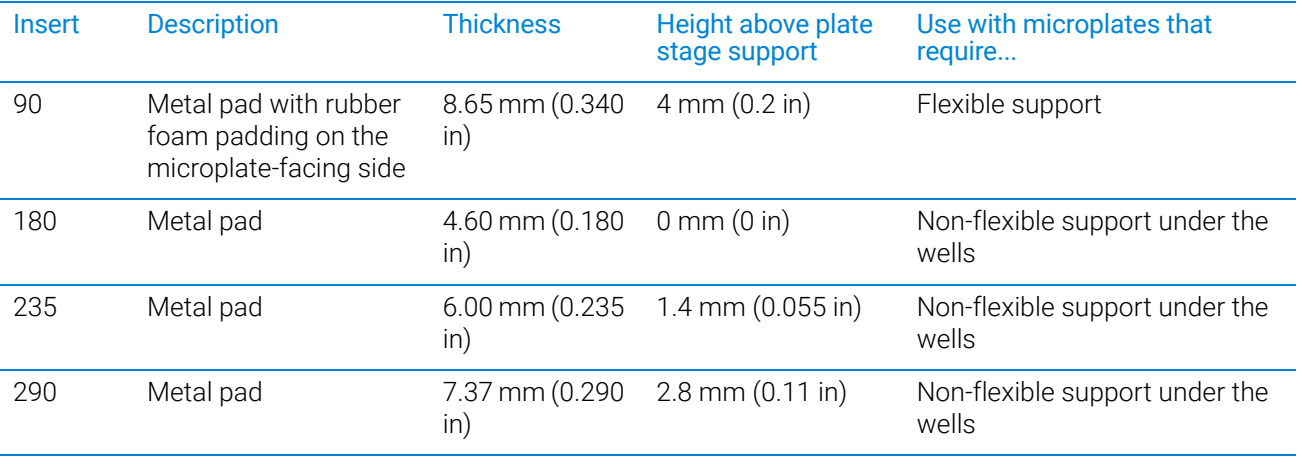

The type of insert you use depends on the microplate material and design. Agilent Technologies recommends that you run optimization tests to determine the best insert for the microplate you are using.

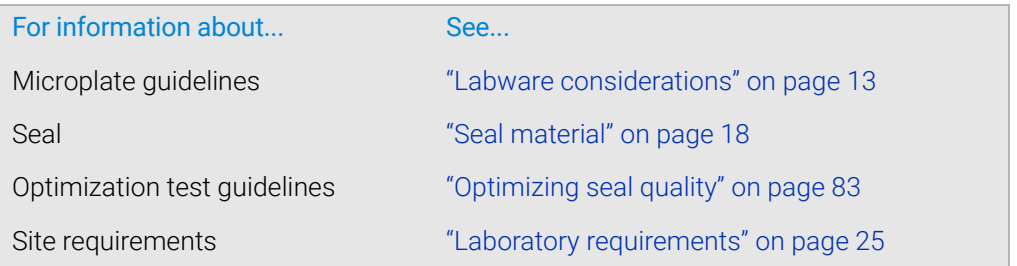

### <span id="page-27-0"></span>Seal material

#### Selecting seal material

To ensure optimal seal quality, Agilent Technologies recommends that you run optimization tests to determine the best sealing parameters to use for each microplate type and application.

**CAUTION** Seals from a supplier other than Agilent Technologies might not seal properly in the<br>CAUTION Blatel og Sealer and can damage the device. Hen only Agilent seals with the Platel og PlateLoc Sealer and can damage the device. Use only Agilent seals with the PlateLoc Sealer.

Agilent Technologies offers a variety of seals with different properties, including:

- *Clear seals*. Allows you to see the contents of the microplate.
- *Aluminum seals*. Protects light-sensitive samples or compounds in the microplate.
- *Peelable seals*. Allows you to peel the seal off the microplate in a downstream task.

The type of seal you can use depends on a number of factors, including microplate material, design, properties (for example, optical and physical properties), contents (samples, reagents, and so forth), application (for example, PCR, DNA sequencing, compound storage), and storage duration and conditions.

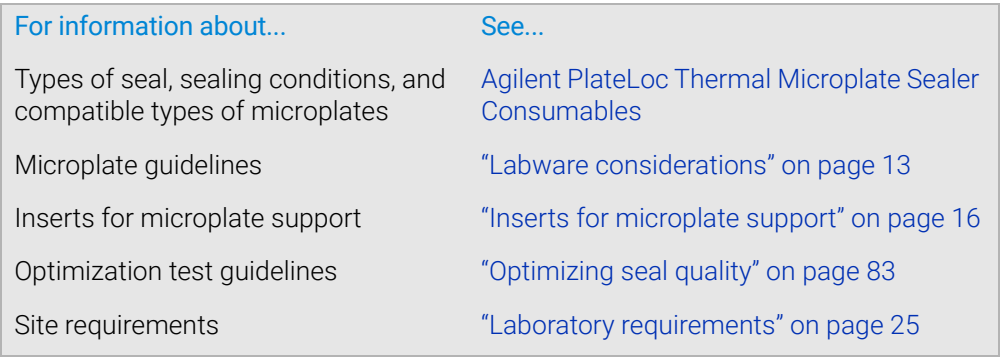

### <span id="page-28-0"></span>Software overview

#### About this topic

This topic describes the software that you can use to set up and control the PlateLoc Sealer in a lab automation system.

*Note:* If you are using the PlateLoc Sealer as a standalone device, the lab automation software is not necessary.

#### Lab automation requirements

In a lab automation system, you can use a plate-loading robot to automate the sealing of multiple microplates. You use the automation control software to set up the communication between the system and the PlateLoc device, set up the sealing parameters, and control the automation.

You can use either the VWorks software or third-party automation software to operate the PlateLoc Sealer in protocol runs. For third-party automation software, you use the PlateLoc ActiveX control to permit the software to interface with the device.

#### VWorks software

The VWorks software enables you to:

- *Set up user accounts and privileges*. You can set up different user accounts to enforce access policies.
- *Define labware*. Labware definitions describe the labware you will use during protocol runs.
- *Create protocols*. Protocols determine the sequence of tasks you want to automate in a run. For example, you can use a protocol to seal 10 microplates in one protocol run.
- *Run, pause, monitor, and stop protocols*. You can start, pause, monitor, and stop a protocol run from the controlling computer.

#### PlateLoc Diagnostics

The PlateLoc Diagnostics software is a component that you access through the VWorks software or the PlateLoc ActiveX control. The PlateLoc Diagnostics software enables you to:

- Set up the PlateLoc Sealer for automated operation. The setup requires a device profile that specifies the:
	- Serial communication connection (COM port) with the controlling computer
	- Default sealing parameter values
- Seal individual microplates without running a protocol.

This is equivalent to running the device from the touchscreen.

• Check the odometer. The odometer indicates the number of sealing cycles the device has performed. You can refer to this value for preventive maintenance purposes.

#### PlateLoc ActiveX control

In an automation system that uses third-party automation control software, you use the PlateLoc ActiveX control to permit the software to interface with the PlateLoc Sealer.

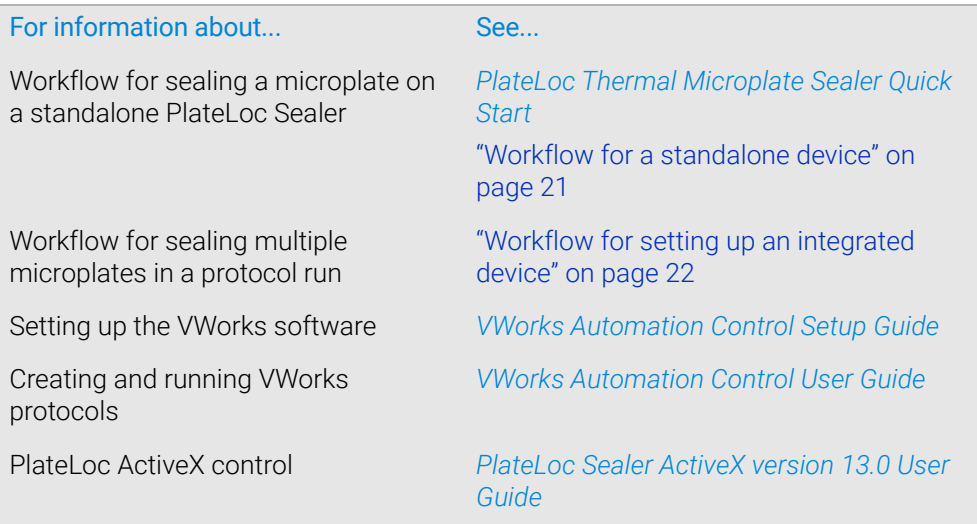

### <span id="page-30-0"></span>Workflow for a standalone device

#### About this topic

This topic presents the basic steps for setting up and operating the PlateLoc Sealer as a standalone device.

Alternatively, see the *PlateLoc Thermal Microplate Sealer Quick Start*.

#### Workflow to set up and operate the device

When optimizing the seal quality, repeat steps 7 through 9.

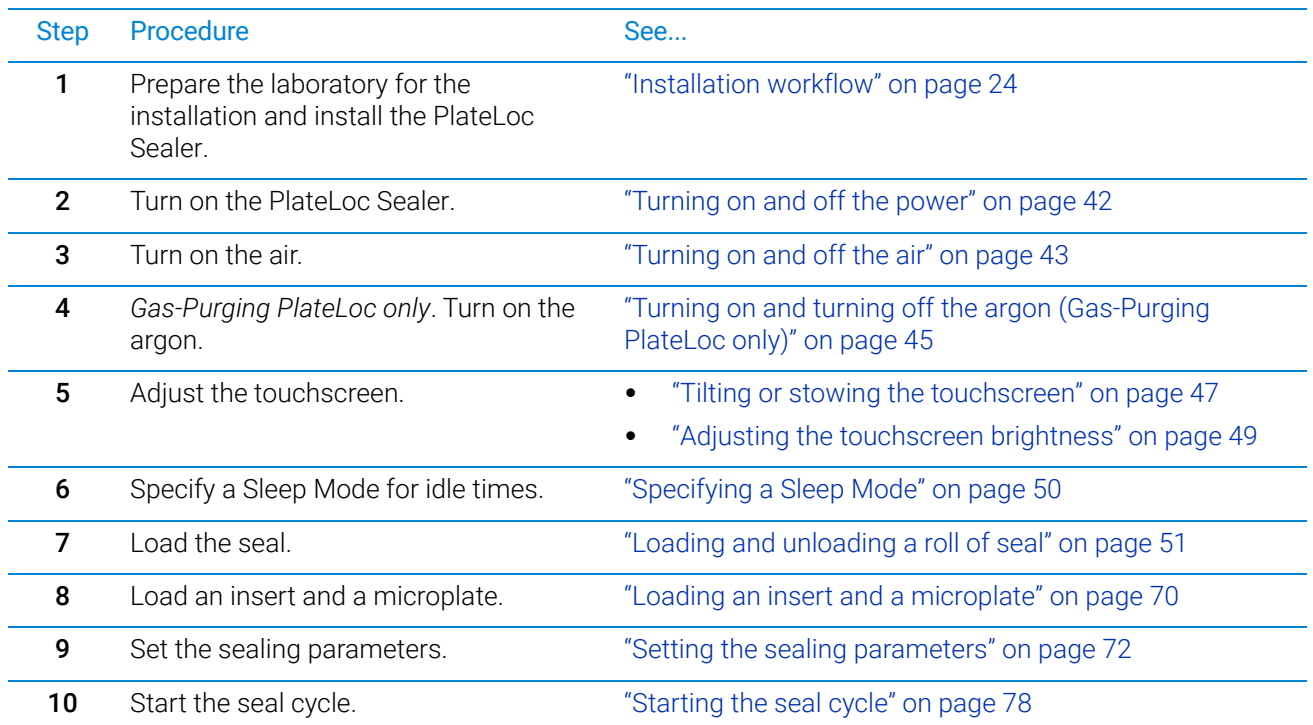

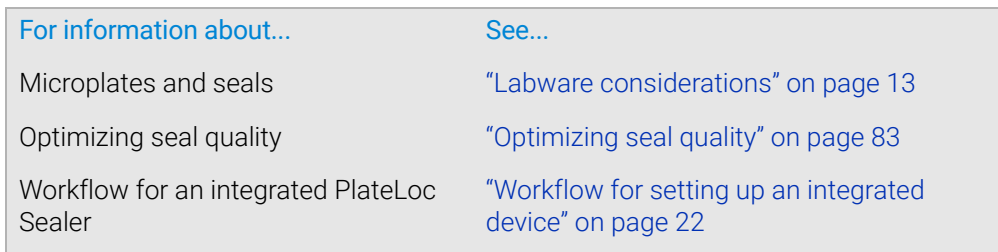

# <span id="page-31-0"></span>Workflow for setting up an integrated device

#### About this topic

Use the following workflow to set up and operate the PlateLoc Sealer in a lab automation system.

#### **Workflow**

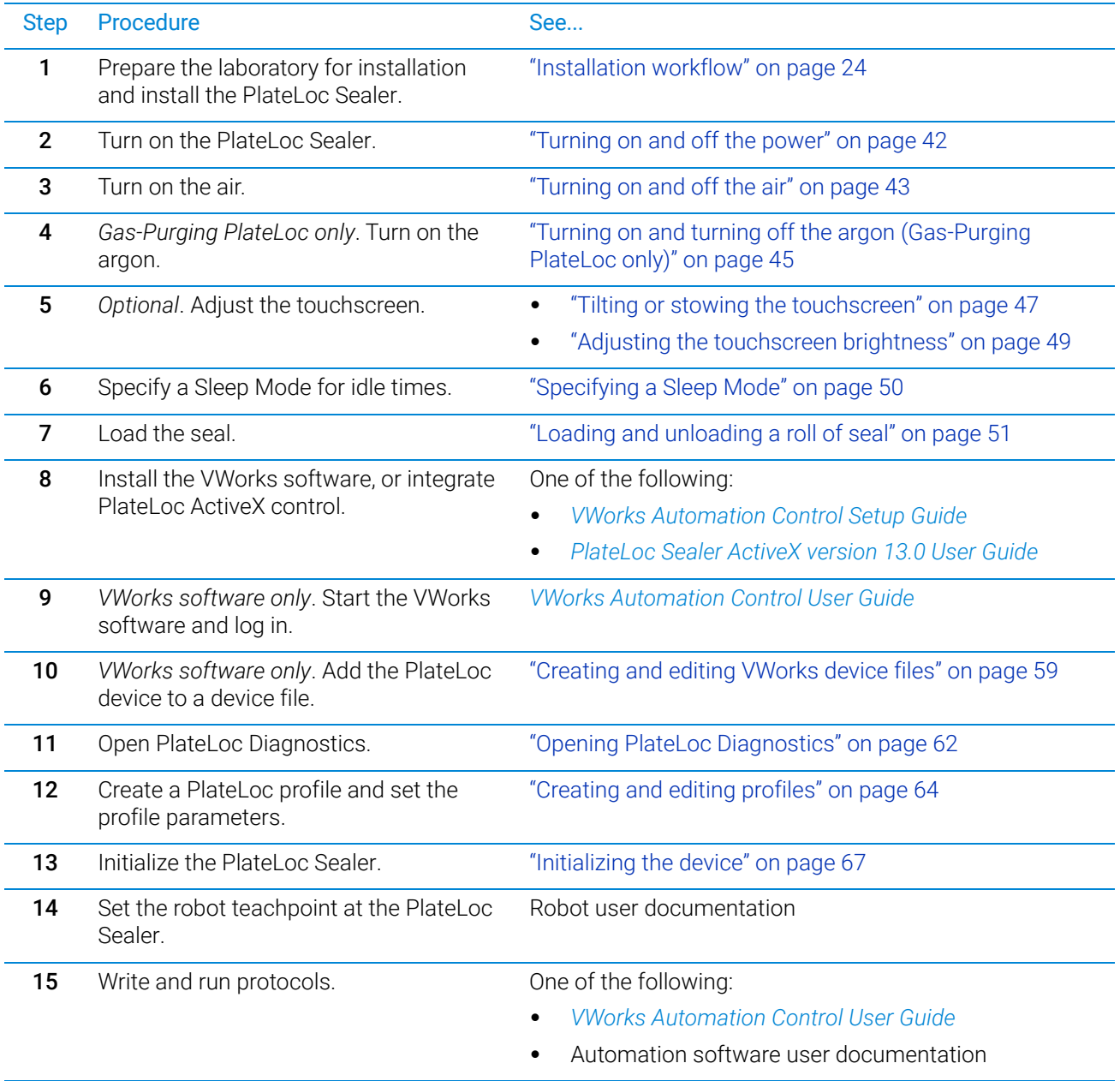

# <span id="page-32-0"></span>3 Unpacking and installation

This chapter contains the following topics:

- ["Installation workflow" on page 24](#page-33-0)
- ["Laboratory requirements" on page 25](#page-34-0)
- ["Unpacking the PlateLoc Sealer" on page 30](#page-39-0)
- ["Connecting the power source" on page 33](#page-42-0)
- ["Connecting and disconnecting the air source" on page 34](#page-43-0)
- ["Connecting and disconnecting the argon source" on page 36](#page-45-0)
- ["Setting up the computer \(lab automation system only\)" on page 39](#page-48-0)

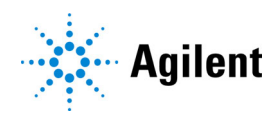

## <span id="page-33-1"></span><span id="page-33-0"></span>Installation workflow

### **Workflow**

The following table presents the workflow for unpacking and installing the PlateLoc Sealer.

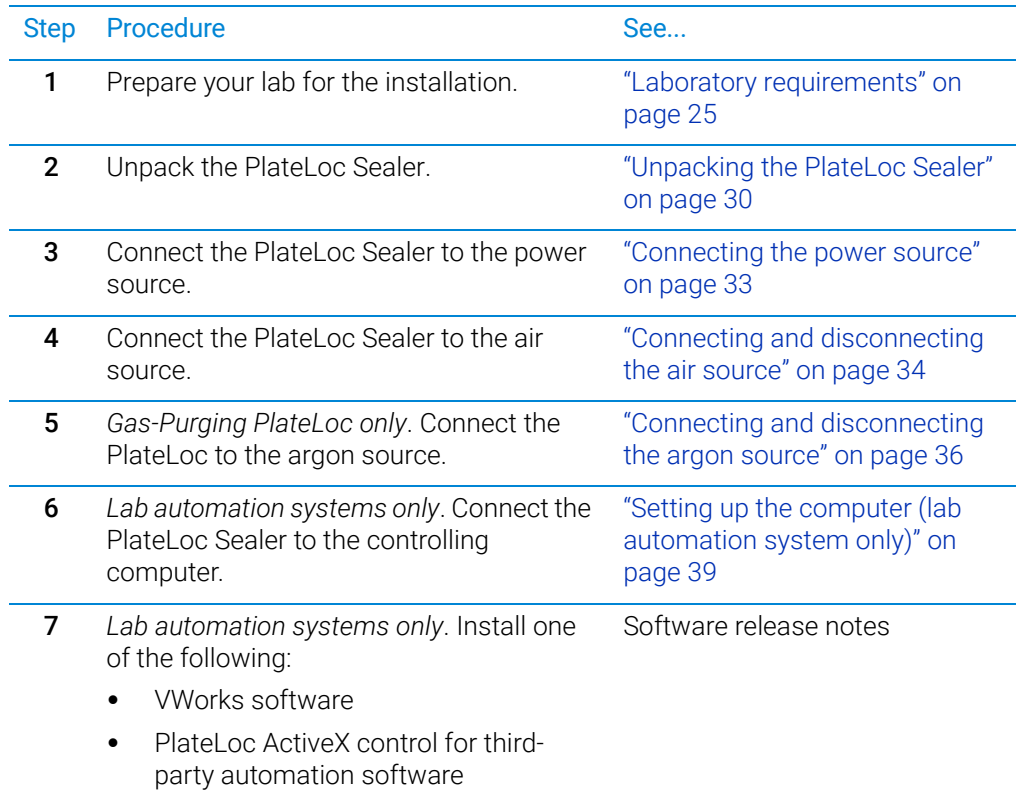

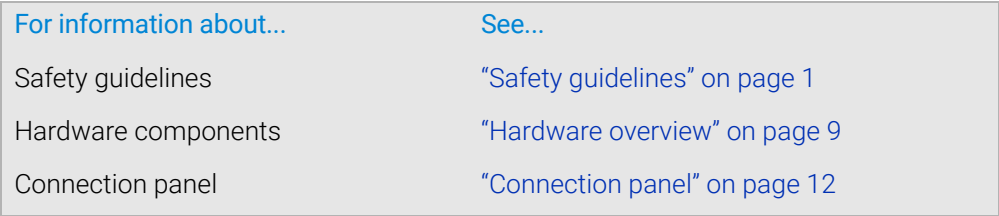

### <span id="page-34-1"></span><span id="page-34-0"></span>Laboratory requirements

#### About this topic

This topic describes the site requirements for installing the PlateLoc Sealer.

#### Laboratory space requirements

When planning the laboratory space for the PlateLoc Sealer, ensure the following:

- Sufficient clearance is available around the PlateLoc Sealer so that you can reach the back of the device to turn off the power and air in an emergency.
- The PlateLoc Sealer is within 1.8 m (6 ft) of the electrical outlets.
- The PlateLoc Sealer is within 4.6 m (15 ft) of the air source.
- *Gas-Purging PlateLoc only*. The PlateLoc Sealer is within 4.6 m (15 ft) of the argon source.
- *Gas-Purging PlateLoc only*. The room is well ventilated.

*Lab automation system installation only.* Check with the lab automation system manufacturer for installation requirements.

#### Laboratory table or bench

Ensure the following:

- Provide adequate table surface space for the PlateLoc Sealer.
- Make sure the table can support the weight of the PlateLoc Sealer.
- Ensure that the table surface is level.

Laboratory requirements

### PlateLoc dimensions

The weight and dimensions of the PlateLoc Sealer are as follows:

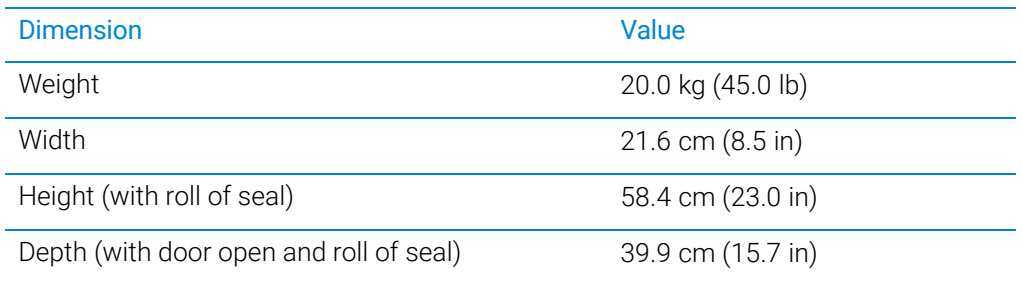

**Figure** PlateLoc Sealer dimensions with door open and roll of seal (front and side views)

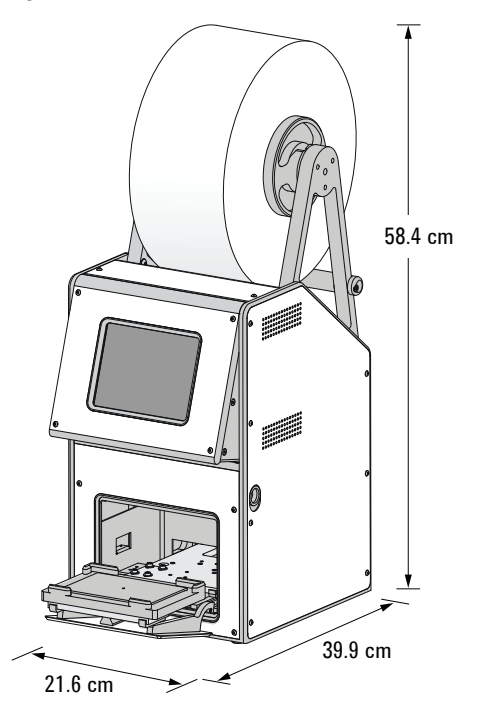
### <span id="page-36-0"></span>Compressed air requirements

The PlateLoc Sealer requires the use of oil-free compressed air to move pneumatic components inside the device. The oil-free compressed air can be from the following sources:

- Centralized source (house)
- Portable pumps

Ensure that the air coming into the PlateLoc Sealer is properly filtered from moisture<br>CAUTION or aerosolized impurities. Significant moisture or impurities in the air line can or aerosolized impurities. Significant moisture or impurities in the air line can adversely affect the performance and life of the PlateLoc Sealer. Using oil compressors can cause oil to leak into the PlateLoc Sealer and void your warranty.

**CAUTION** Air pressure greater than 0.69 MPa (100 psi) can damage the PlateLoc Sealer. Ensure that the air source meets the requirements for pressure and flow rate.

IMPORTANT The PlateLoc Sealer will not function properly if the air supply does not meet the  $IMPORTANT$  specified flow rate (cfm) and prossure (psi) specified flow rate (cfm) and pressure (psi).

> To maintain the desired air supply in the device, the PlateLoc Sealer requires a source of air as follows:

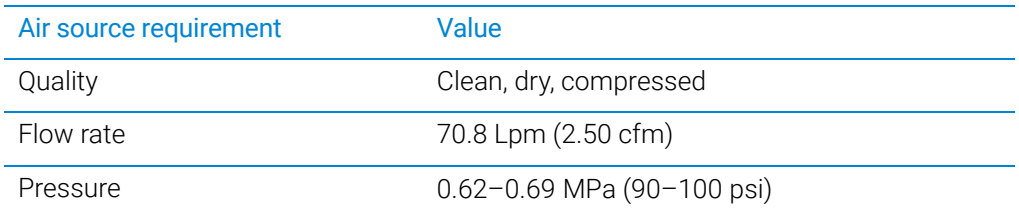

*Note:* The PlateLoc regulates the air internally to 0.62 ±0.01 MPa (90 ±2 psi).

### Environmental requirements

The following table provides the PlateLoc environmental requirements.

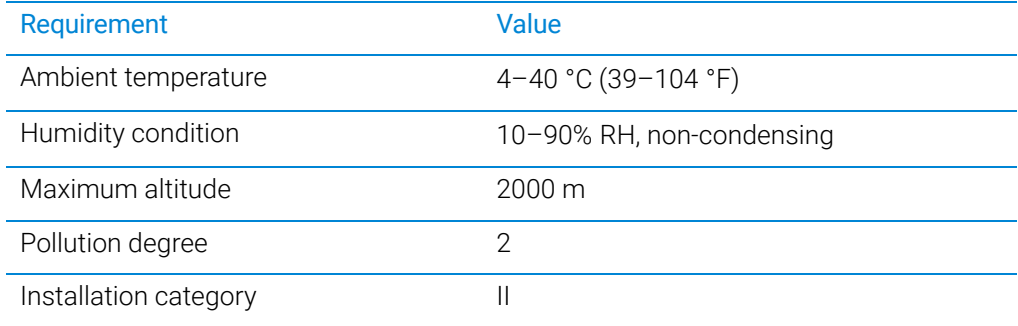

The PlateLoc Sealer is for indoor use only.

Make sure that the PlateLoc Sealer is located away from the following:

- Heat and air conditioning ducts
- Direct sunlight

### <span id="page-37-0"></span>Electrical requirements

The PlateLoc electrical requirements are specific to each model. The following table provides the requirements for each model.

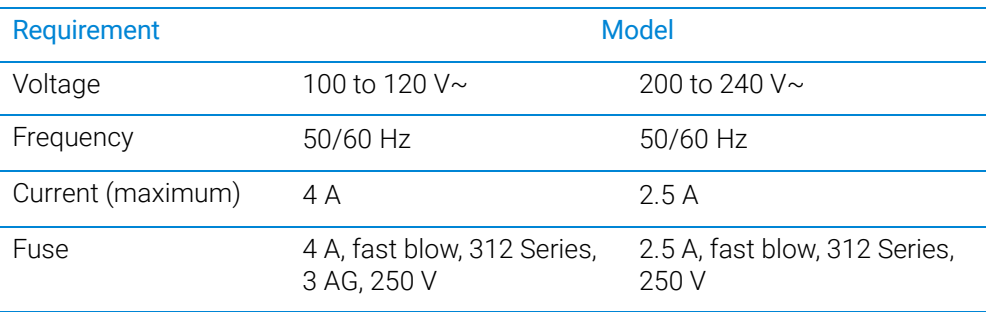

Mains supply voltage fluctuations are not to exceed ±10% of the nominal supply voltage. A combination of low input voltage and low ambient temperature can reduce the maximum sealing temperature achievable.

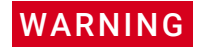

WARNING To prevent potential personnel injury or death and equipment damage, always connect the PlateLoc Sealer to an AC circuit that is properly grounded.

## <span id="page-37-1"></span>Argon source requirements (Gas-Purging PlateLoc only)

The Gas-Purging PlateLoc typically uses argon to displace air (oxygen and moisture) in the microplate. The argon can be from a centralized source (house) or from a cylinder.

To maintain the desired argon supply in the device, make sure the argon meets the following requirements.

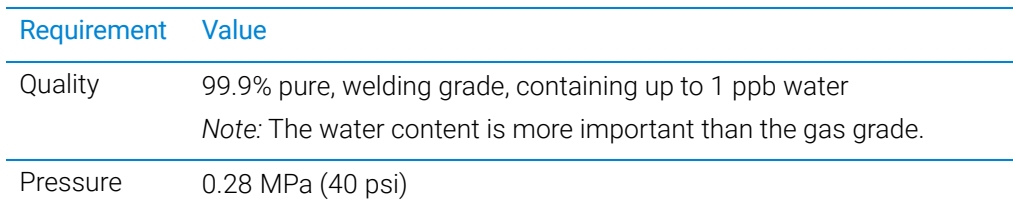

WARNING Gas-Purging PlateLoc only. Argon is an odorless, colorless, and nontoxic gas that can<br>WARNING cause rapid outfoostion by displacing air lies the Gas-Burging PlateLoc only in a cause rapid suffocation by displacing air. Use the Gas-Purging PlateLoc only in a well-ventilated lab area. Turn off the argon gas source when the product is not in use.

### Computer requirements

If you are installing the PlateLoc Sealer in a lab automation system, you must connect the device to the controlling computer. The computer requirements depend on the lab automation software you are using:

- For VWorks software computer requirements, see the VWorks software release notes or the VWorks Knowledge Base at [www.agilent.com/chem/askb.](https://www.agilent.com/chem/askb)
- For third-party automation software requirements, see the user documentation supplied with the product.

### Operating supplies and accessories

For optimal sealing results, the PlateLoc Sealer requires:

- Compatible microplates. See ["Labware considerations" on page 13.](#page-22-0)
- Microplate inserts, if necessary, depending on the microplate type. See ["Inserts for](#page-25-0)  [microplate support" on page 16.](#page-25-0)
- Appropriate seal material. See ["Seal material" on page 18.](#page-27-0)

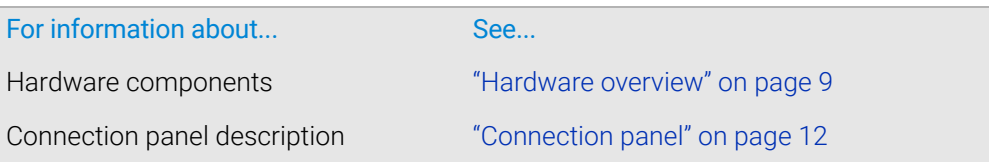

# Unpacking the PlateLoc Sealer

# Before you start

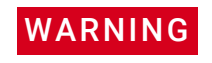

WARNING The PlateLoc Sealer weighs approximately 20 kg (45 lb). Attempting to move the WARNING device without assistance could cause personal injury. Request assistance and use proper lifting techniques when lifting the device.

**CAUTION** Packing the PlateLoc Sealer using other materials might damage the device and void<br>CAUTION weur werrenty, Save the positing materials and objaning container in association your warranty. Save the packing materials and shipping container in case you are required to move or ship the PlateLoc Sealer.

## Unpacking the PlateLoc Sealer from its shipping container

The PlateLoc Sealer and its components are shipped in the following containers:

- PlateLoc device shipping box
- Seal roll shipping box
- Pneumatics kit (air connection kit)

The country-appropriate power cord, pneumatics kit, and serial cable are shipped separately. The air tubing and fittings are included in the pneumatics kit. Depending on the configuration of your air supply system, one or more of the provided air fittings may be required. If your air system has a different configuration, you must supply your own fittings.

### *To unpack the PlateLoc Sealer and the roll of seal:*

- 1 Open the top of the PlateLoc shipping box.
- **2** Remove the top inner box and set it aside.
- 3 Carefully lift the PlateLoc Sealer out of the shipping box. See the following figure, **1**.
- 4 Remove the packing foam on the left and right sides of the device.
- 5 Remove the PlateLoc Sealer from the plastic bag, and set it carefully on the lab bench where you want to install the device.

IMPORTANT The small block of packing foam must be removed from inside the sealing chamber<br>IMPORTANT before you can use the Plotal as You can trute remove the foam before installing the before you can use the PlateLoc. You can try to remove the foam before installing the device. Otherwise, you will remove this foam block after you install the device and turn on the air for the first time.

- **6** Open the inner box and remove the components:
	- **a** Important Documents envelope
	- **b** Thin layer of packing foam
	- c Hub and axle (figure, **2**), plate stage (figure, **3**), and plate inserts (figure, **4**)
- 7 Open the separate shipping box and remove the roll of seal (figure, **5**) and sealloading card (figure, **6**). Remove the seal from the plastic bag.

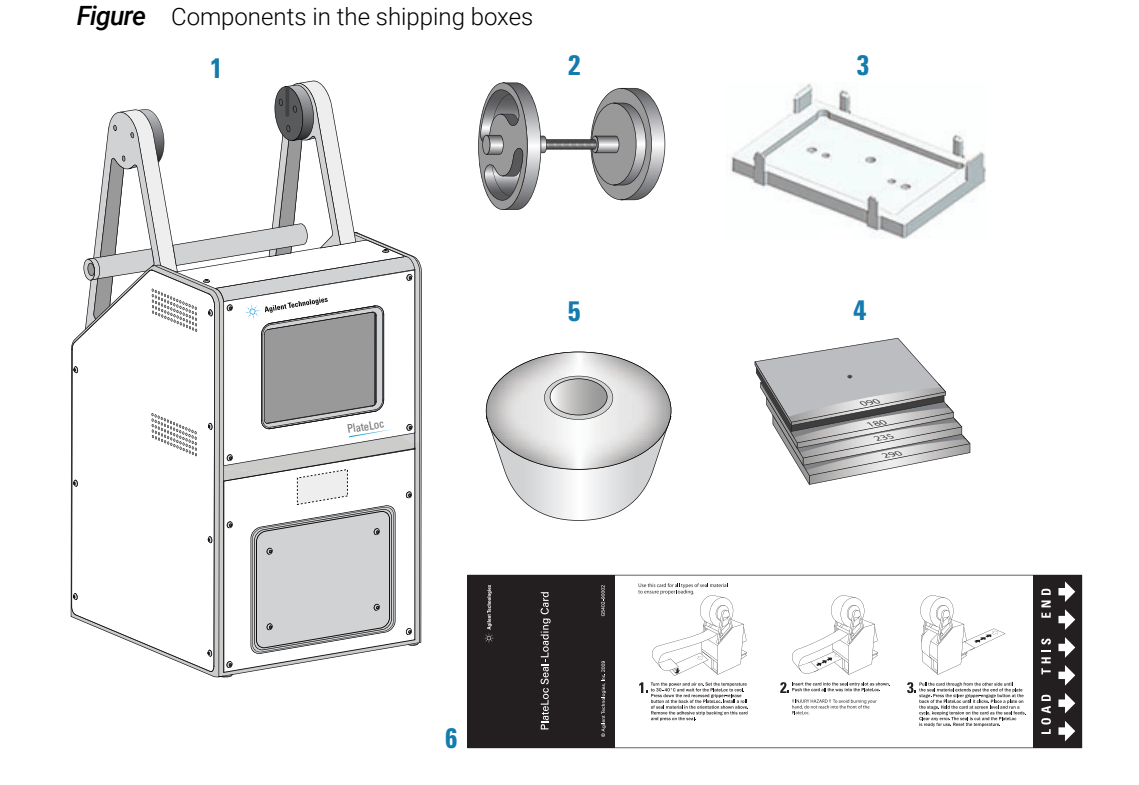

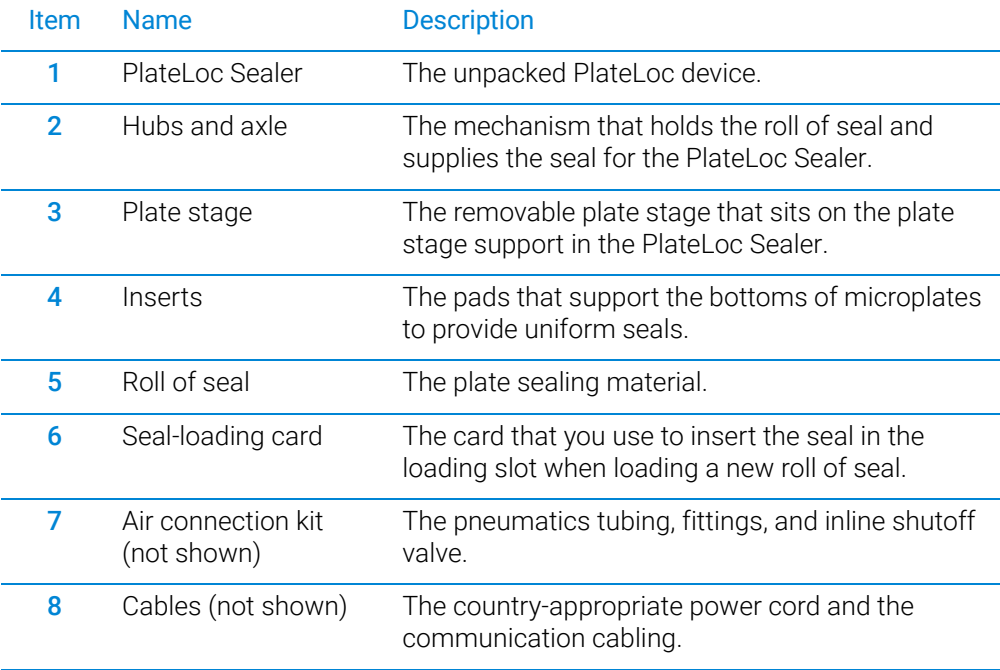

# Inspecting the contents

After you unpack the PlateLoc Sealer and seal, ensure that you have the items listed in the preceding table.

### Additional components for the Gas-Purging PlateLoc

If you have the Gas-Purging PlateLoc, ensure that you have the argon tubing and fittings and the inline shutoff valve.

### Missing or damaged items

Inspect the items to make sure you have everything listed. If any of the items are missing or defective on arrival, contact Agilent as soon as possible. For your region's contact information, see: <https://www.agilent.com/en/contact-us/page>

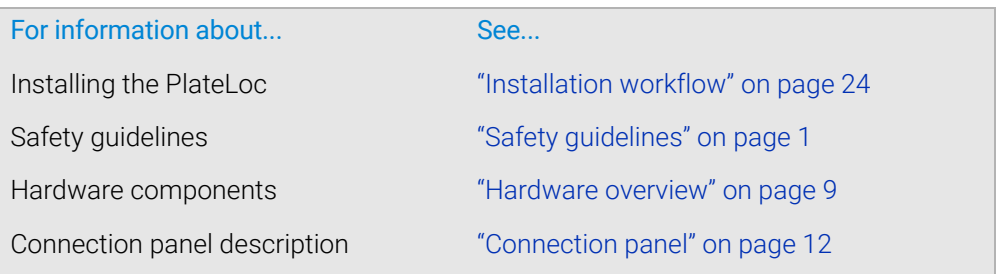

# Connecting the power source

# Before you start

Ensure the following:

- The voltage supplied to the PlateLoc Sealer meets the specifications. See ["Electrical requirements" on page 28.](#page-37-0)
- The PlateLoc Sealer power switch is set to off ( **O** ).
- You have the supplied country-specific power cord.

## Procedure

### *To connect the power cord:*

- 1 Connect one end of the power cord to the AC power entry on the back of the PlateLoc Sealer.
- 2 Connect the other end of the power cord to an AC outlet with a grounded circuit.

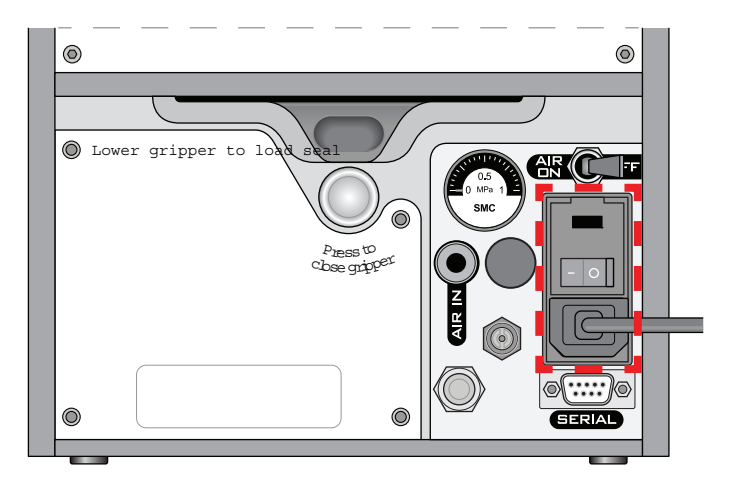

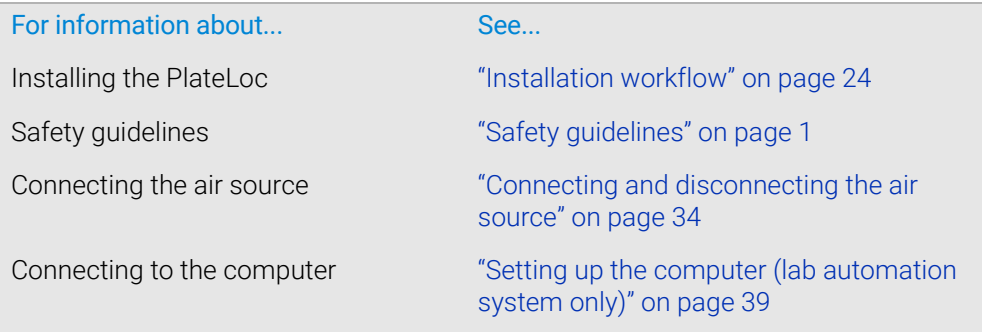

# <span id="page-43-0"></span>Connecting and disconnecting the air source

# About this topic

Compressed air is used to move pneumatic components inside the PlateLoc Sealer. This topic explains how to connect the PlateLoc Sealer to the air source and check the connections for leaks before use.

## Before you start

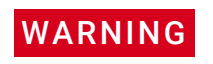

Working with open, charged air lines can result in injury. Turn off the compressed air<br>WARNING Line when disconnecting or reconnecting the PlateLoc Sealer Contact your facilities line when disconnecting or reconnecting the PlateLoc Sealer. Contact your facilities department or Agilent Technical Support with questions about setting up the air line.

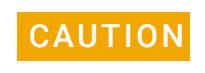

Ensure that the air coming into the PlateLoc Sealer is properly filtered from moisture<br>CAUTION or aerosolized impurities. Significant moisture or impurities in the air line can or aerosolized impurities. Significant moisture or impurities in the air line can adversely affect the performance and life of the PlateLoc Sealer. Using oil compressors can cause oil to leak into the PlateLoc Sealer and void your warranty.

Ensure the following:

- The air supplied to the PlateLoc Sealer meets the specifications. See ["Compressed](#page-36-0)  [air requirements" on page 27.](#page-36-0)
- You have the pneumatics kit (supplied). The air tubing and fittings are included in the pneumatics kit. Depending on the configuration of your air supply system, one or more of the provided air fittings may be required.

The kit includes an inline shutoff valve, which helps release the air pressure in the line when you turn off the air supply to the PlateLoc Sealer.

*Note:* If your air system has a different configuration, you must supply your own fittings.

## Connecting the air source

### *To connect the PlateLoc Sealer to your air source:*

- **1** Turn off the air at the source (house, cylinder, or pump).
- 2 Attach the following adapter fittings to the air source connection if necessary:
	- *NPT fitting*. If your air source uses a threaded connection, attach the supplied 1/4-inch or 1/8-in NPT fitting to the connection. The NPT fitting is threaded on one end and has a quick-release fitting on the other end.
	- *Metric fittings adapter*. If your lab requires metric fittings at the air source, attach the supplied metric adapter fitting to the air source connection. The metric adapter fitting has a quick-release fitting on one end.

**3** Connect the air tubing using the inline shutoff valve, as follows:

**Figure** Inline shutoff valve

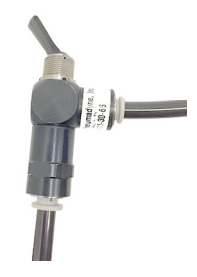

*Note:* The inline shutoff valve releases the air pressure in the air line when you turn off the air supply to the PlateLoc Sealer.

- a Connect one length of tubing from the air source (house, cylinder, or pump) to the inline shutoff valve (pneumatics kit).
- **b** Connect a second length of tubing from the inline shutoff valve to the quickrelease fitting at the air-input (AIR IN) port on the back of the PlateLoc Sealer.

The following figure shows the air tubing connection on the back of the PlateLoc Sealer.

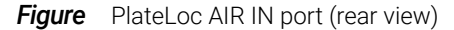

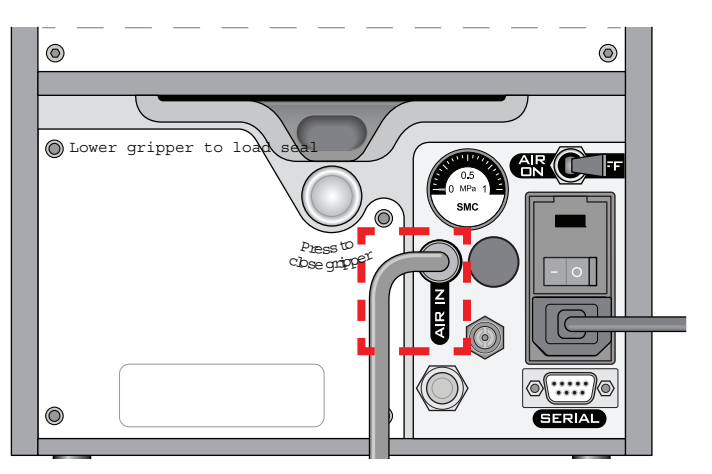

### Checking the air connections

### *To check the air connections:*

- 1 With the air source turned off, gently tug the air tubing at each connection. If you feel resistance at the connection, the tubing has been properly installed.
- 2 Turn on the air source.
- **3** Listen near each connection for hissing sounds that might indicate a leak.

If you hear hissing sounds, turn off the air at the source and on the back of the PlateLoc Sealer, check and tighten the connections, and then turn on the air again. If the problem persists, contact your facilities department or Agilent Technical Support.

### 3 Unpacking and installation

Connecting and disconnecting the argon source

### Disconnecting the air source

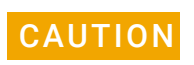

**CAUTION** Pulling the tubing out of the orange quick-release fitting can damage the fitting. To<br>CAUTION disconnect the air tubing ensure that you use the following procedure disconnect the air tubing, ensure that you use the following procedure.

### *To disconnect the air tubing from the PlateLoc:*

- **1** Turn off the air at the source (house, cylinder, or pump).
- 2 Turn off the inline shutoff valve to relieve the air pressure in the line.
- **3** Turn off the air on the back of the PlateLoc Sealer.
- 4 Push and hold the locking collar against the fitting, and then gently pull the air tubing out.

**Figure** Close-up view of the quick-release fitting

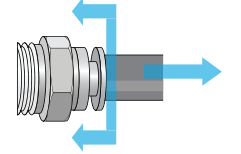

*Note:* Alternatively, you can use the SMC Pneumatics tool (TG-2) to aid in this task. See the manufacturer's documentation for use instructions. Contact your local SMC parts supplier for ordering details.

# Related information

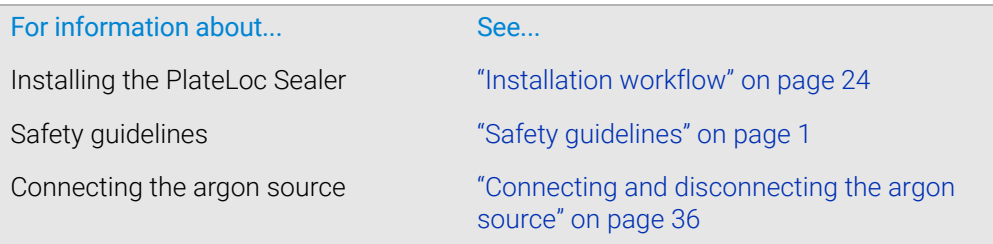

# <span id="page-45-1"></span><span id="page-45-0"></span>Connecting and disconnecting the argon source

### About this topic

Read this topic only if you have a Gas-Purging PlateLoc. This topic explains how to connect the Gas-Purging PlateLoc to the argon source.

### Before you start

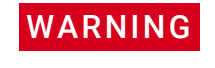

Argon is an odorless, colorless, and nontoxic gas that can cause rapid suffocation by<br>WARNING displacing air. Use the Gas-Purging PlateLoc only in a well-ventilated lab area. Turn off the argon gas source when the product is not in use.

Ensure that the argon supplied to the Gas-Purging PlateLoc meets the specifications. See ["Argon source requirements \(Gas-Purging PlateLoc only\)" on page 28.](#page-37-1)

Make sure you have the following supplied parts:

- Argon tubing
- NPT or metric adapter fitting
- Inline shutoff valve

### Connecting the argon source

### *To connect the Gas-Purging PlateLoc to your argon source:*

- **1** Turn off the argon source (house or cylinder).
- 2 Attach the following adapter fittings to the argon source if necessary:
	- *NPT fitting*. If your argon source uses a threaded connection, attach the supplied  $1/4$ -inch or  $1/8$ -in NPT fitting to the connection. The NPT fitting is threaded on one end and has a quick-release fitting on the other end.
	- *Metric fittings adapter*. If your lab requires metric fittings at the argon source, attach the supplied metric adapter fitting to the argon source connection. The metric adapter fitting has a quick-release fitting on one end.
- **3** Connect the argon tubing using the inline shutoff valve, as follows:
	- **a** Connect one end of the argon tubing to the argon source, and then connect the free end of that tubing to the inline shutoff valve.
	- **b** Connect a second length of tubing from the inline shutoff valve to the quickrelease fitting at the argon-input port on the back of the Gas-Purging PlateLoc.

To connect the tubing, push the end of the tubing into the quick disconnect fitting at the argon source and at the back of the Gas-Purging PlateLoc.

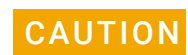

### **CAUTION** Do not connect the argon tubing to the air-input (AIR IN) port. Doing so can cause errors when you operate the PlateLoc.

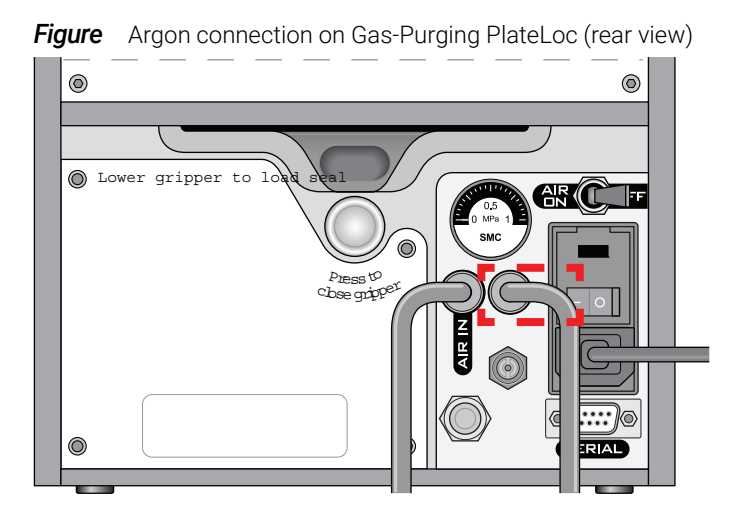

Connecting and disconnecting the argon source

## Checking the argon connections

### *To check the argon connection:*

- 1 With the PlateLoc Sealer turned off, gently tug the argon tubing at each connection.
	- If you feel resistance at the connection, the tubing has been properly installed.
- **2** Turn on the argon source.
- **3** Listen near each connection for hissing sounds that might indicate a leak.

If you hear hissing sounds, turn off the argon at the source, at the inline shutoff valve, and on the back of the PlateLoc. Check and tighten the connections, and then turn on the argon again. If the problem persists, contact your facilities department or Agilent Technical Support.

### Disconnecting the argon source

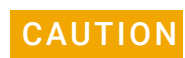

**CAUTION** Pulling the tubing out of the orange quick-release fitting can damage the fitting. To<br>CAUTION disconnect the tubing ensure that you use the following procedure disconnect the tubing, ensure that you use the following procedure.

### *To disconnect the argon tubing from the Gas-Purging PlateLoc:*

- 1 Turn off the argon at the source (house or cylinder) and at the inline shutoff valve.
- 2 Push and hold the locking collar against the fitting, and then gently pull the argon tubing out.

**Figure** Quick-disconnect fitting

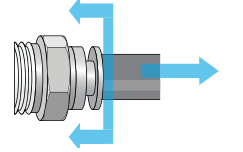

*Note:* Alternatively, you can use the SMC Pneumatics tool (TG-2) to aid in this task. See the manufacturer's documentation for use instructions. Contact your local SMC parts supplier for ordering details.

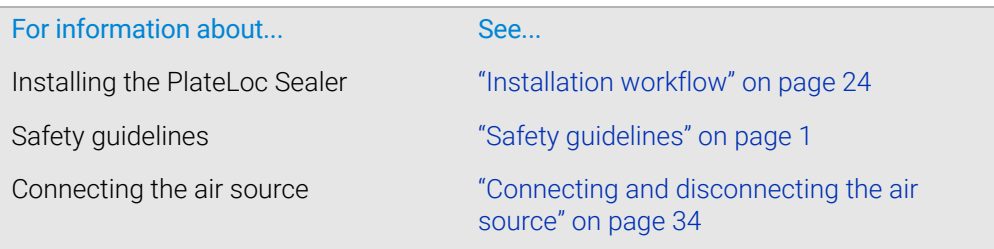

# <span id="page-48-0"></span>Setting up the computer (lab automation system only)

## About this topic

Read this topic if you are integrating a PlateLoc Sealer in a lab automation system.

*Note:* To operate the PlateLoc Sealer as a standalone device, you can use the touchscreen. A computer is not required.

## Before you start

Make sure you have the serial cable.

### Connecting to the controlling computer

### *To connect the PlateLoc Sealer to the controlling computer:*

- 1 Turn off the controlling computer.
- 2 Connect one end of the serial communications cable to a serial communications port on the controlling computer.

Make a note of the COM port number. You will provide the number when creating a device profile in the diagnostics software.

*Note:* You can use the Microsoft Windows Device Manager to determine the COM port number. For instructions, see the Microsoft Windows documentation.

**3** Connect the free end of the serial cable to the back of the PlateLoc Sealer.

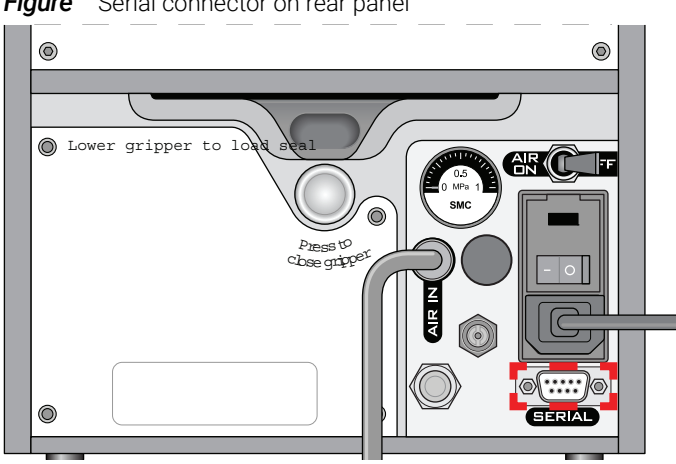

### *Figure* Serial connector on rear panel

# About installing the VWorks software

If you are integrating the PlateLoc Sealer in a lab automation system that uses VWorks Automation Control, the software must be installed on the controlling computer. The VWorks software includes PlateLoc Diagnostics, which enables you to create device profiles and control the device for diagnostic purposes.

For VWorks installation instructions, see the VWorks software release notes.

### 3 Unpacking and installation

Setting up the computer (lab automation system only)

IMPORTANT Do not install the VWorks software if you are planning to use the PlateLoc ActiveX<br>Controls to interface with the PlateLoc Sealer. The PlateLoc ActiveX controls can controls to interface with the PlateLoc Sealer. The PlateLoc ActiveX controls can conflict with the PlateLoc plugin.

## About the PlateLoc ActiveX in a third-party lab automation system

In an automation system that uses third-party automation control software, you use the PlateLoc ActiveX controls to permit the software to interface with the PlateLoc Sealer.

### *To install the PlateLoc ActiveX software:*

- 1 Insert the provided CD into the controlling computer CDROM drive.
- 2 In the CD folder, double-click setup.exe.
- **3** Follow the instructions in the installation wizard window. Be sure to select the Complete setup option.

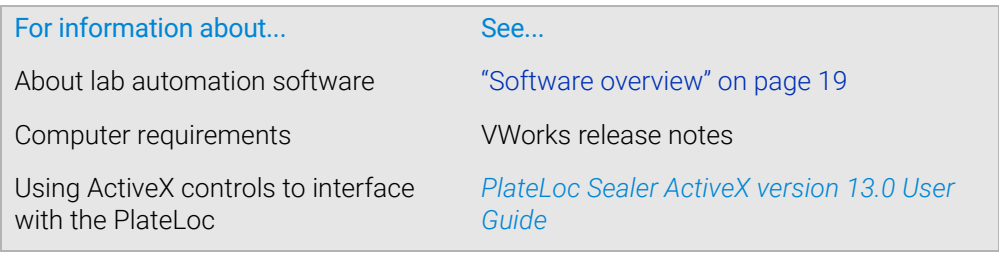

# 4 Getting started

This chapter contains the following topics:

- ["Turning on and off the power" on page 42](#page-51-0)
- ["Turning on and off the air" on page 43](#page-52-0)
- ["Turning on and turning off the argon \(Gas-Purging PlateLoc only\)" on page 45](#page-54-0)
- ["Tilting or stowing the touchscreen" on page 47](#page-56-0)
- ["Adjusting the touchscreen brightness" on page 49](#page-58-0)
- ["Specifying a Sleep Mode" on page 50](#page-59-0)
- ["Loading and unloading a roll of seal" on page 51](#page-60-0)

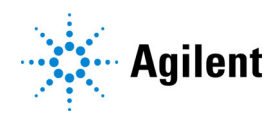

# <span id="page-51-0"></span>Turning on and off the power

# Turning on the PlateLoc Sealer

**Figure** PlateLoc Sealer on/off switch (rear view)

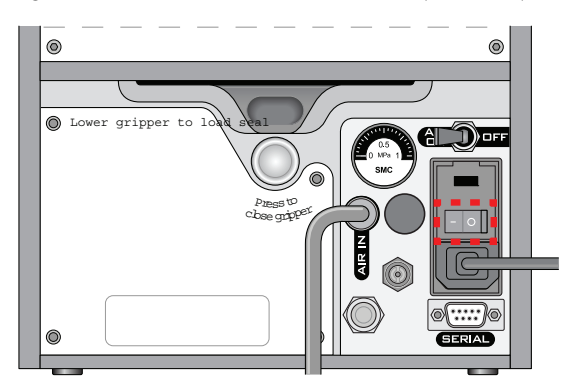

### *To turn on the PlateLoc Sealer:*

Press the on/off switch to the on position (I).

If you have not yet turned on the air, the touchscreen displays the Insufficient Air Pressure error message.

# Turning off the PlateLoc Sealer

## *To turn off the PlateLoc Sealer:*

Press the on/off switch to the off position  $(\bullet)$ . The touchscreen turns off.

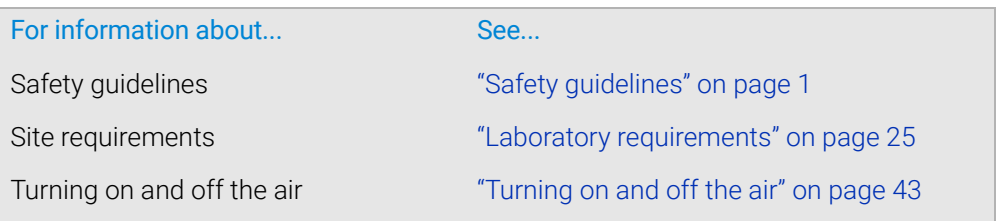

# <span id="page-52-0"></span>Turning on and off the air

# Before you turn on the air

Ensure the following:

- The air is turned on at the source (house, cylinder, or pump) and the air pressure and flow rate meet the PlateLoc requirements.
- The inline shutoff valve is turned on.
- The PlateLoc Sealer is turned on.

## Turning on the air

### *To turn on the air:*

Push the **AIR ON/OFF** switch to the **ON** position.

**Figure** PlateLoc Sealer AIR ON/OFF switch (rear view)

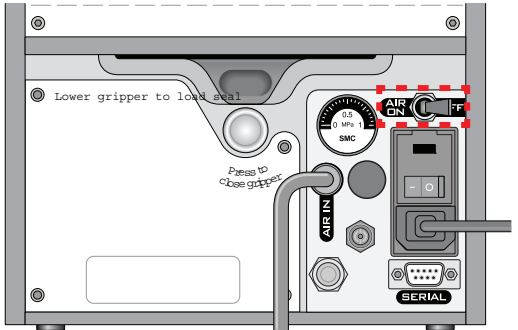

When you turn on the air, the PlateLoc Sealer door opens. The door remains open while the device is in idle mode, until you load a microplate.

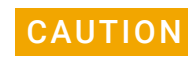

CAUTION Closing the PlateLoc door while the device is in idle mode will shorten the life of the<br>CAUTION PlateLoc Society Legye the PlateLee door open while the device is in idle mode PlateLoc Sealer. Leave the PlateLoc door open while the device is in idle mode.

 $IMPORTANT$  If this is the first time you are turning on the air, you must remove the packing foam in  $IMPORTANT$  inside the sealing chamber before you can use the device inside the sealing chamber before you can use the device.

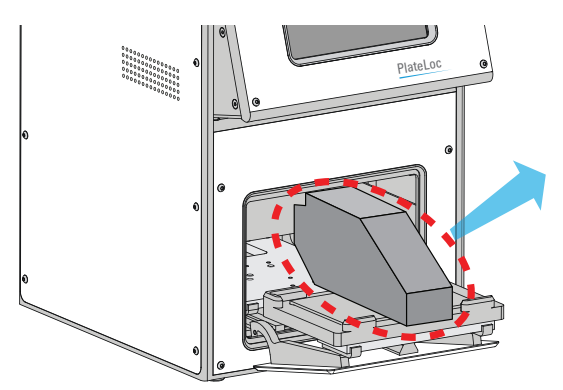

IMPORTANT Save the packing foam in case you need to move or ship the PlateLoc Sealer. The<br>IMPORTANT packing foam is designed to protect the device. Packing the PlateLoc Sealer using packing foam is designed to protect the device. Packing the PlateLoc Sealer using other materials can damage the device and void your warranty.

# Checking for air flow

### *To check that air is flowing into the PlateLoc Sealer:*

Check the pressure gauge on the back of the PlateLoc Sealer. If air is flowing into the device, the gauge should show a non-zero pressure value.

If the gauge shows 0 psi, check the air tubing connections and the connections at the source (house, cylinder, or pump).

IMPORTANT The pressure reading on the back of the PlateLoc Sealer might be different from the INT and the plateLoc Sealer might be different from the  $\frac{1}{2}$ value shown on the touchscreen. The pressure gauge on the back of the PlateLoc Sealer should be used to determine the presence of air flow only. To check the air pressure inside of the device, view the air pressure information displayed on the touchscreen.

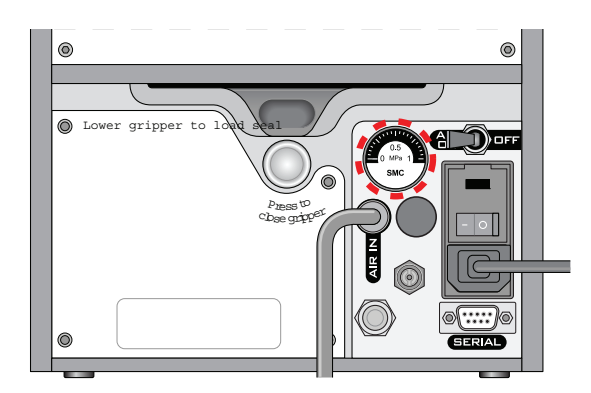

## Checking the internal air pressure

### *To check the internal air pressure:*

On the touchscreen Home page, locate the Air Pressure readout. The regulated air pressure should be approximately 0.599–0.62 MPa (87–90 psi).

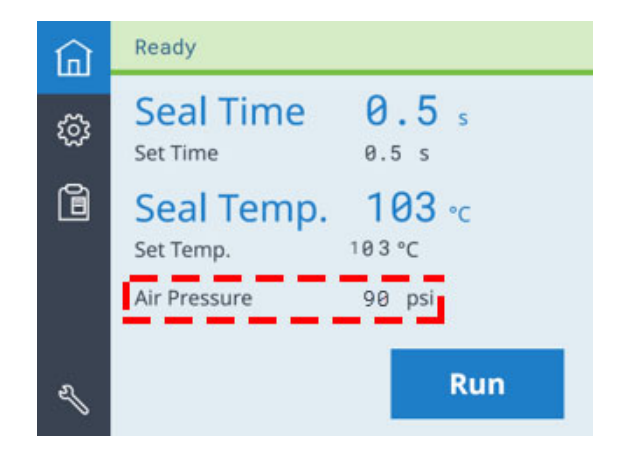

# Turning off the air

*To turn off the air:* Push the **AIR ON/OFF** switch to the OFF position.

# Related information

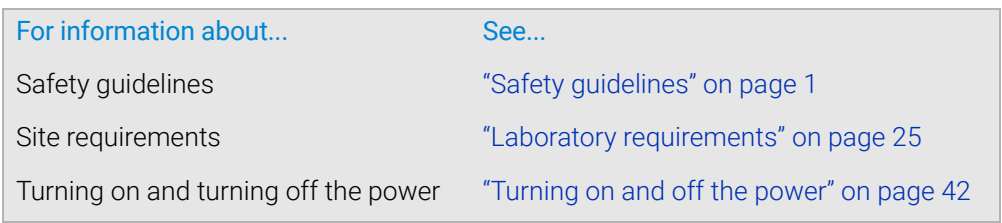

# <span id="page-54-0"></span>Turning on and turning off the argon (Gas-Purging PlateLoc only)

# About this topic

Read this topic only if you have the Gas-Purging PlateLoc.

## Before turning on the argon

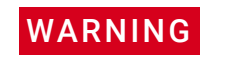

Inert gases such as nitrogen and argon are odorless, colorless, and nontoxic and can<br>WARNING agues rapid suffection by displacing air Use the inert ass only in a well-ventilated cause rapid suffocation by displacing air. Use the inert gas only in a well-ventilated lab area. Turn off the inert gas sources when the product is not in use.

Make sure that the:

- Gas-Purging PlateLoc is installed properly.
- The Gas-Purging PlateLoc is turned on.
- The argon is turned on at the source (house or cylinder) and the argon pressure meets the Gas-Purging PlateLoc requirements.
- The argon is turned on at the inline shutoff valve.

## Turning on the argon

The Gas-Purging PlateLoc automatically turns on the argon inside the device when you start the seal cycle. The argon flows into the chamber from three areas, as the following figure shows.

Turning on and turning off the argon (Gas-Purging PlateLoc only)

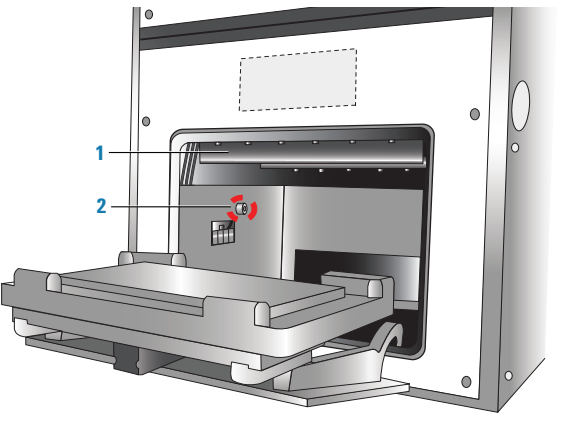

### **Figure** Areas where argon flows into the sealing chamber

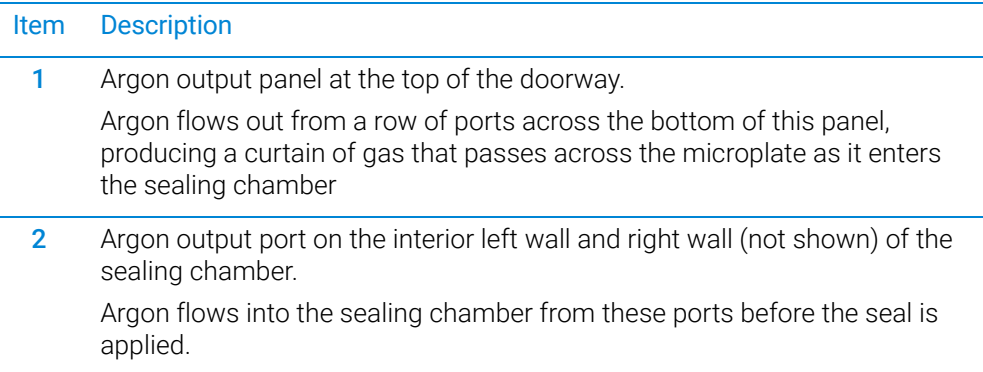

## Checking for argon flow

You can check for argon flow using a test microplate, such as the OxoPlate (Innovative Instruments, Inc., www.3i-usa.com/product\_oxoplate.htm) or equivalent. Test microplates can indicate the amount of oxygen displaced. For instructions, see the manufacturer's user documentation.

### Checking the internal argon pressure

You do not need to check the internal argon pressure. Make sure the argon pressure from your lab is 0.28 MPa (40 psi).

## Turning off the argon

For safety reasons, the Gas-Purging PlateLoc automatically turns off the argon inside the device immediately before the seal is applied.

Agilent Technologies recommends that you turn off the argon at the source (house or cylinder) when the Gas-Purging PlateLoc is not in use.

# Related information

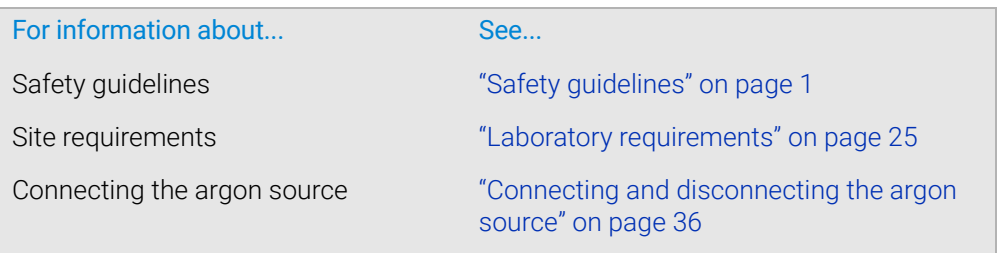

# <span id="page-56-0"></span>Tilting or stowing the touchscreen

# About this topic

This topic explains how to tilt or stow the touchscreen on the front of the PlateLoc Sealer.

# Tilting the touchscreen

You can tilt the touchscreen to better view the contents on the screen.

### *To tilt the touchscreen:*

- 1 On the right side of the PlateLoc Sealer, push down the screen-release lever (**1**), as the following figure shows.
- 2 Pull out the touchscreen (**2**) from the bottom until the screen release clicks.

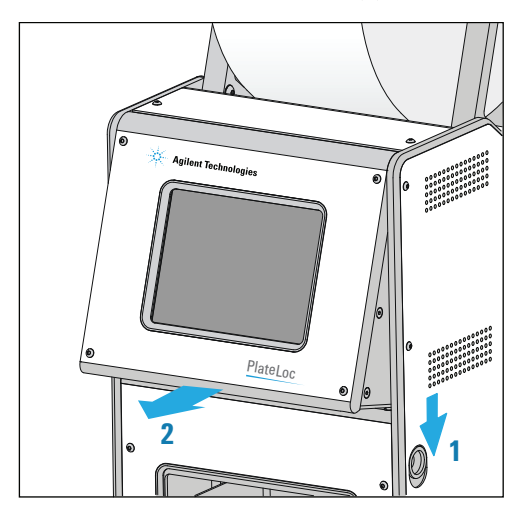

# Stowing the touchscreen

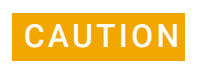

**CAUTION** In a lab automation system, the robot can collide with the tilted touchscreen on the CAUTION Distribution is a series resulting in equipment demage. Keen the touchscreen stawed in a PlateLoc Sealer, resulting in equipment damage. Keep the touchscreen stowed in a lab automation system, unless you are using it to set parameters or check status.

> You can stow the screen so that it is flush against the front of the PlateLoc Sealer. You might want to stow the screen when the PlateLoc Sealer is not in use, to prevent a lab automation robot from colliding into the touchscreen, or when moving or shipping the device.

### *To stow the touchscreen:*

- 1 On the right side of the PlateLoc Sealer, push down the screen-release lever (**1**), as the preceding figure shows.
- 2 Push the bottom of the screen into the device until the screen release clicks. The touchscreen is in its stowed position.

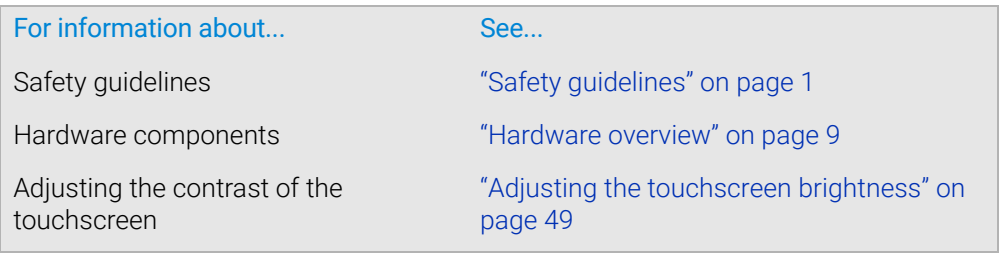

# <span id="page-58-0"></span>Adjusting the touchscreen brightness

## Procedure

### *To adjust the touchscreen brightness:*

- 1 Make sure the PlateLoc Sealer is turned on.
- 2 On the touchscreen, press  $\otimes$  to display the Settings pages
- 3 At the top of the page, press  $\overline{\phantom{x}}$  to go to Settings page 2.

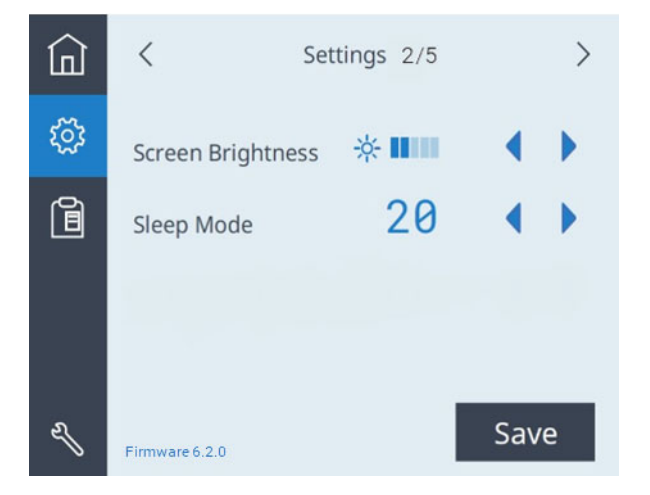

- 4 Next to Screen Brightness, press to decrease or to increase the brightness.
- 5 Press Save to save the new setting.

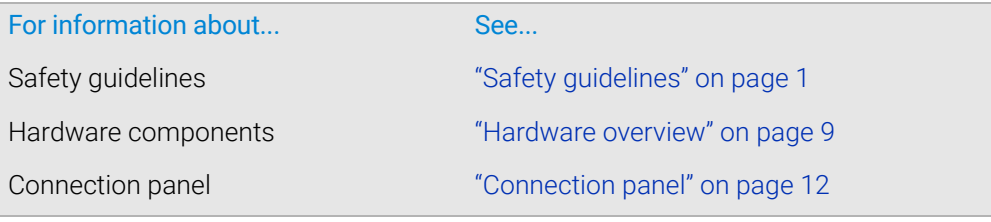

# <span id="page-59-0"></span>Specifying a Sleep Mode

# About Sleep Mode

The Sleep Mode specifies a period of idle time, after which the PlateLoc Sealer will automatically cool down. Ensure that you use the Sleep Mode when the device will be idle to help preserve the lifetime of the PlateLoc hotplate.

# Procedure

### *To specify the Sleep Mode setting:*

- 1 On the touchscreen, press  $\frac{3}{2}$  to display the Settings pages
- 2 At the top of the page, press  $\ge$  to go to Settings page 2.

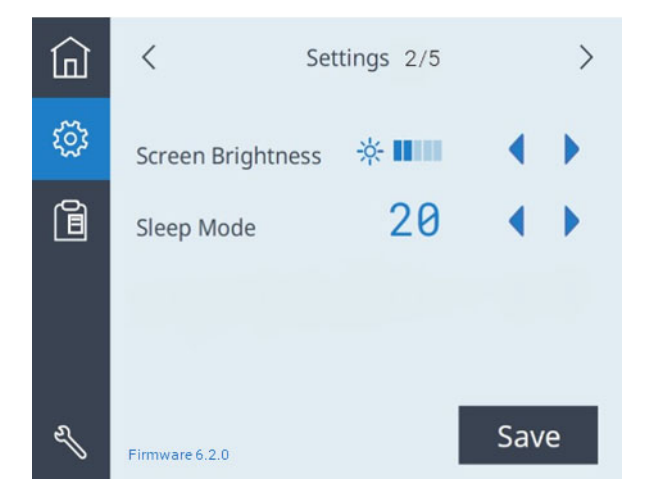

- 3 Next to **Sleep Mode,** press or to select one of the following:
	- 20 (minutes)
	- 60 (minutes)
	- 300 (minutes)
	- Off. Turns off the Sleep Mode.
- 4 Press Save to save the new setting.

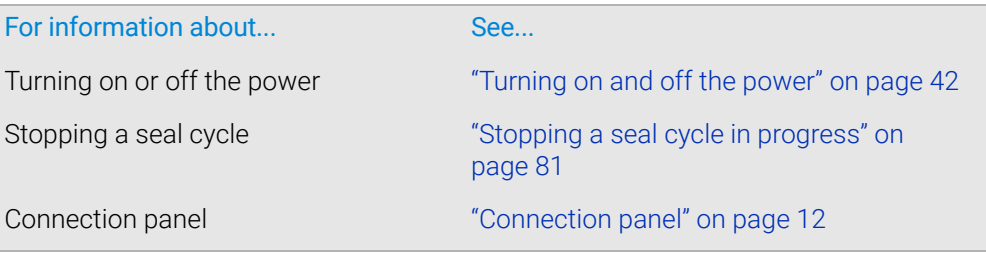

# <span id="page-60-0"></span>Loading and unloading a roll of seal

# Before you start

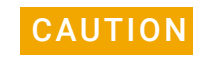

CAUTION Seals from a supplier other than Agilent Technologies might not seal properly in the<br>CAUTION Blotal on Societ and can demage the device, Hee only Agilent seals with the Platel on PlateLoc Sealer and can damage the device. Use only Agilent seals with the PlateLoc Sealer.

**IMPORTANT** The PlateLoc Sealer will not seal microplates properly if the seal is wrinkled or torn.

Ensure that you have the following:

- Appropriate seal for your application. For guidance, see the *PlateLoc Thermal Microplate Sealer Consumables Selection Guide.*
- The supplied seal-loading card. *Note:* This card is included in every package of seal.

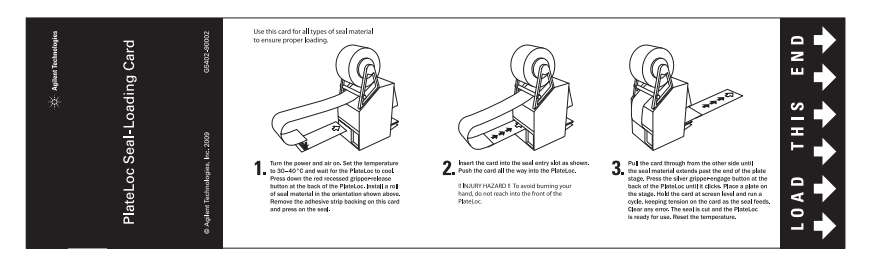

# Loading the seal

## *To warm up or cool down the PlateLoc Sealer:*

- 1 On the touchscreen, press  $\otimes$  to display the Settings pages.
- 2 Set the **Seal Temp** to a value from 30 to 40 °C.

*Note: Press* or **b** to adjust the value down or up in 0.5 °C increments.

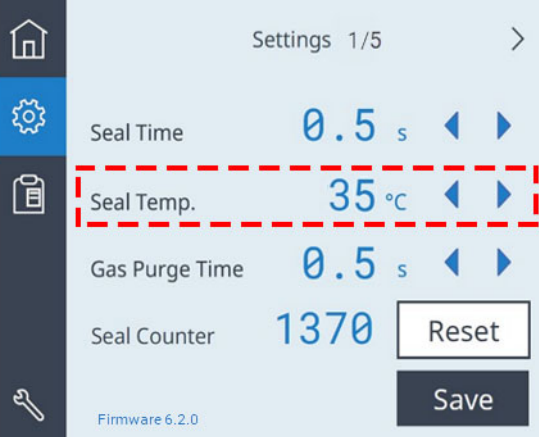

- 3 Press Save to save the new Seal Temp value.
- **4** Press  $\hat{a}$  to return to the Home page. A status message appears at the top of the page, indicating that the PlateLoc Sealer is warming up or cooling down to the new set temperature.

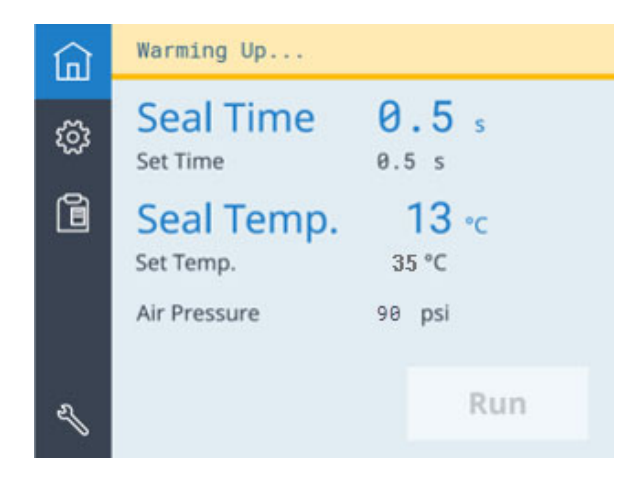

5 Wait for the PlateLoc Sealer to warm up or cool down to the set temperature. The Home page displays the Ready message and the Run button is available when the temperature is within the set range.

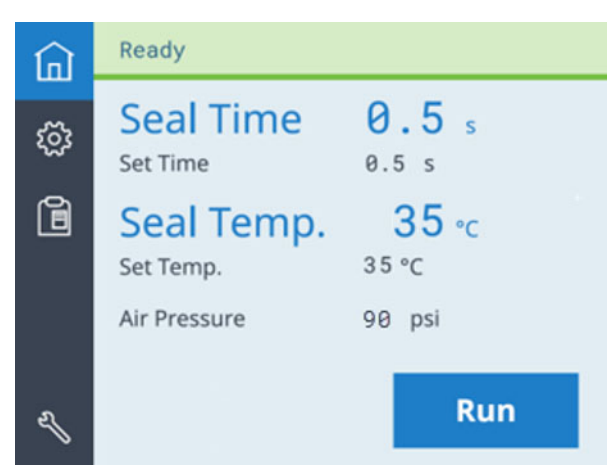

### *To assemble a roll of seal on the axle and hubs:*

- 1 Remove the seal roll (**1**), seal-roll hubs (**2**), and axle (**3**) from their packaging. See the following figure.
- 2 Screw one of the hubs onto the axle.
- 3 Place the axle through the hole at the center of the seal roll. Make sure the hub fits snugly against the roll.
- 4 Screw the second hub onto the axle so that the roll is firmly secured between both hubs.

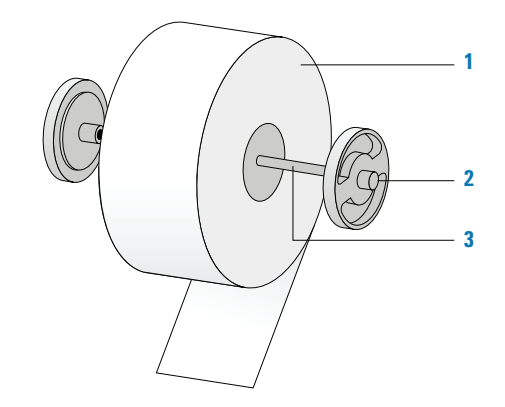

5 Using scissors, cut off any wrinkled or torn material from the end of the seal so that the end of the seal has a clean, straight edge.

# CAUTION The PlateLoc Sealer will not seal microplates properly if the seal is wrinkled or torn.

### *To mount the seal roll on the seal-roll supports:*

- 1 Orient the roll, and set the assembled seal roll onto the seal-roll supports (**1**) as shown in the following figure. Notice that the end of the seal material rolls out from under the roll.
- 2 Pull the seal from under the cross-beam (**2**), as the following figure shows.

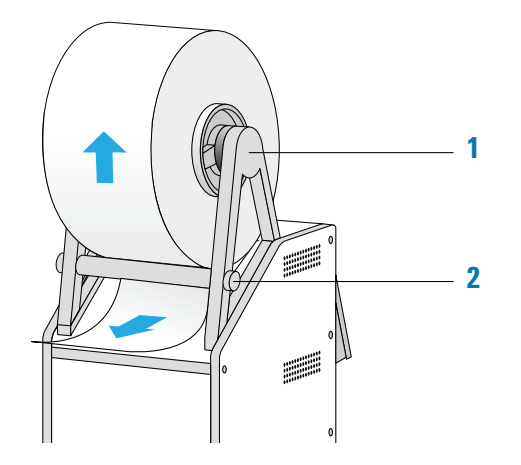

### *To insert the seal into the PlateLoc Sealer:*

1 On the back of the PlateLoc Sealer, push down the red recessed open-gripper button until it clicks.

Pressing the button opens the seal gripper inside the device.

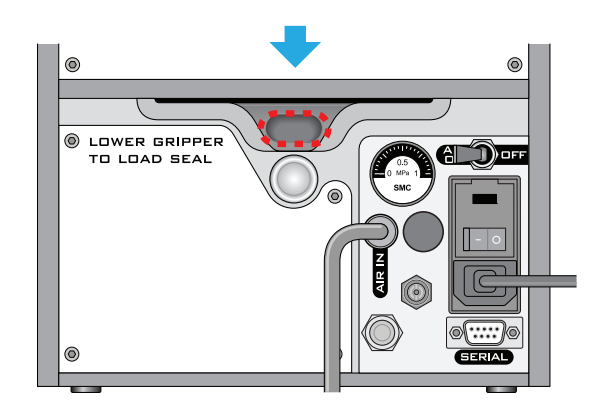

- 2 Remove the strip of paper that covers the adhesive on the end of the seal-loading card.
- **3** Follow the instructions on the card to:
	- **a** Attach the end of the seal to the card.
	- **b** Insert the card into the seal entry slot on the back of the PlateLoc Sealer.
	- c Push the card into the PlateLoc Sealer until it protrudes beyond the chamber doorway at the front of the device.

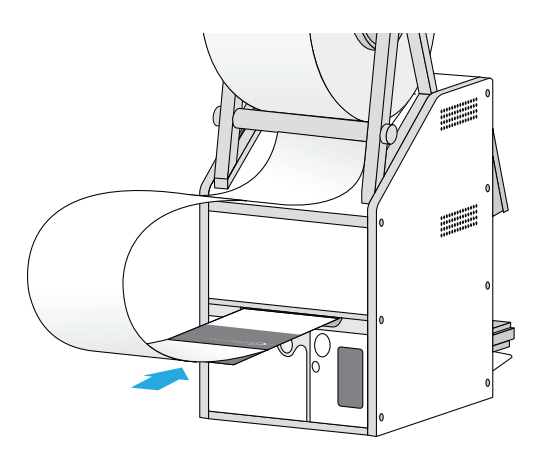

d Pull the card through the PlateLoc Sealer so that the end of the seal is past the plate stage.

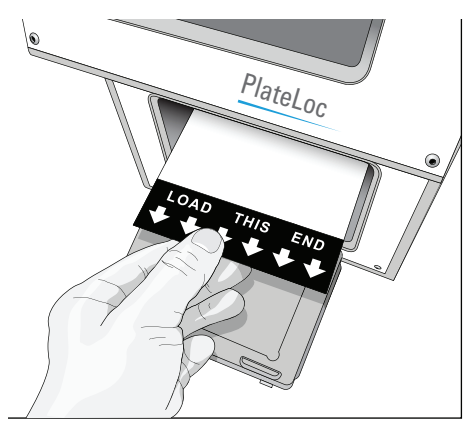

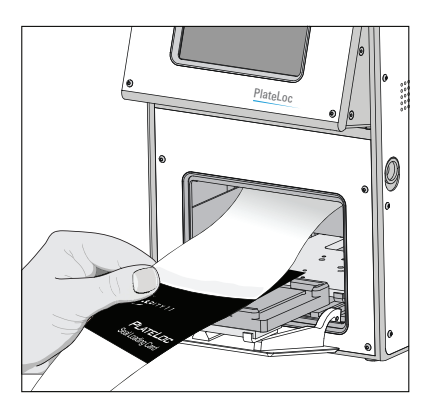

4 While maintaining the alignment of the seal with the plate stage, press the silver close-gripper button on the back of the PlateLoc Sealer until it clicks. The red opengripper button pops back up.

Pressing the silver button closes the gripper and holds the seal in place inside the device.

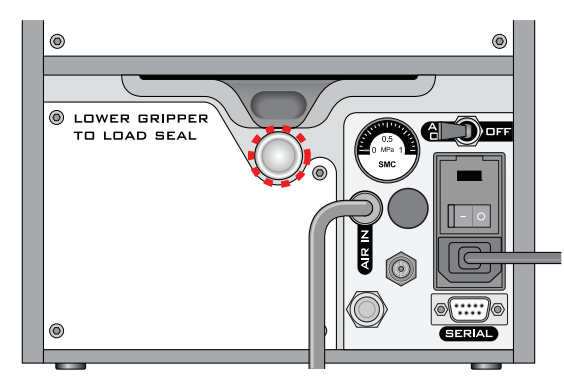

5 Turn the seal roll to remove excess slack in the seal.

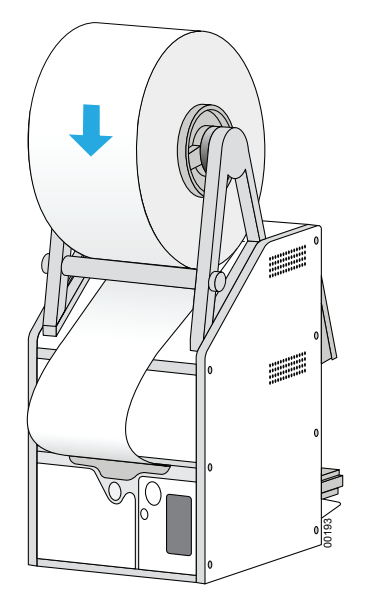

- 6 Load a plate stage on the plate-stage support.
- 7 Load a spare microplate on the plate stage.
- 8 Hold the seal-loading card at the touchscreen level, keeping the tension on the card.
- 9 On the touchscreen Home page  $\widehat{h}$ , press **Run**. Continue to keep the tension on the card as the seal feeds through the PlateLoc Sealer.

The purpose of this seal cycle is to cut the seal and prepare it for use. The seal is not applied to the spare microplate.

10 If an error displays on the touchscreen, press Clear to clear the error. Press Run again to make sure that the seal will apply to the spare microplate.

# Unloading a roll of seal

### *To unload a roll of seal:*

- 1 Power cycle the PlateLoc Sealer by turning off and turning on the device. Power cycling resets the components inside the device and removes the hold on the seal.
- 2 On the back of the PlateLoc Sealer, push down the red recessed gripper-release button until it clicks.

Pressing the button opens the seal gripper inside the device.

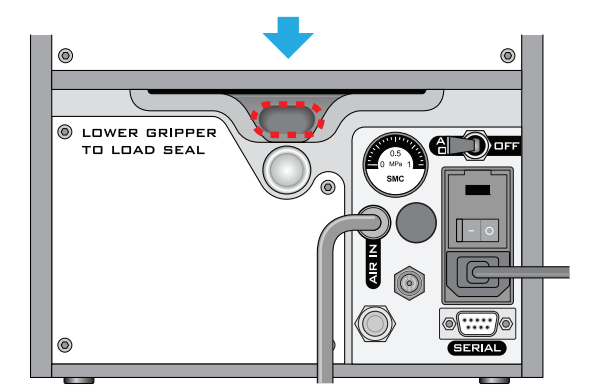

- 3 Pull the seal out of the slot.
- 4 Lift the seal roll off of the seal-roll supports.
- **5** Unscrew one hub from the axle.
- **6** Remove the roll from the axle.

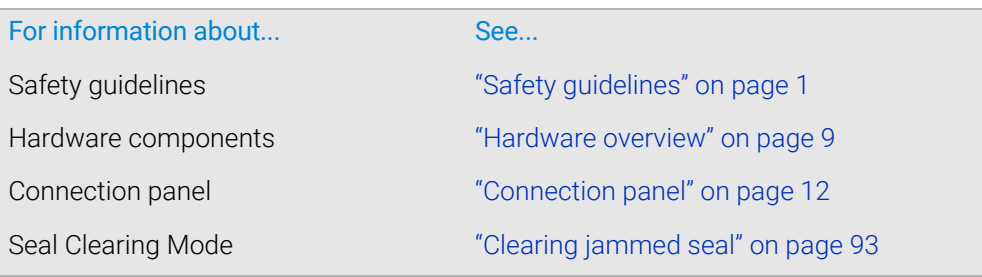

# 5 Setting up for automation software control

This chapter describes how to set up the PlateLoc Sealer when the device is integrated in a lab automation system and under software control.

The topics are:

- ["Setup workflow for automation software control" on page 58](#page-67-0)
- ["Creating and editing VWorks device files" on page 59](#page-68-0)
- ["Opening PlateLoc Diagnostics" on page 62](#page-71-0)
- ["Creating and editing profiles" on page 64](#page-73-0)
- ["Initializing the device" on page 67](#page-76-0)

*Note:* You do not need to read the topics in this section if you have a standalone PlateLoc Sealer.

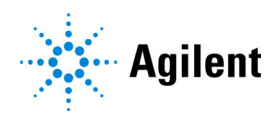

# <span id="page-67-0"></span>Setup workflow for automation software control

# About this topic

*Note:* You do not need to read the topics in this section if you have a standalone PlateLoc Sealer.

## Workflow

If you are setting up the PlateLoc Sealer for the first time, perform the following steps to establish communication between the computer and the device.

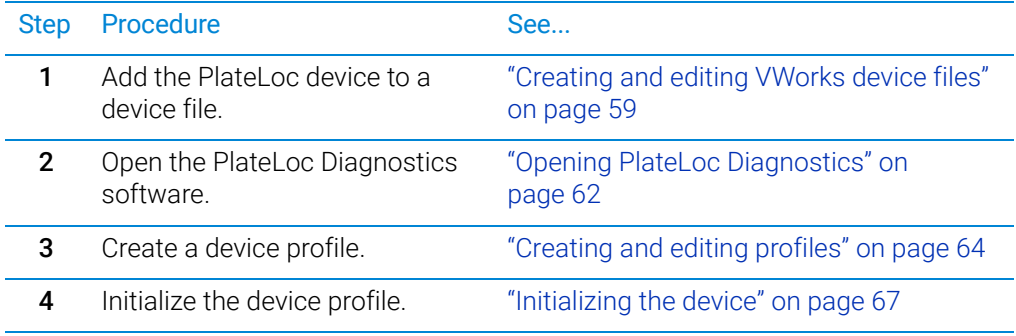

# <span id="page-68-0"></span>Creating and editing VWorks device files

# About this topic

Read this topic if you are integrating the PlateLoc Sealer in a lab automation system that uses the VWorks software. This topic explains how to add the PlateLoc device to a VWorks device file and how to edit the device properties.

# Devices and device file defined

### What is a device?

A device is an item in your lab automation system that has an entry in the VWorks software device file. A device can be a robot, an instrument, or a location in the system that can hold a piece of labware.

### What is a device file?

To communicate with and to control the robot and integrated devices, the VWorks software uses a device file that contains the following information:

- List of devices the software will communicate with and control
- Profile of each device (communication method, unique device configuration information)
- System-related configuration information of each device (for example, approach height, barcode access, and so on)

You provide the device information in the VWorks software. The device information is stored in a device (.dev) file that is located in a folder you specify when saving the file.

## Adding the PlateLoc device to a device file

For instruction on how to log in to the VWorks software, see the *VWorks Automation Control User Guide* for instructions.

### *To add the PlateLoc device to a device file:*

- 1 In the VWorks window, open the device file or create a new device file.
	- To create a device file, click File > New > Device. A Device File tab appears. Select File > Save to save the device file.
	- To open a device file, click **File >Open**. In the **Open** dialog box, select **Device Files** (.dev files) as the file type, select the *<name>*.dev file, and click Open.
- 2 In the Available Devices area, double-click the Agilent PlateLoc device icon.

Alternatively, you can drag the icon from the **Available Devices** area into the **Device** File area.

### 5 Setting up for automation software control

Creating and editing VWorks device files

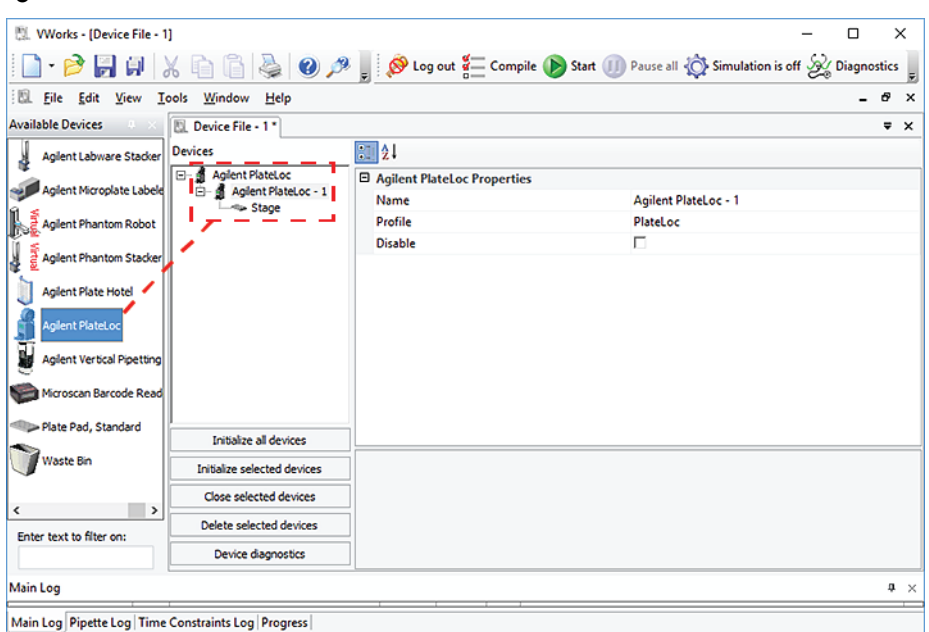

**Figure** PlateLoc device in the VWorks window

Notice that in the Devices area, the first PlateLoc device is labeled PlateLoc-1. If you add another PlateLoc device, it will appear as PlateLoc-2.

*Note:* If you do not see the PlateLoc in the Available Devices list, check that the plugin file (AgilentPlateLoc.dll) is stored in the following folder:

C:\Program Files (x86)\Agilent Technologies\VWorks\Plugins\

If you have added the PlateLoc plugin file in the Plugins folder and started the VWorks software, and still do not see the PlateLoc in the Available Devices list, close any open device files and protocol files, and then select Tools > Reload Plugins.

### Setting the PlateLoc device properties

### *To set the PlateLoc properties:*

1 In the PlateLoc Properties area of the device file, type or select the following:

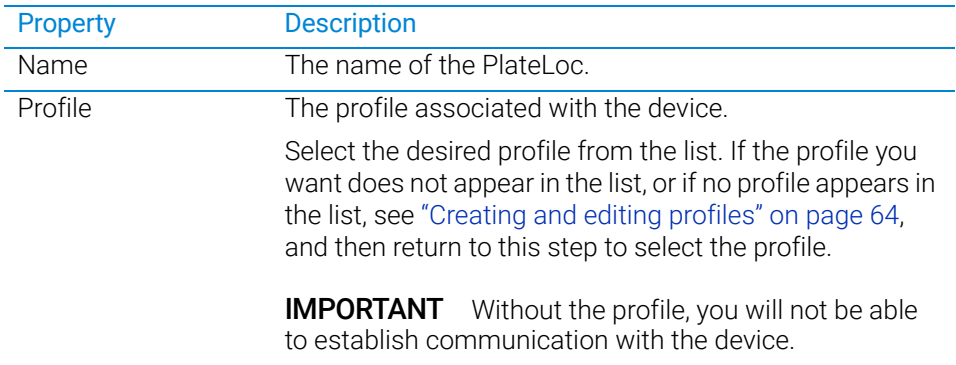

- 2 In the Devices area, expand PlateLoc, and then select Stage.
- 3 In the PlateLoc Location Properties area, set the following parameters:

Creating and editing VWorks device files

| Parameter                             | <b>Description</b>                                                                                                    |
|---------------------------------------|----------------------------------------------------------------------------------------------------|
| Allow/prohibited<br>lahware           | Permitted labware class for the selected location.                                                                                                    |
|                                       | Use this field only if you want to limit the labware types.<br>For details on labware classes, see the VWorks<br><b>Automation Control Setup Guide.</b> |
| BCR on south/west/<br>north/east side | The location of the barcode reader and the desired<br>barcode reader device.                                                                            |
|                                       | Use this field only if a barcode reader is installed on the<br>device.                                                                                  |
| Use for deadlock<br>avoidance         | The option to permit the location to be used for deadlock<br>avoidance.                                                                                 |
|                                       | Select Yes to permit labware to be moved to this location<br>to avoid a deadlock in the system.                                                         |
|                                       | Select <b>No</b> if you do not want to move random labware to<br>this location to avoid deadlock.                                                       |
|                                       | <b>IMPORTANT</b><br>For typical operation, select Yes for the<br>PlateLoc.                                                                              |
| Door                                  | Not applicable                                                                                                    |

4 Select File > Save to save the device file.

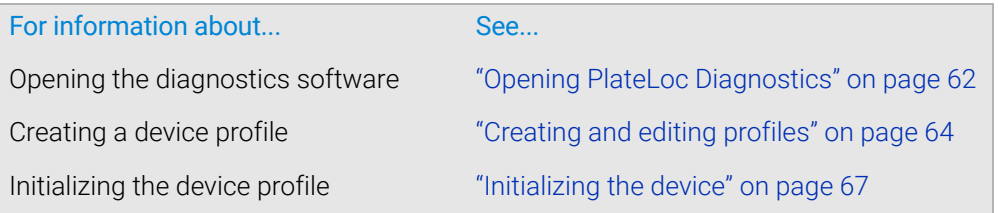

# <span id="page-71-0"></span>Opening PlateLoc Diagnostics

# About this topic

Read this topic if your PlateLoc Sealer is integrated with automation control software.

The PlateLoc Diagnostics software enables you to create device profiles and control the motions of the PlateLoc Sealer. The way you access PlateLoc Diagnostics depends on the automation control software that you are using:

- ["Opening Diagnostics from the VWorks software" on page 62](#page-71-1)
- ["Opening Diagnostics from third-party software" on page 64](#page-73-1)

# <span id="page-71-1"></span>Opening Diagnostics from the VWorks software

### *To open PlateLoc Diagnostics:*

1 In the VWorks window, ensure that the device file is open.

To open the device file, choose File > Open. In the Open dialog box, select the  $*$ .dev file type, navigate to the device file, and then click Open.

A list of the devices appears in the Device File tab.

2 Select the Agilent PlateLoc device, and then click Device diagnostics.

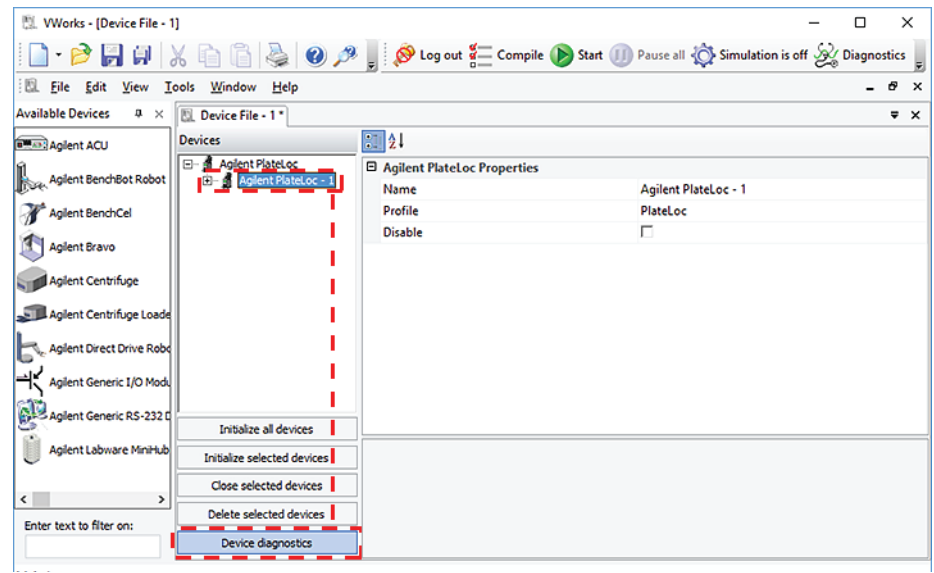

The PlateLoc Diagnostics dialog box opens with the Profiles tab displayed.
Opening PlateLoc Diagnostics

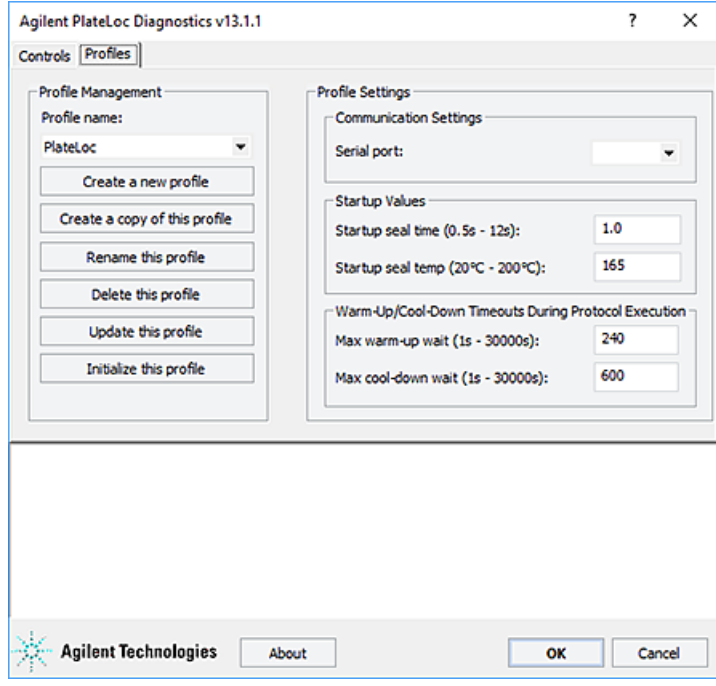

The PlateLoc Diagnostics dialog box contains two tabs:

- *Profiles tab*. Enables you to create and manage PlateLoc profiles, specify default parameter values, and establish communication between the PlateLoc Sealer and the computer.
- *Controls tab*. Provides tools to help you diagnose problems with the PlateLoc Sealer. You can set sealing parameters, perform a seal cycle, and view status indicators.

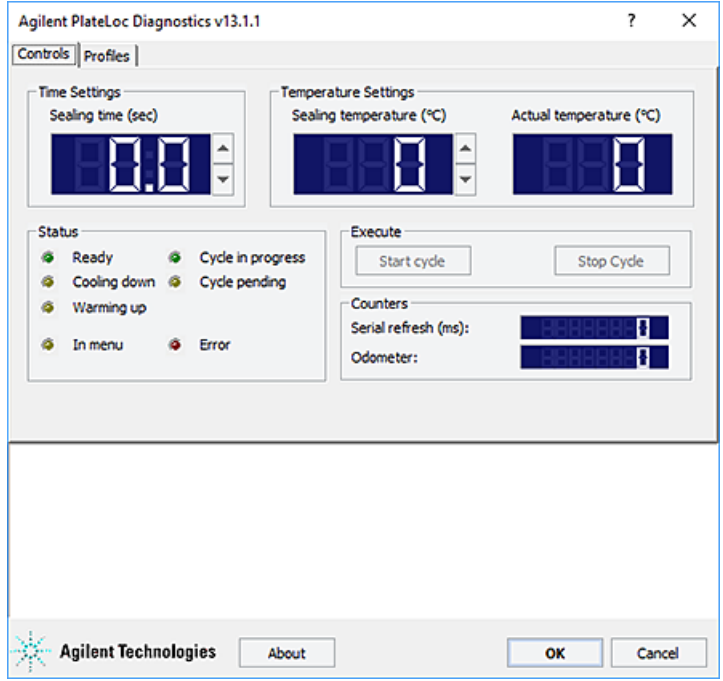

## Opening Diagnostics from third-party software

If you are using third-party automation software, call the ShowDiagsDialog method to open PlateLoc Diagnostics. For details, see the *PlateLoc Sealer ActiveX version 13.0 User Guide*.

## Related information

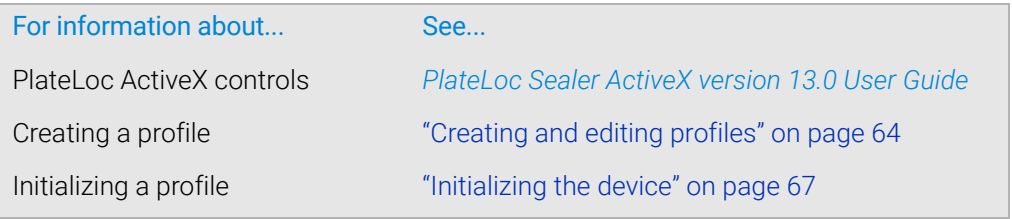

# <span id="page-73-0"></span>Creating and editing profiles

### About this topic

Read this topic if your PlateLoc Sealer is integrated with automation control software. This topic explains how to use PlateLoc Diagnostics to create a profile for the PlateLoc Sealer.

### About profiles

## IMPORTANT

Each PlateLoc Sealer in a lab automation system requires a unique device profile.

The profile does the following:

- Specifies the communication port on the computer, which enables the lab automation system software to communicate with the PlateLoc Sealer.
- Allows you to specify default parameter values.

You use PlateLoc Diagnostics to create and manage the device profiles.

### Creating profiles

#### *To create profiles for the PlateLoc:*

- 1 Open the PlateLoc Diagnostics dialog box. For details, see "Opening PlateLoc [Diagnostics" on page 62.](#page-71-0)
- 2 In the Profiles tab, click Create a new profile.

Agilent PlateLoc Diagnostics v13.1.1  $\overline{\mathbf{?}}$  $\times$ Controls Profiles Profile Management **Profile Settings** Profile name: **Communication Settings**  $\ddot{\phantom{0}}$ PlateLoc Serial port: ÷ Create a new profile Startup Values Create a copy of this profile Startup seal time (0.5s - 12s):  $1.0$ Rename this profile Startup seal temp (20°C - 200°C): 165 Delete this profile Warm-Up/Cool-Down Timeouts During Protocol Execution Update this profile 240 Max warm-up wait (1s - 30000s): Initialize this profile 600 Max cool-down wait (1s - 30000s): **Agilent Technologies** About oĸ Cancel

- 3 In the Create Profile dialog box, type a name for the new profile, and then click OK.
- 4 In the Profile Settings area, set the following parameters.

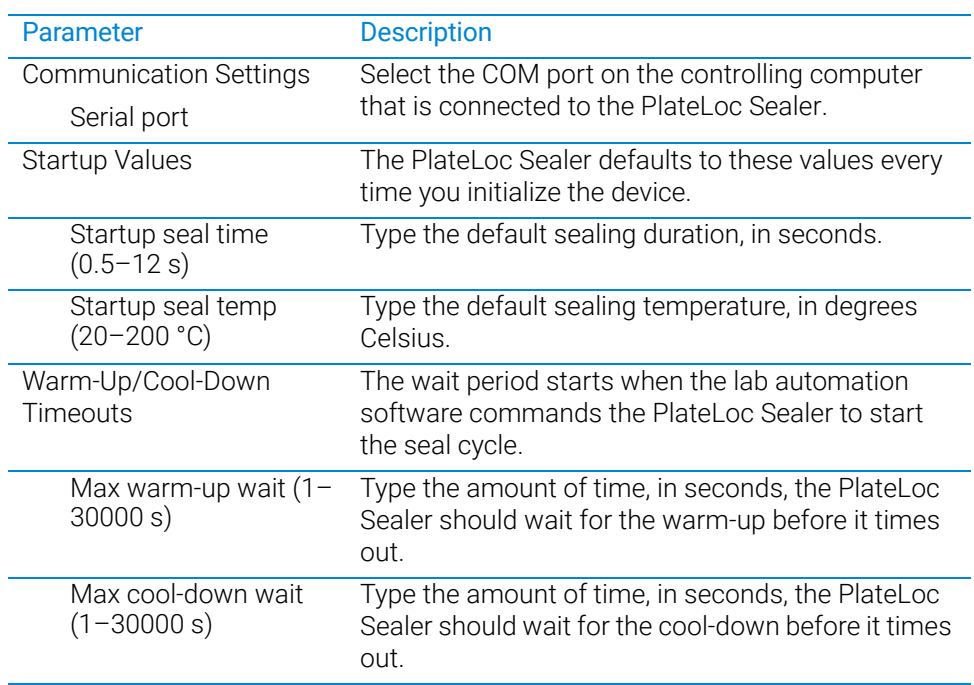

5 Click Update this profile to save the current selections and settings.

## Editing and managing profiles

In the Profiles tab, you can select an existing profile, and then rename, copy, or delete the profile.

#### *To edit a profile:*

- 1 In the Profiles tab, select the profile you want to edit in the Profile Management area.
- 2 Modify the profile information.
- 3 When you are finished, click Update this profile to save the changes.

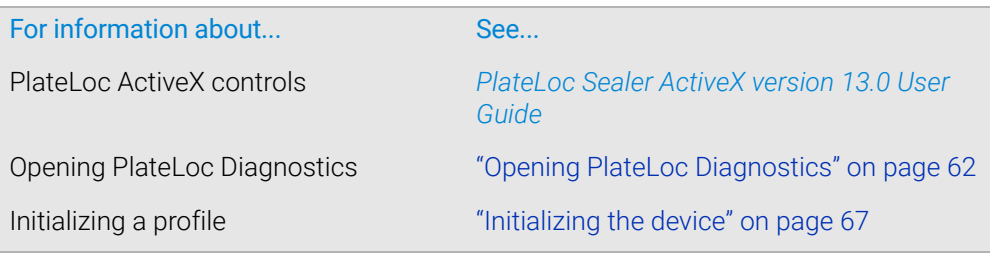

# <span id="page-76-1"></span><span id="page-76-0"></span>Initializing the device

## About this topic

To establish communication between the computer and the PlateLoc Sealer, you initialize the PlateLoc device. This topic describes how to initialize the PlateLoc device in the following ways:

- *PlateLoc Diagnostics*. To control the PlateLoc Sealer using PlateLoc Diagnostics, initialize the profile in PlateLoc Diagnostics.
- *VWorks window*. To control the PlateLoc Sealer using the VWorks software, for example, to run a protocol, initialize the device in the VWorks window.

For a description of the ActiveX control, see the *PlateLoc Sealer ActiveX version 13.0 User Guide*.

## Initializing the device in PlateLoc Diagnostics

#### *To initialize the device in PlateLoc Diagnostics:*

- 1 Open the PlateLoc Diagnostics dialog box.
- 2 In the Profiles tab, ensure that the correct profile is selected in the Profile name list.
- 3 Click Initialize this profile to start initializing the selected profile.

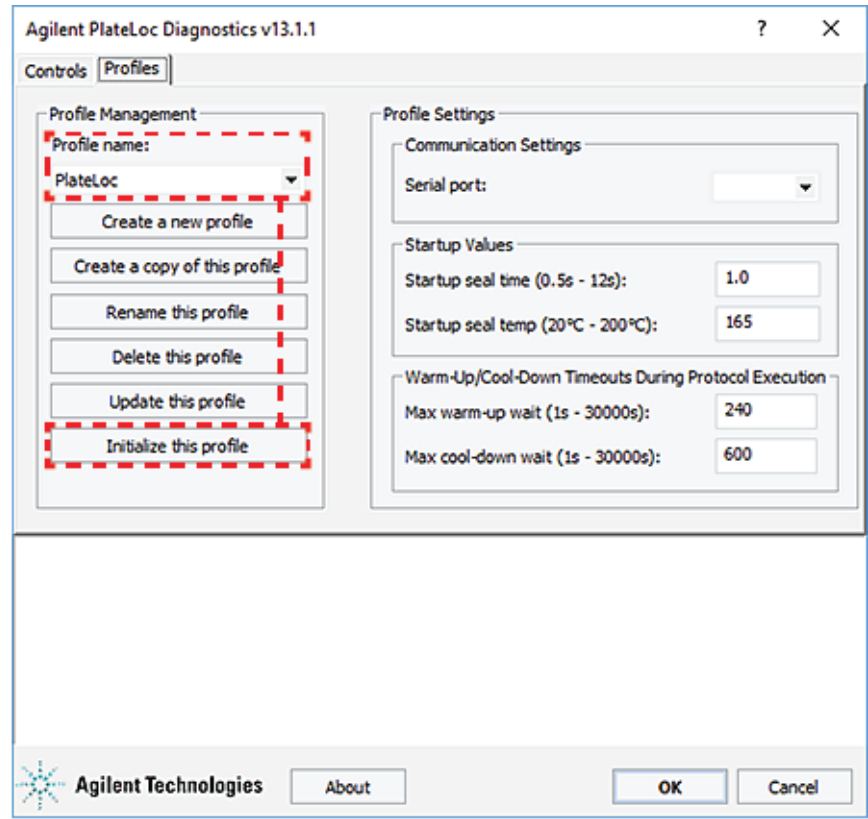

## Initializing the PlateLoc device in the VWorks software

#### *To initialize the device from the VWorks window:*

1 In the VWorks window, ensure that Simulation is off.

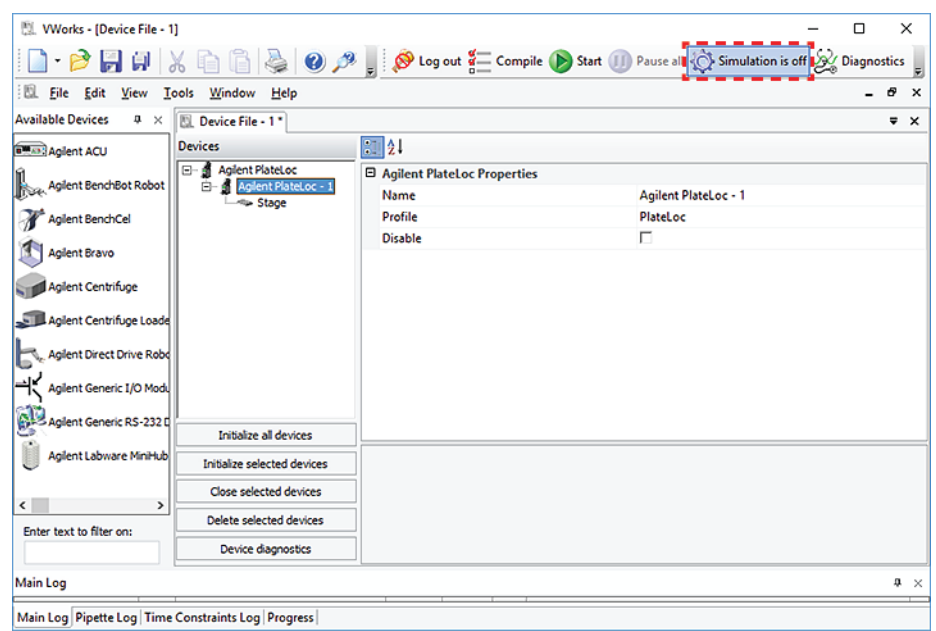

2 Choose File > Open. In the Open dialog box, select the \*.dev file type, navigate to the device file, and then click Open.

A list of the devices appears in the Device File tab.

- 3 In the Devices area, select the PlateLoc device.
- 4 In the PlateLoc Properties area, make sure the correct profile is selected.
- 5 Click Initialize selected devices.

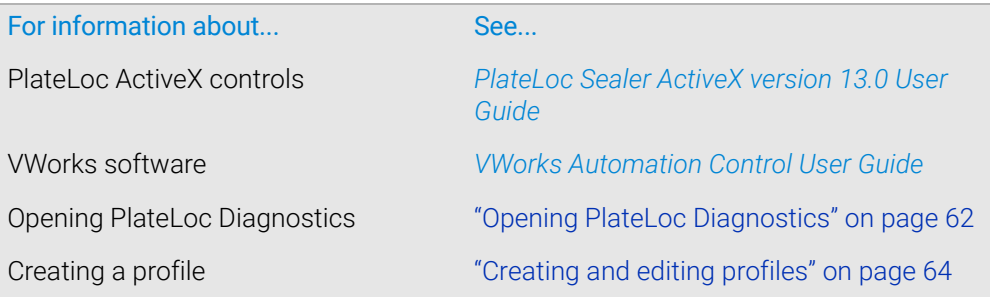

# 6 Sealing microplates

This chapter contains the following topics:

- ["Loading an insert and a microplate" on page 70](#page-79-0)
- ["Setting the sealing parameters" on page 72](#page-81-0)
- ["Starting the seal cycle" on page 78](#page-87-0)
- ["Stopping a seal cycle in progress" on page 81](#page-90-0)

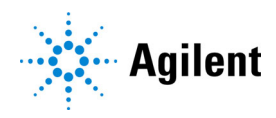

# <span id="page-79-0"></span>Loading an insert and a microplate

## About this topic

This topic explains how to load a microplate in the PlateLoc Sealer.

## Before you start

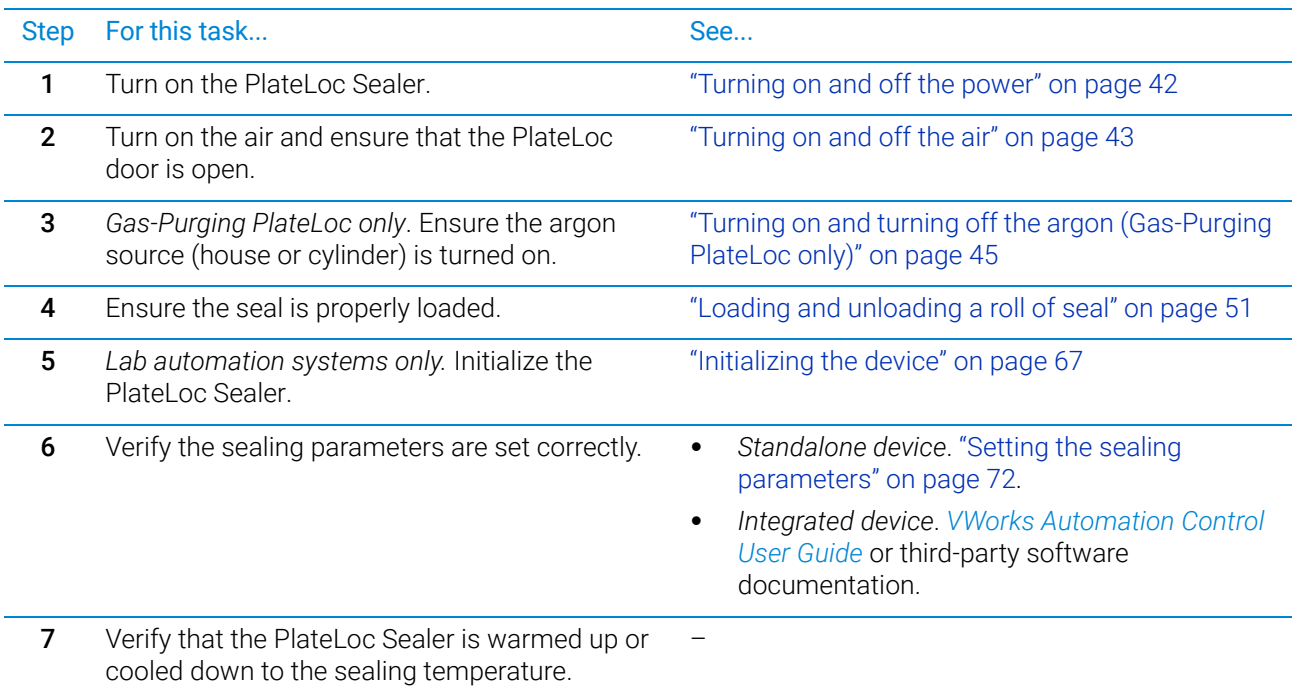

## Standalone device procedure

#### *To load a microplate and an insert in the standalone device:*

- 1 Place the removable plate stage (**1a**) on the plate-stage support (**1b**), as the following figure shows.
- 2 *Optional*. Place the insert (**2**) on the plate stage.
- 3 Place the microplate (**3**) on the insert or plate stage. Make sure the microplate is level and the microplate skirt is within the raised tabs on the plate stage.

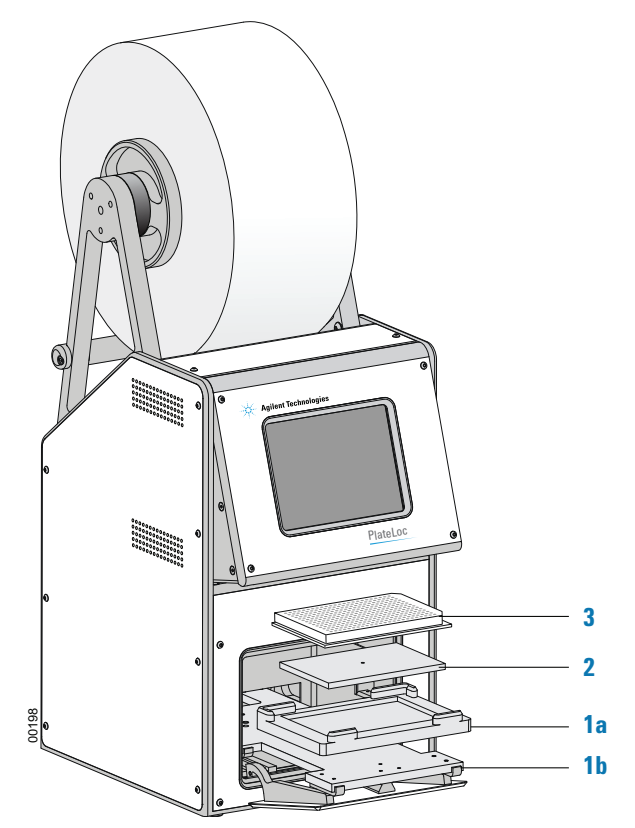

### Lab automation system procedure

If the PlateLoc Sealer is installed in a lab automation system, make sure that you load the appropriate microplate insert before you start the protocol run. For guidelines on choosing an insert, see ["Inserts for microplate support" on page 16.](#page-25-0)

During the run, the robot loads the microplates automatically. You do not need to manually load each microplate.

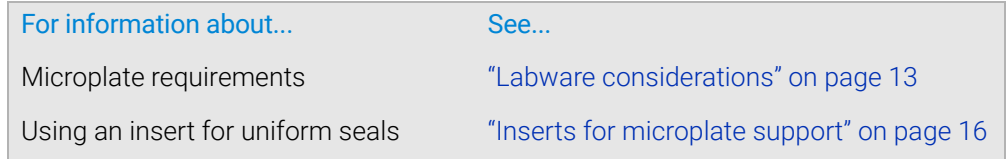

For information about... See...

Seal optimization guidelines ["Optimization test guidelines" on page 84](#page-93-0)

# <span id="page-81-1"></span><span id="page-81-0"></span>Setting the sealing parameters

## About this topic

This topic describes how to set the sealing parameters:

- ["Using the touchscreen to set sealing parameters" on page 74](#page-83-0)
- ["Selecting and editing a saved method \(touchscreen\)" on page 75](#page-84-0)
- ["About using lab automation software to set parameters" on page 77](#page-86-0)

*Note:* To use PlateLoc Diagnostics to perform a seal cycle, see ["Using diagnostic tools"](#page-110-0)  [on page 101](#page-110-0).

#### Before you start

To prepare for a seal cycle, ensure the following:

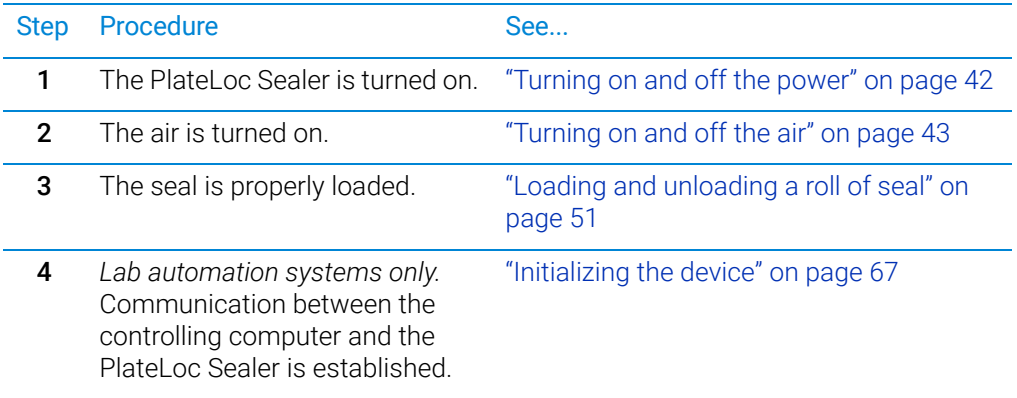

## <span id="page-82-0"></span>Settings to use as a starting point

The seal time and temperature settings depend on the type of microplate and seal that you are using. Generally, the shortest seal time and lowest temperature provide the best results. However, you should perform seal optimization tests to determine the optimal seal time and temperature settings. For general optimization guidelines, see ["Optimization test guidelines" on page 84.](#page-93-0)

The following table lists guidelines that you can use as a starting point. For the most up-to-date recommendations, see the *PlateLoc Thermal Plate Sealer Seal Selection Guide*.

**CAUTION** Seals from a supplier other than Agilent Technologies might not seal properly in the<br>CAUTION PlateLoc Sealer and can damage the device. Use only Agilent seals with the PlateLoc Sealer.

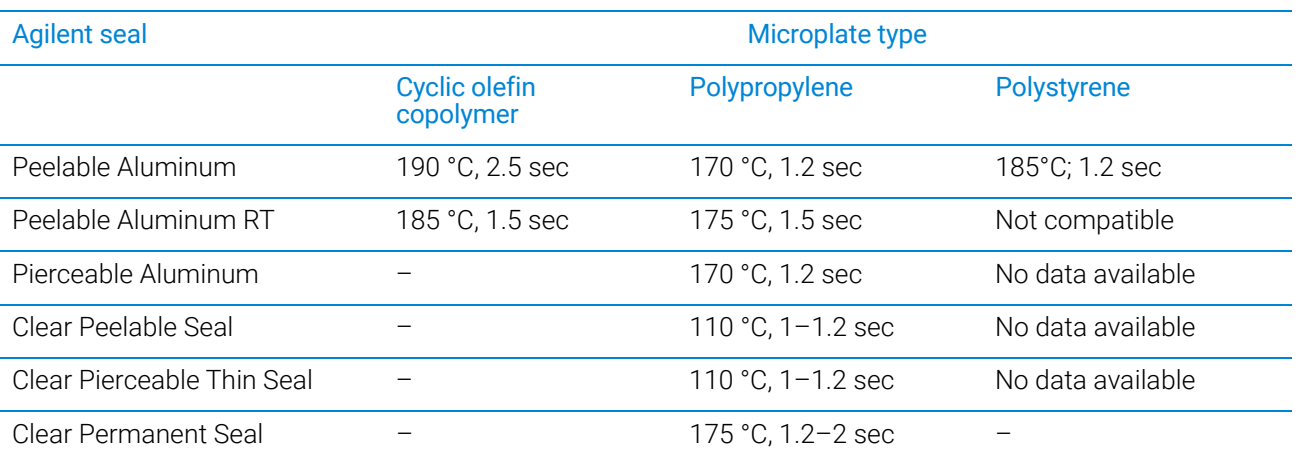

*Note:* These recommended settings are available as presets on the Preset page. For instructions on how to select a preset, see ["Selecting and editing a saved method](#page-84-0)  [\(touchscreen\)" on page 75](#page-84-0).

## <span id="page-83-0"></span>Using the touchscreen to set sealing parameters

When the PlateLoc Sealer is operated as a standalone device, you use the touchscreen to set the sealing parameters

#### *To set the sealing parameters on the touchscreen:*

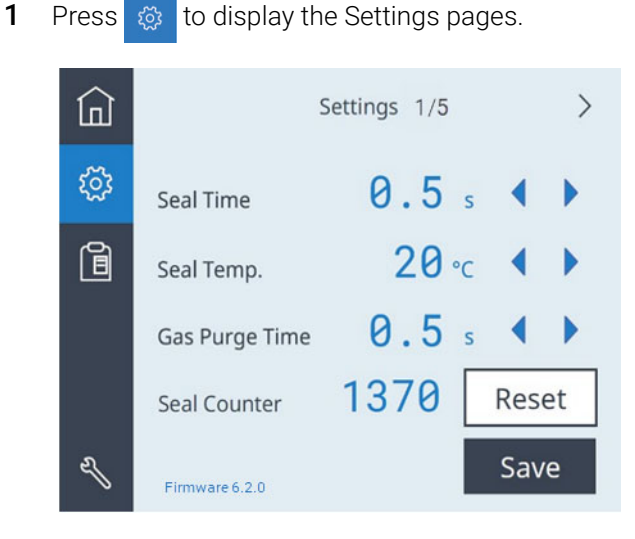

- 2 In the Settings 1/5 page, set the following values:
	- Seal Time. The duration (seconds) that the hot plate will be in contact with the seal material and microplate.
	- **Seal Temp**. The hot plate temperature (°C) when the seal cycle starts.
	- Gas Purge Time. *Gas-Purging PlateLocs only*. The amount of time (seconds) the microplate will be exposed to argon before the microplate is sealed.

Press  $\bullet$  or  $\bullet$  to change the value for the corresponding setting.

3 Press Save to save the new settings.

The touchscreen automatically returns to the  $\ln$  Home page. Status messages appear at the top of the Home page, such as, Warming up, Cooling down, or Ready.

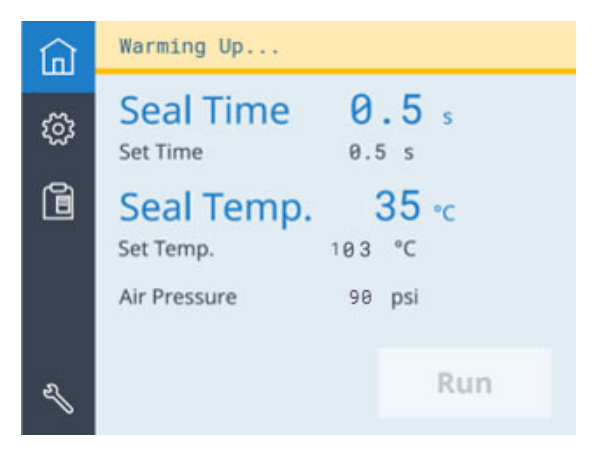

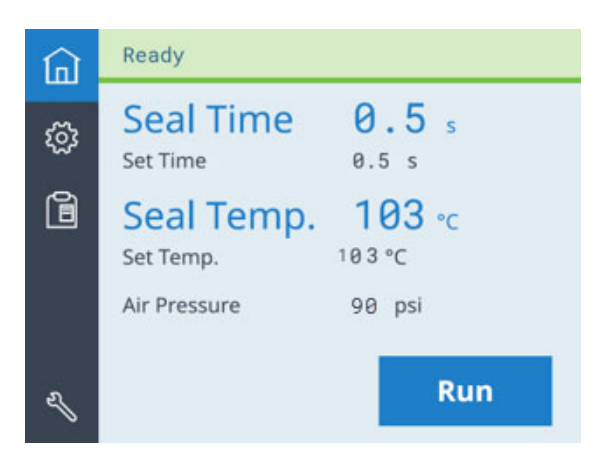

You can also monitor the following:

- Seal Time displays the time remaining in the seal cycle.
- Seal Temp displays the current temperature. The text turns blue when the hot plate temperature is within Set Temp run temperature range.

*Note:* The touchscreen readout displays the temperature as measured on the opposite side of the hot plate sealing surface. The actual temperature of the sealing surface may vary slightly.

### <span id="page-84-0"></span>Selecting and editing a saved method (touchscreen)

The Preset page stores saved settings as presets. By default, the recommended settings for different seal and microplate types are stored in Presets 01–06. For details on these settings, see ["Settings to use as a starting point" on page 73](#page-82-0).

#### *To select and edit a saved plate sealing method:*

1 On the touchscreen, press  $\left| \mathbf{B} \right|$  to display the Preset page.

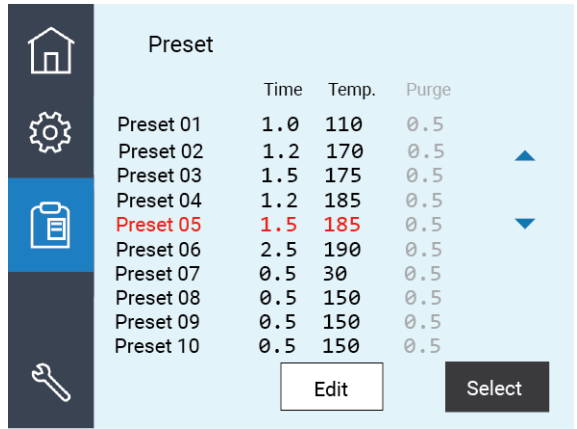

- **2** Press  $\triangle$  or  $\triangle$  to move the highlight to the desired Preset row, and then do one of the following:
	- To use the highlighted Preset without changing it, press **Select**. The selected values are loaded to settings on the Home page.

Setting the sealing parameters

Status messages appear at the top of the Home page, such as, Warming up, Cooling down, or Ready.

- To edit the highlighted Preset, press **Edit**, and then proceed to step 3.
- 3 In the Preset edit page, set the following:
	- Seal Time. The duration (seconds) that the hot plate will be in contact with the seal material and microplate.
	- Seal Temp. The hot plate temperature (°C) when the seal cycle starts.
	- Gas Purge Time. *Gas-Purging PlateLocs only*. The amount of time (seconds) the microplate will be exposed to argon before the microplate is sealed.

Press  $\bullet$  or  $\bullet$  to change the value for the corresponding setting.

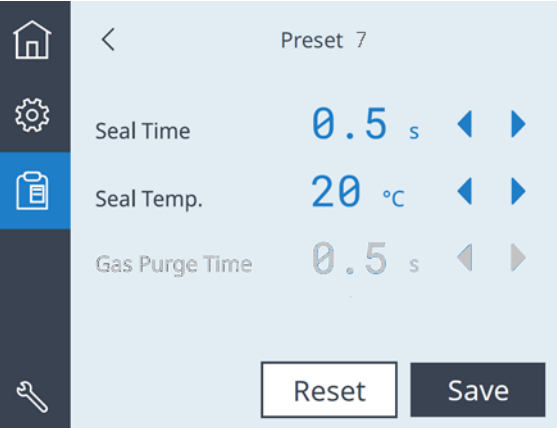

- 4 Click Save to save the edits for the Preset.
- 5 To load the values for the edited Preset, highlight the corresponding Preset row on the Preset page, and then press Select.

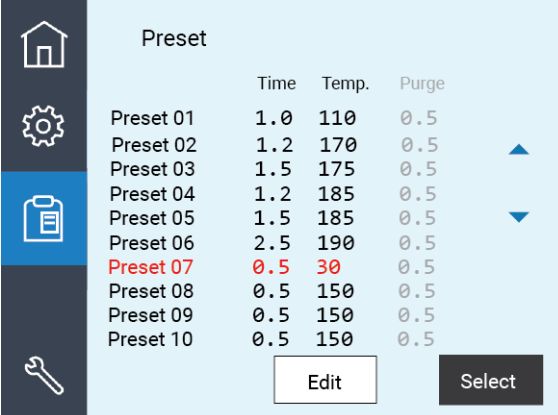

The Home page displays the selected preset. Status messages appear at the top of the Home page, such as, Warming up, Cooling down, or Ready.

## <span id="page-86-0"></span>About using lab automation software to set parameters

In the VWorks software, you set the sealing parameters when you set the Seal (PlateLoc) task properties. For details, see the *VWorks Automation Control User Guide*.

If the PlateLoc Sealer is integrated with third-party software, see the *PlateLoc Sealer ActiveX version 13.0 User Guide.*

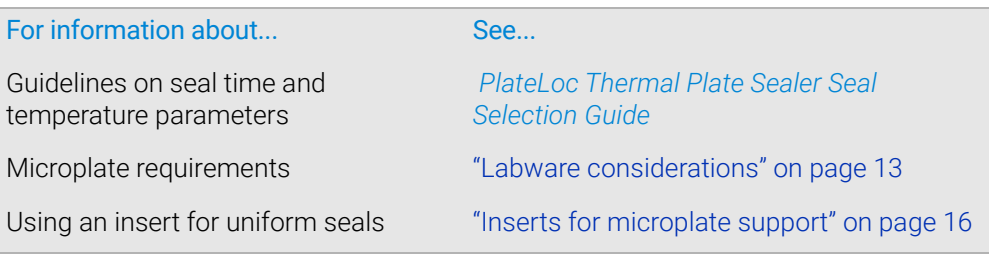

# <span id="page-87-1"></span><span id="page-87-0"></span>Starting the seal cycle

## About this topic

This topic explains how to seal a microplate using the PlateLoc Sealer touchscreen or in an Agilent lab automation system.

*Note:* To use PlateLoc Diagnostics to perform a seal cycle, see ["Using diagnostic tools"](#page-110-0)  [on page 101](#page-110-0).

## Before you start

Ensure that the following steps have been performed:

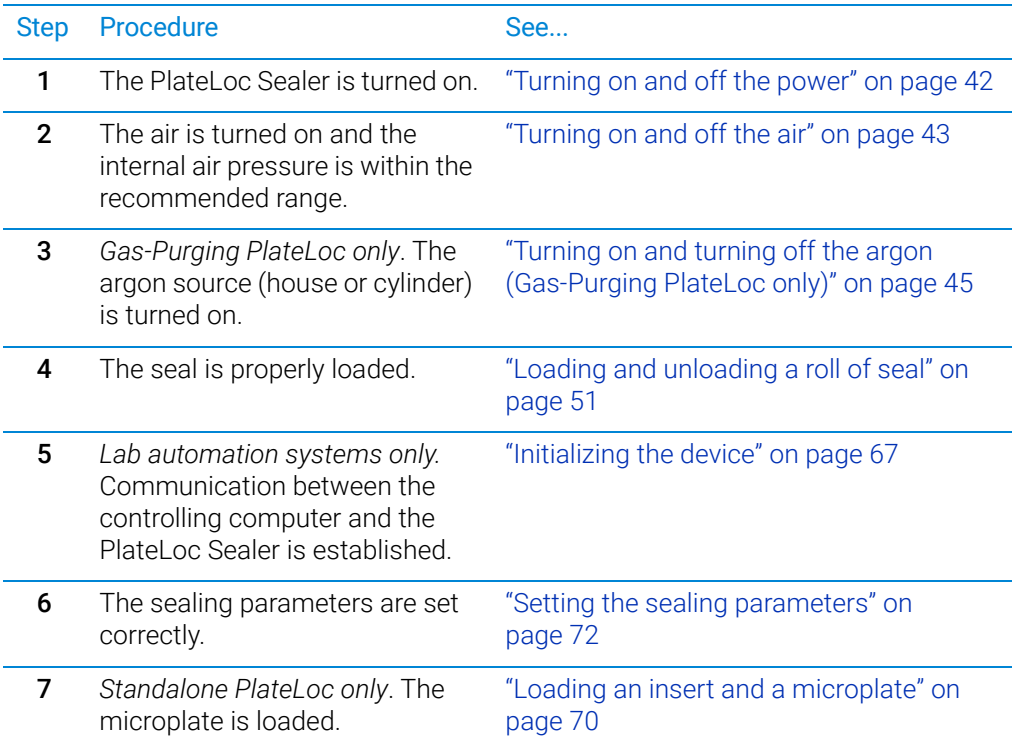

## Using the touchscreen to start the seal cycle

#### *To use the touchscreen to start the seal cycle:*

- 1 If not already displayed, press  $\hat{a}$  to go to the Home page.
- 2 Verify the following:
	- The correct values are specified for Set Time and Set Temp.
	- At the top of the page, the status bar displays Ready.

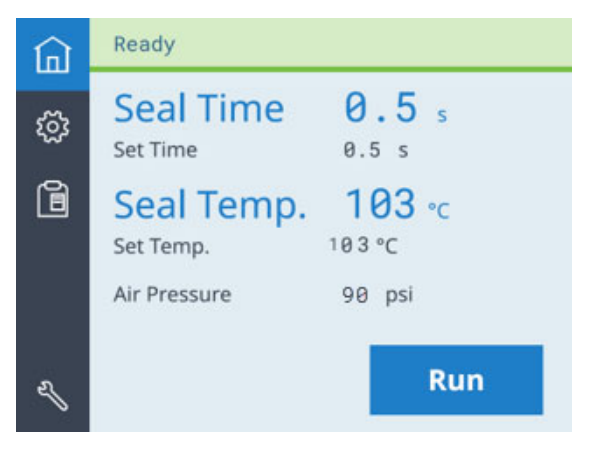

**3** Press **Run.** The microplate moves into the sealing chamber and the door closes. The seal cycle begins. The status bar at the top of the touchscreen displays **In** Progress.

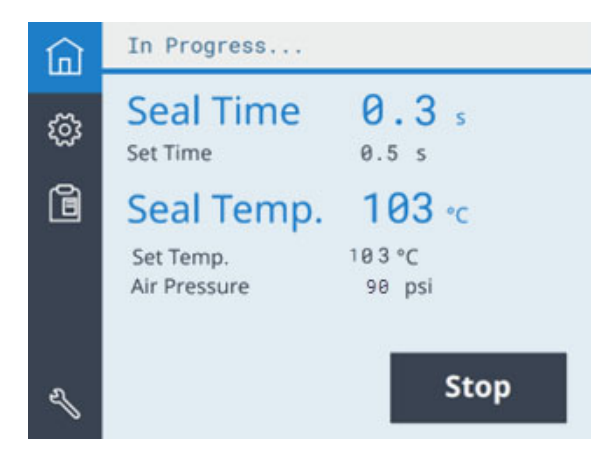

*Gas-Purging PlateLoc only*. If the Gas Purge Time is greater than 0.0 seconds, the argon fills the sealing chamber for the specified amount of time before the seal is applied. The argon automatically turns off just before the seal is applied.

*Note:* If the Run button is unavailable, the PlateLoc Sealer is warming up or cooling down. You cannot start the seal cycle until the PlateLoc Sealer is within the run temperature range of the specified Set Temp.

*Note:* If an error occurs during the seal cycle, the cycle is aborted.

#### *After the seal cycle is finished:*

When the seal cycle is finished, the Status message changes to Ready. The door opens. The microplate moves out of the sealing chamber.

Do not handle the microplate immediately after the seal cycle is finished. The sealed<br>WARNING microplate and the insert might be hot. microplate and the insert might be hot.

> Wait a few seconds, and then remove the sealed microplate and insert from the plate stage.

## Lab automation system procedure

You can start one or more seal cycles when you start the protocol run in the VWorks software. See the *VWorks Automation Control User Guide*.

To start a seal cycle using third-party software, see the *PlateLoc Sealer ActiveX version 13.0 User Guide.*

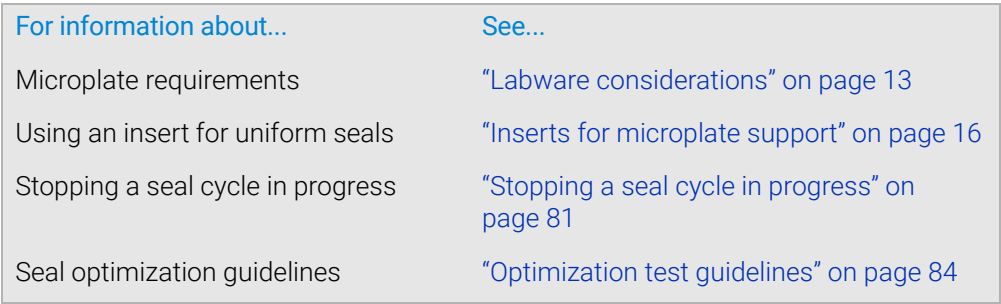

# <span id="page-90-0"></span>Stopping a seal cycle in progress

## About this topic

This topic explains how to stop the PlateLoc Sealer when a seal cycle is in progress.

## Using the touchscreen to stop a seal cycle

## *To stop a seal cycle that is in progress:*

On the **Home** page, press **Stop**.

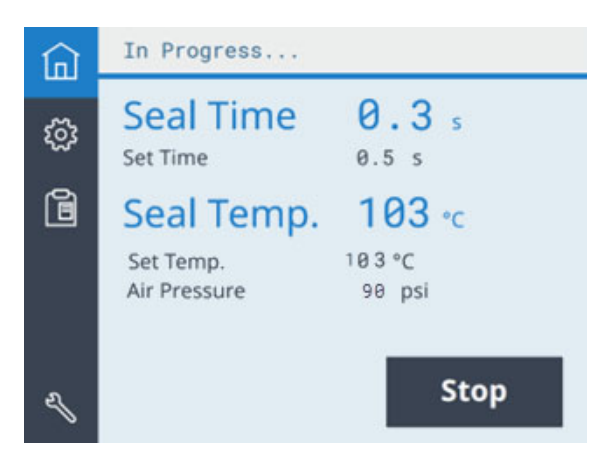

## Turning off the device to stop a seal cycle

### *To stop a seal cycle in an emergency:*

In case the Stop button on the touchscreen does not work or is not responding fast enough, turn off the PlateLoc Sealer (**1**). The on/off switch is on the back of the device. Alternatively, you can disconnect the power to the PlateLoc Sealer (**2**).

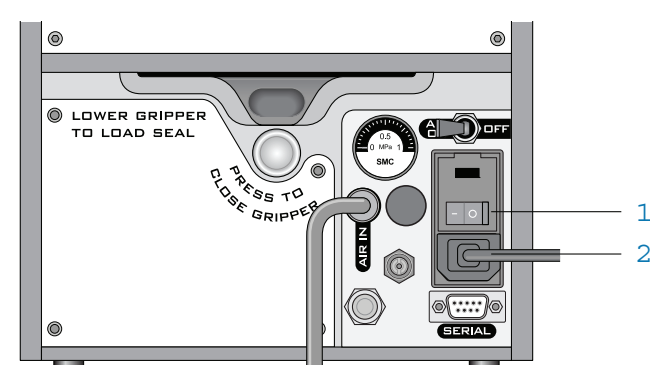

## Using lab automation software to stop a seal cycle

You can stop a seal cycle from the VWorks software. For detailed instructions, see the *VWorks Automation Control User Guide*.

To stop a seal cycle using third-party software, see the *PlateLoc Sealer ActiveX version 13.0 User Guide.*

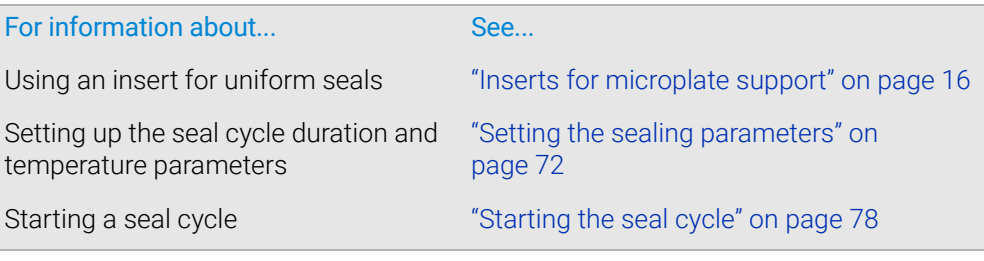

# 7 Optimizing seal quality

This chapter contains the following topics:

- ["Optimization test guidelines" on page 84](#page-93-1)
- ["Conducting a seal optimization test" on page 85](#page-94-0)

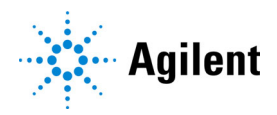

# <span id="page-93-1"></span><span id="page-93-0"></span>Optimization test guidelines

## Factors that affect seal quality

The seal quality depends on a number of factors, such as the microplate material and design, the type of seal you use, the need for support under the microplate, the seal temperature, and seal-cycle duration.

Before you start to seal microplates, make sure you run optimization tests to determine the following:

- The best seal to use
- The best insert to use
- The optimal sealing temperature
- The optimal seal cycle duration

## Test guidelines

When you plan optimization tests, consider the following:

- Run an optimization test for each type of microplate material and design. Microplates made from the same material but with different designs can require different sealing parameters.
- Use spare microplates in the optimization tests.
- Use a new microplate for each seal cycle. The characteristics of a microplate can change through repeated seal cycles, therefore changing the seal results.
- Consider the microplate content and fluid level in the wells.
- Consider the downstream application. For example, microplates used in a thermal cycler will require different sealing parameters than microplates placed in the freezer.
- Consider the downstream uses of the microplate. For example, microplates that will be sealed one time and discarded can have a more permanent seal than a microplate that will be reused and resealed repeatedly before being discarded.
- Start an optimization test with a low-temperature and short-duration setting. Adjust the parameters in small increments.
- Check the quality of the seal after each seal cycle to determine which sealing parameters to adjust and whether the microplate requires an insert for support.
- Record the optimal sealing parameters.

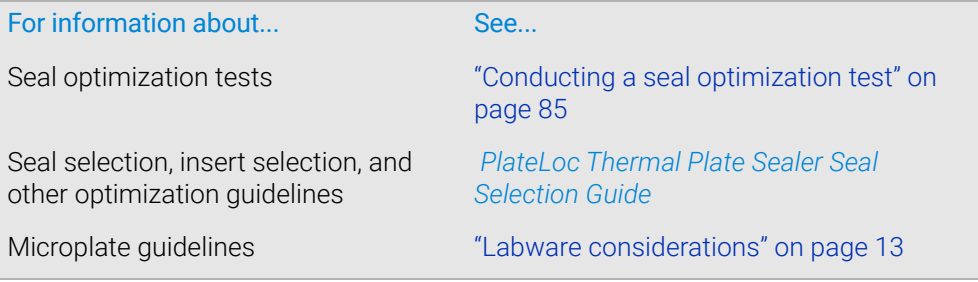

#### 7 Optimizing seal quality Conducting a seal optimization test

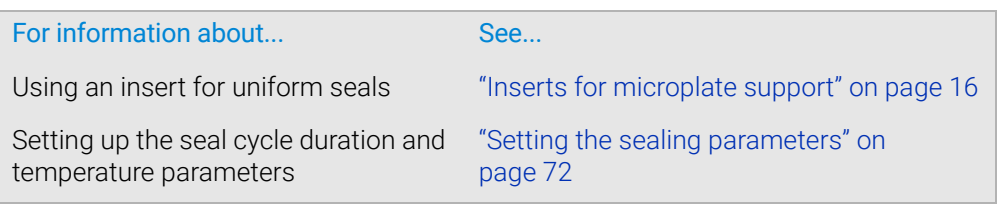

# <span id="page-94-0"></span>Conducting a seal optimization test

## About this topic

This topic explains how to check the seal quality to determine how to adjust the sealing parameters.

## **Workflow**

<span id="page-94-2"></span><span id="page-94-1"></span>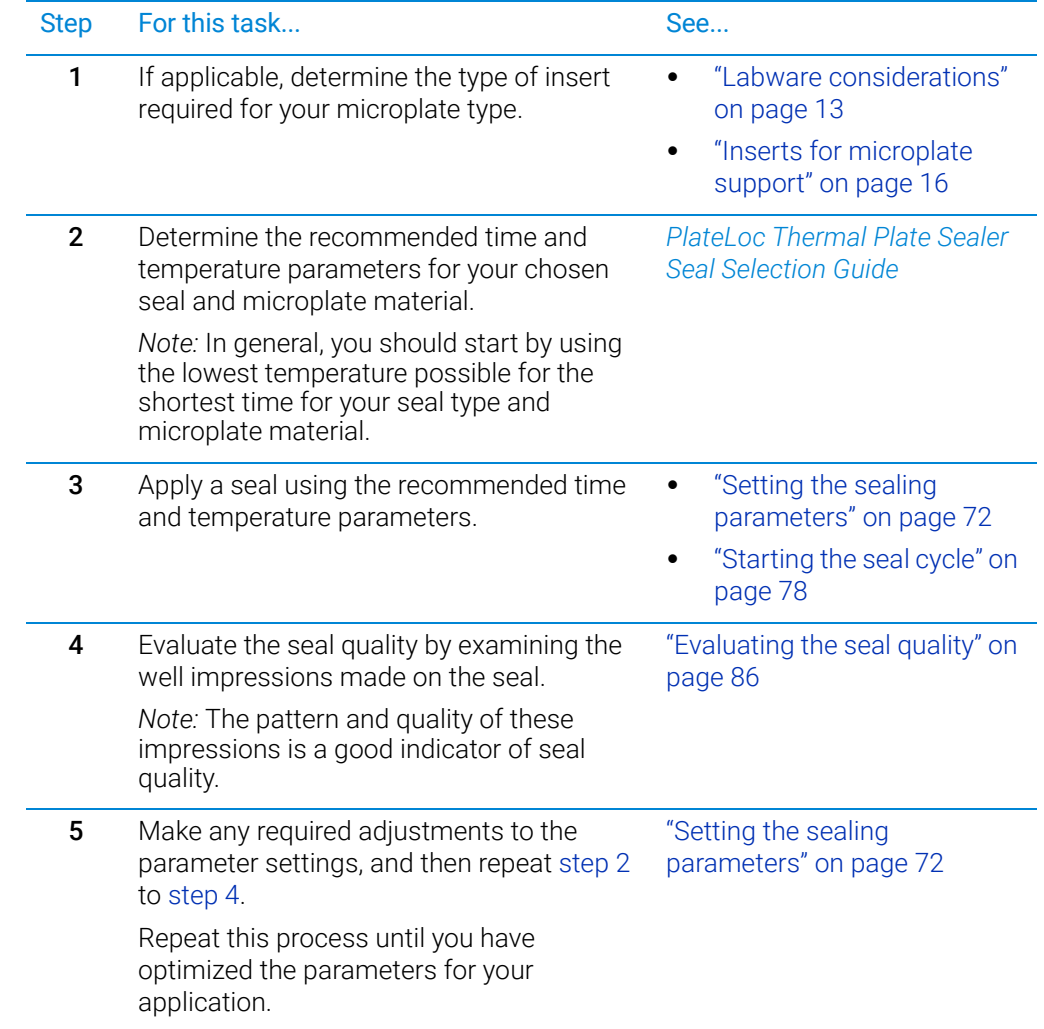

#### 7 Optimizing seal quality

Conducting a seal optimization test

#### <span id="page-95-0"></span>Evaluating the seal quality

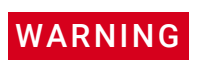

Do not handle the microplate immediately after the seal cycle is finished. The sealed<br>WARNING microplate might be bot and the bot surface can cause burn injury microplate might be hot and the hot surface can cause burn injury.

#### *To check the seal quality:*

1 After the seal cycle is finished, wait for the sealed microplate to cool down enough so that it is safe for handling (10 to 30 seconds).

*Note:* Pierceable seals might permanently adhere to the microplate. Do not wait too long or the seals will be difficult to remove.

- 2 Remove the microplate from the PlateLoc Sealer.
- 3 Carefully, peel off the seal material by lifting one of the corners of the seal, as the following figure shows.

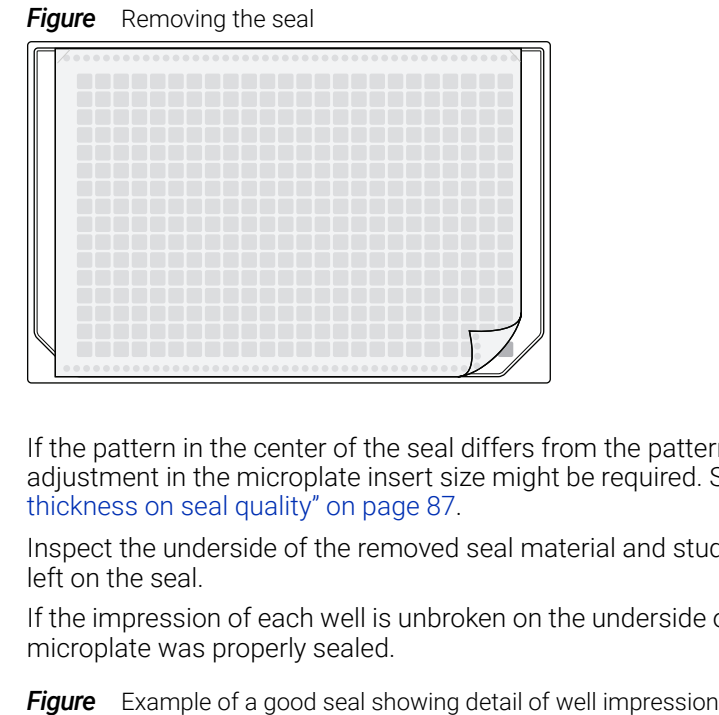

If the pattern in the center of the seal differs from the pattern around the edges, an adjustment in the microplate insert size might be required. See ["Effect of insert](#page-96-0)  [thickness on seal quality" on page 87](#page-96-0).

4 Inspect the underside of the removed seal material and study the well impressions left on the seal.

If the impression of each well is unbroken on the underside of the seal material, the microplate was properly sealed.

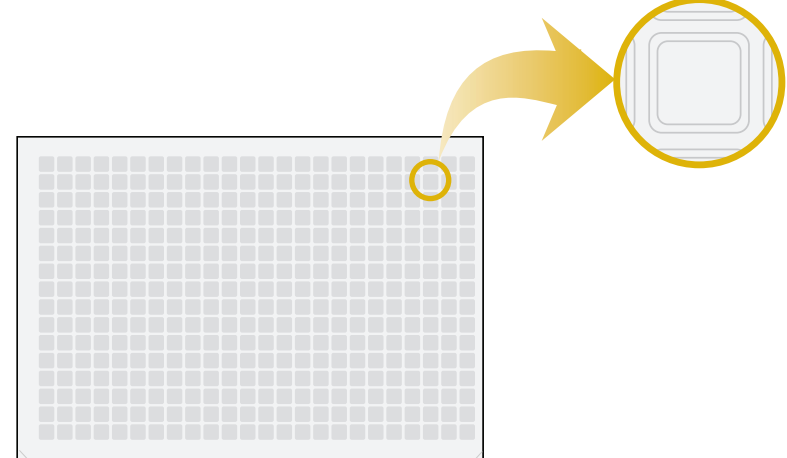

5 Look closely at a single sample well to determine if the well impression matches the thickness and shape of the well walls.

Use a magnifying glass or inspection microscope, if necessary, to see the area surrounding the sample well rim.

The following figures show examples of well impressions that indicate seal quality:

- *Good seal*. The well impression should match the shape and thickness of the chimney walls, such as examples **A** and **D**.
- *Poor seal caused by insufficient heat.* If the well impression has faint or broken segments, such as examples **B** and **C**, insufficient heat may have been applied to form a complete impression of the sample well rim. Try increasing the sealing temperature or time (duration).
- *Poor seal caused by too much heat.* If the well impression is significantly thicker than the chimney wall, such as example **E**, decrease the sealing temperature or duration. Thick impressions may indicate excessive melting of the seal, causing the seal to be difficult to remove and reducing the ability to reseal the microplate.

**Figure** Examples of well impressions: (A) Good seal, (B) Missing segment, and (C) Faint segment

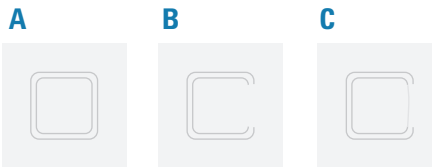

**Figure** Examples of the well rim width in the seal (D) Good impression with thin, defined chimney edge, and  $(E)$  Poor impression that is thicker than the chimney wall

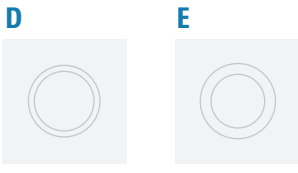

### <span id="page-96-0"></span>Effect of insert thickness on seal quality

The following figure shows a side view of a microplate with inserts of different thicknesses and the table describes the resulting seal quality.

Conducting a seal optimization test

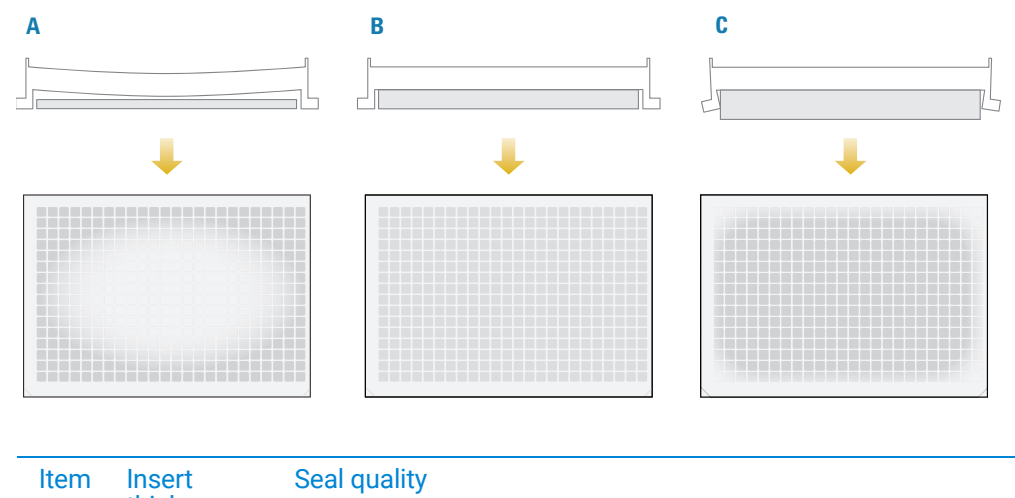

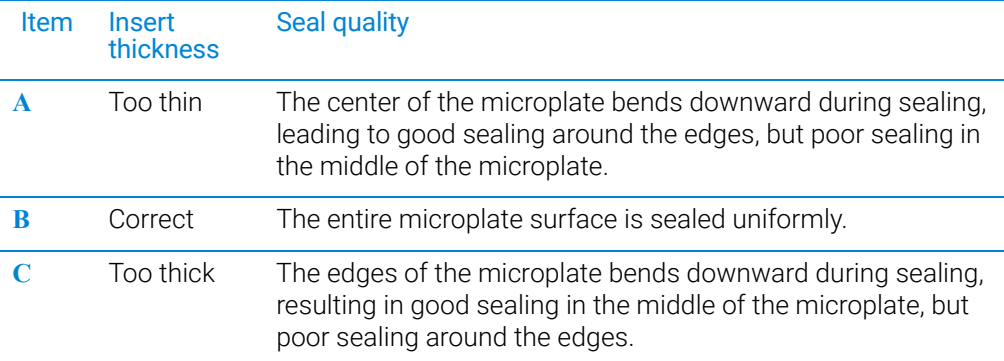

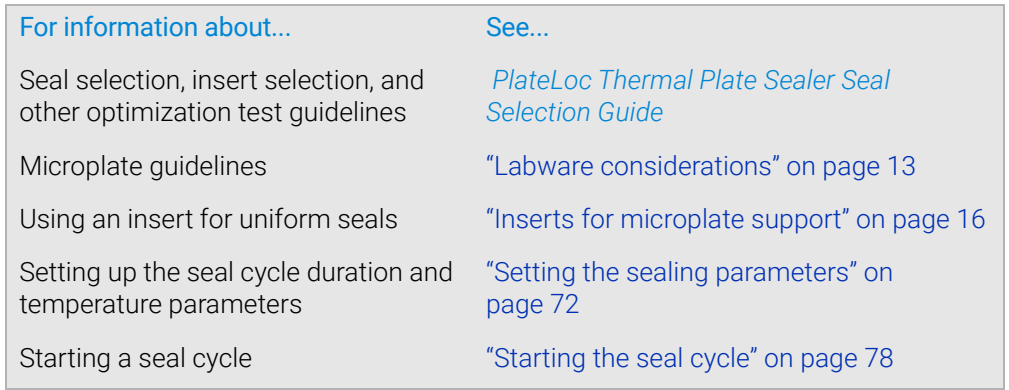

**Figure** Effect of insert thickness on seal quality: (A) Too thin, (B) Correct, and (C) Too thick

# 8 Maintenance and troubleshooting

This chapter provides instructions for the routine maintenance and care of the PlateLoc Sealer.

The topics are:

- ["Routine maintenance" on page 90](#page-99-0)
- ["Viewing the vacuum readings" on page 91](#page-100-0)
- ["Configuring the Touch Beeper" on page 92](#page-101-0)
- ["Clearing jammed seal" on page 93](#page-102-0)
- ["Cleaning the hot plate" on page 95](#page-104-0)
- ["Cleaning the touchscreen" on page 99](#page-108-0)
- ["Changing a fuse" on page 100](#page-109-0)
- ["Using diagnostic tools" on page 101](#page-110-1)
- ["Troubleshooting hardware problems" on page 103](#page-112-0)
- ["Troubleshooting error messages" on page 105](#page-114-0)
- ["Reporting problems" on page 108](#page-117-0)

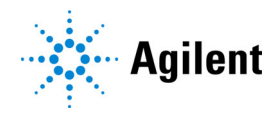

# <span id="page-99-0"></span>Routine maintenance

## About this topic

This topic provides guidelines for periodic routine maintenance that you should perform.

Preventive maintenance is an important part of keeping the PlateLoc Sealer running smoothly and error free. To schedule the annual preventive maintenance service, contact Agilent Technical Support.

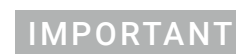

IMPORTANT You can specify a Sleep Mode for device idle times to help preserve the lifetime of the<br>IMPORTANT PlateLoc hotplate For details, see "Specifying a Sleep Mode" on page 50 PlateLoc hotplate. For details, see ["Specifying a Sleep Mode" on page 50](#page-59-0).

## Routine inspection and maintenance

Periodically, perform the routine maintenance listed below. Your schedule might vary depending on the frequency of use.

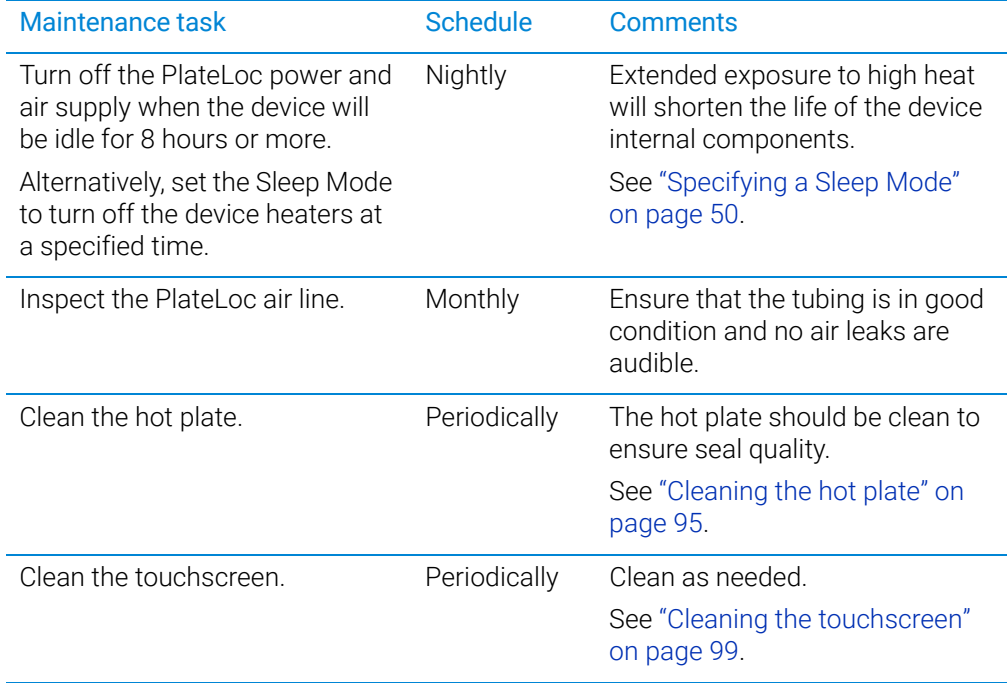

# <span id="page-100-0"></span>Viewing the vacuum readings

## About the vacuum readings

The Home page can display vacuum pressure readings (inHg) for the following PlateLoc components:

- Gripper (Gr)
- Slider plate (SI)
- Hot plate (Ht)

The following figure shows an example of the Vacuum Readings (3 values).

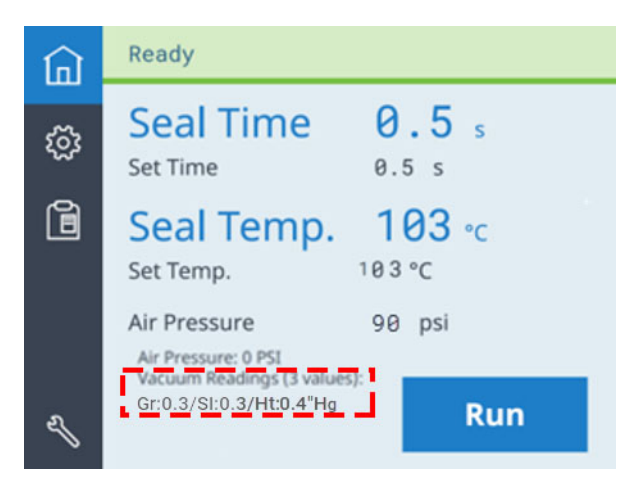

## Displaying the vacuum readings on the Home page

#### *To display the vacuum readings on the Home page:*

- 1 On the touchscreen, press  $\frac{1}{2}$  to display the Settings pages
- 2 At the top of the page, press  $\geq$  to go to Settings 3/5.

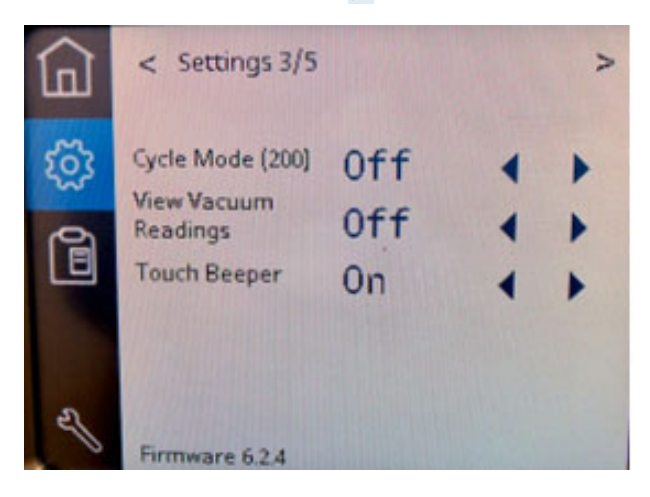

3 Next to View Vacuum Readings, press or to turn Off or On this feature:

## Related information

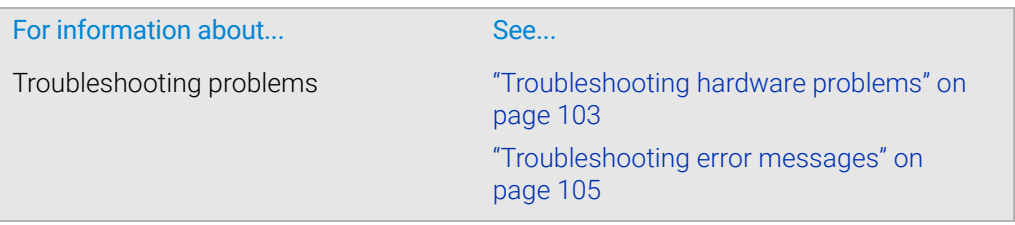

# <span id="page-101-0"></span>Configuring the Touch Beeper

## About the Touch Beeper

You can enable or disable a beep sound to indicate a successful screen touch. *Note:* The setting will reset to the default (ON) after a power cycle.

## Procedure

#### *To configure the Touch Beeper:*

#### *To display the vacuum readings on the Home page:*

- 1 On the touchscreen, press  $\frac{1}{2}$  to display the Settings pages
- 2 At the top of the page, press  $\ge$  to go to Settings 3/5.

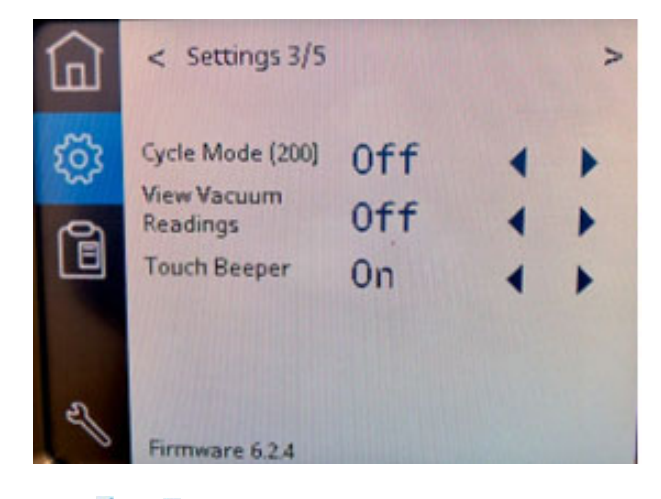

3 Press or to turn Off or On this feature.

# <span id="page-102-0"></span>Clearing jammed seal

## About this topic

This topic describes how to use the Seal Clearing Mode to try to automatically clear seal that is jammed or stuck in the PlateLoc Sealer. You can repeat the following procedure as required to clear the seal.

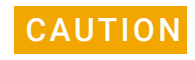

CAUTION Attempting to remove stuck seal by force will result in broken pieces of seal inside<br>CAUTION the device which will cause errors. Hee the Seal Clearing Mode to remove the stuck the device, which will cause errors. Use the Seal Clearing Mode to remove the stuck seal.

#### Procedure

If the PlateLoc temperature is greater than 45 °C, the Seal Clearing Mode will automatically lower the temperature before performing the seal clearing operation.

#### *To use the Seal Clearing Mode:*

- 1 Make sure the PlateLoc Sealer is turned on and the air is on.
- 2 *Gas-Purging PlateLocs only*. Turn off the argon source (house or cylinder).
- **3** On the touchscreen, press  $\otimes$  to display the Settings pages.
- 4 At the top of the page, press > to go to Settings 5/5 Seal Clearing Mode, and press Start.

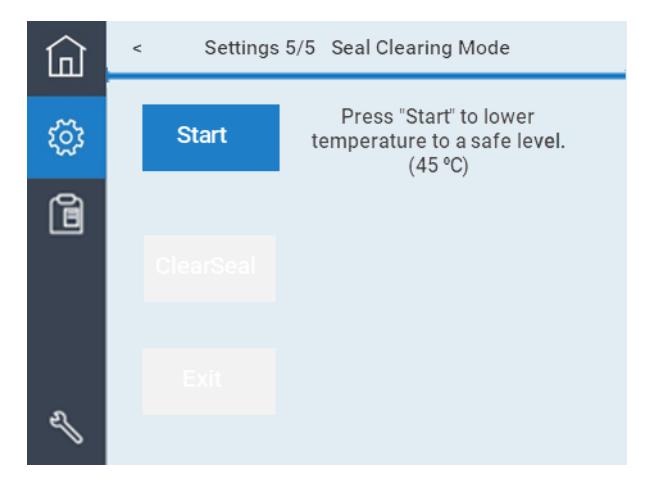

If the PlateLoc Sealer temperature is greater than 45 °C, the Cooling Down message displays at the top of the touchscreen.

#### 8 Maintenance and troubleshooting

Clearing jammed seal

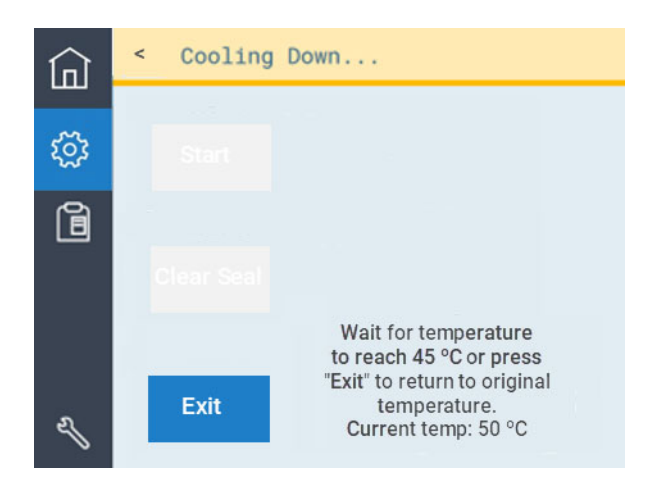

5 When the Ready message displays, press Clear Seal.

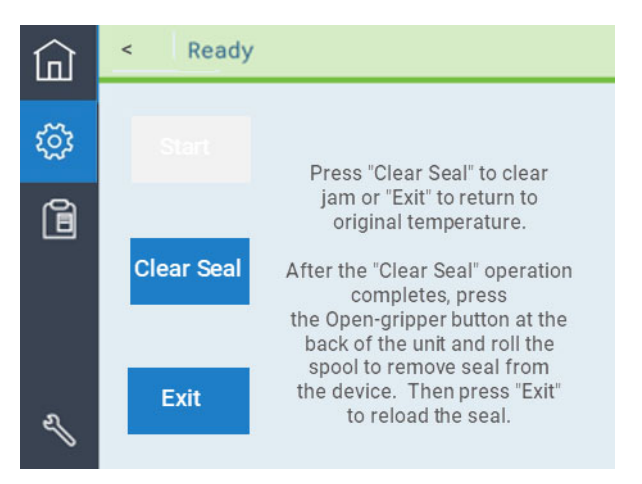

- **6** Follow the instructions on the touchscreen to:
	- a Press the recessed open-gripper button on the back of the PlateLoc Sealer. Press down on the button until it clicks to open the seal gripper inside the device.

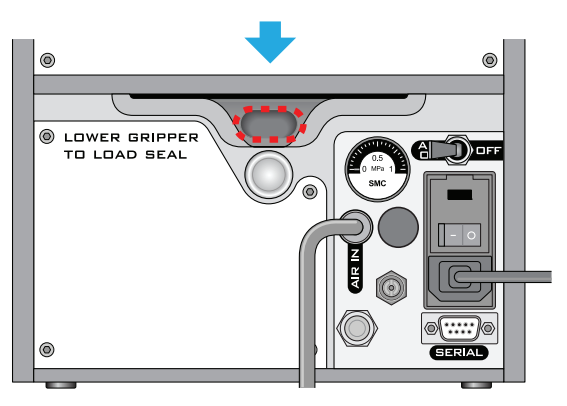

- **b** Roll the spool to remove seal from the seal-entry slot.
- **c** Press **Exit** on the touchscreen.

d Cut off tattered or folded edges and then reload the seal. See "Loading and [unloading a roll of seal" on page 51.](#page-60-0)

## Related information

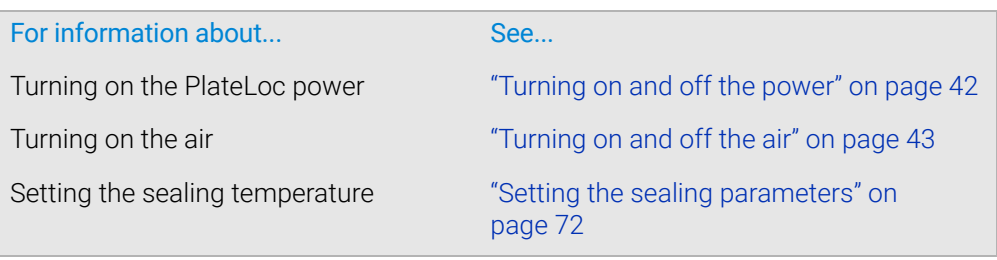

# <span id="page-104-0"></span>Cleaning the hot plate

### About this topic

This topic explains how to clean the hot plate inside the PlateLoc Sealer. Although the hot plate is coated with non-stick material, residual seal material and dirt can collect on the hot plate over time and reduce seal quality. To ensure quality seals, you should check the hot plate and clean it if necessary.

### Before you start

## WARNING

The hot surfaces in the PlateLoc Sealer can cause a burn injury. Use care when accessing the PlateLoc interior after the device is warmed up. Do not touch the PlateLoc Sealer or pry open the door while it is in operation. Do not reach into the PlateLoc Sealer when it is warmed up to a high temperature. Do not touch the hot plate with your bare hands.

A freshly sealed microplate might still be hot from the sealing process. To prevent<br>WARNING potential injury use caution when removing a sealed microplate from the Platel oc potential injury, use caution when removing a sealed microplate from the PlateLoc Sealer.

Using cleaning products other than those specified can damage the hot plate<br>CAUTION surface The only the specified cleaning products surface. Use only the specified cleaning products.

**CAUTION** Excess fluid can react with and damage the hot plate coating. Do not spray the CAUTION cleaning fluid directly onto the hot plate or any part of the Platel oc Sealer. cleaning fluid directly onto the hot plate or any part of the PlateLoc Sealer.

Make sure you have the following:

- Ammonia-based cleaner or a degreaser
- Isopropyl alcohol

Cleaning the hot plate

- HotPlate Cleaning Kit (Agilent, part number G5561-67006)
- *Optional*. Flashlight

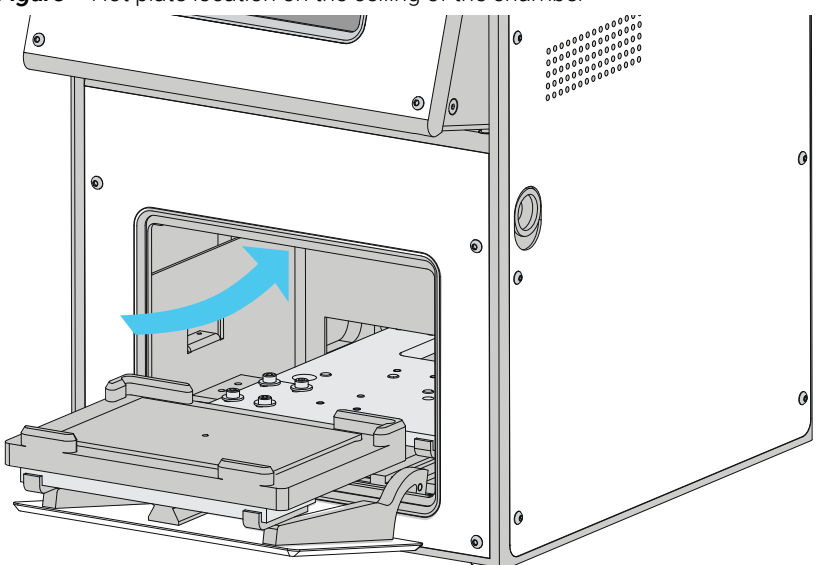

**Figure** Hot plate location on the ceiling of the chamber

## Procedure

#### *To clean the hot plate:*

- 1 Turn on the PlateLoc Sealer.
- 2 Turn on the air to open the PlateLoc door.
- 3 *Gas-Purging PlateLocs only*. Turn off the argon source (house or cylinder).
- **4** Warm up the hot plate, as follows:

*Note:* Warming up the hot plate softens any seal material that may be present and can facilitate the cleaning process.

- a On the touchscreen, press  $\frac{1}{2}$  to display the Settings 1/5 page.
- **b** Set the **Seal Temp** to a value from 30 to 40 °C.

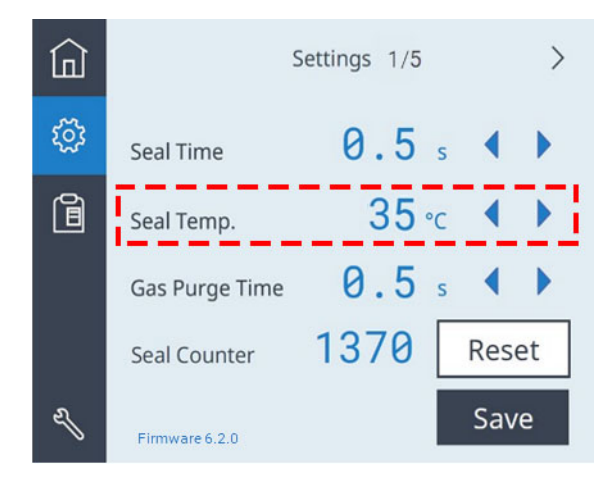

c Press Save to save the new Seal Temp value.

d Press  $\int_0^1$  to return to the Home page. A status message appears at the top of the page, indicating that the PlateLoc Sealer is warming up or cooling down to the set temperature.

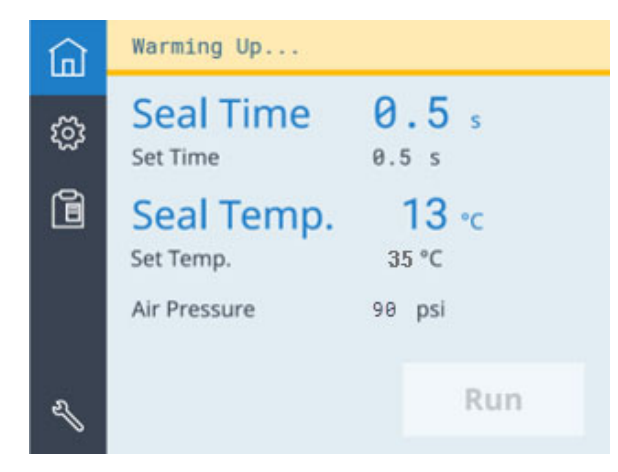

- e Wait for the temperature to reach 30–40 °C.
- **5** Turn off the power and air-supply.
- **6** Remove the power cable, serial cable, and air supply hose.
- 7 Place the PlateLoc Sealer in a position, on its side for example, where you can see the hot plate clearly.

The hot plate is located on the ceiling of the chamber, as the following figure shows.

**Figure** Front edge of hot plate in PlateLoc

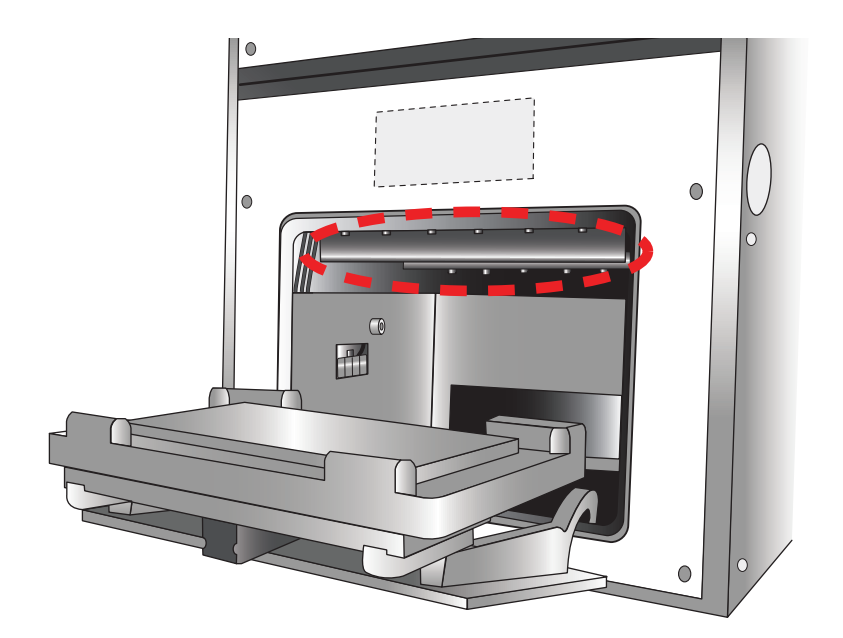

<span id="page-106-0"></span>8 Clean the hot plate as follows: *Note:* Use a flashlight if necessary.

#### 8 Maintenance and troubleshooting

Cleaning the hot plate

- **a** Dampen the heavy-duty dish wand (from the kit) with a small amount of the ammonia-based cleaner or a degreaser.
- **b** Vigorously scrub the bottom of the hot plate surface (ceiling of chamber), including the corners, with the dish wand to remove residual seal material and dirt.
- c Wipe the hot plate with an industrial wipe, included in the cleaning kit.
- d Visually inspect the hot plate to ensure that no seal material or debris remains.
- e If it is not clean, dampen the wire brush (from the kit) with the ammonia-based cleaner or degreaser and vigorously brush the entire surface of the hot plate, including the corners.
- f Wipe the hot plate with an industrial wipe dampened with isopropyl alcohol to remove any residue.
- **9** Inspect the hot plate to ensure it is clean. If residual seal or dirt remains, repeat step [8.](#page-106-0)

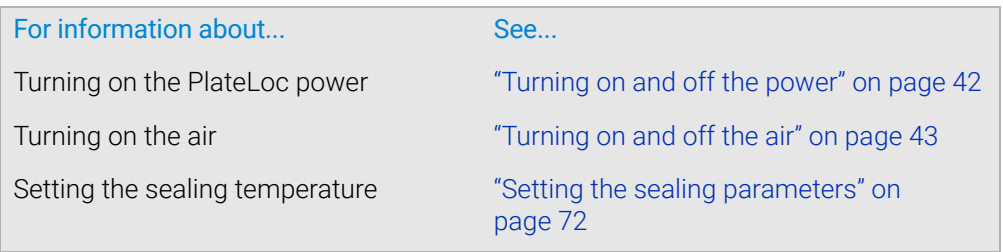
# Cleaning the touchscreen

### Before you start

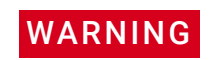

The hot surfaces in the PlateLoc Sealer can cause a burn injury. Use care when accessing the PlateLoc interior after the device is warmed up. Do not touch the PlateLoc Sealer or pry open the door while it is in operation. Do not reach into the PlateLoc Sealer when it is warmed up to a high temperature.

**CAUTION** Any fluid that gets between the touchscreen and the and the screen frame can<br>CAUTION damage the device Do not use fluid cleaners on the touchscreen damage the device. Do not use fluid cleaners on the touchscreen.

Make sure you have a clean, lint-free cloth.

### **Procedure**

#### *To clean the touchscreen:*

- 1 Turn off the PlateLoc power.
- 2 Gently wipe the touchscreen with the lint-free cloth.
- 3 Inspect for small particles that might be caught between the screen and the screen frame. To remove excess debris from this area, contact Agilent Technical Support to schedule a Preventive Maintenance.

### Related information

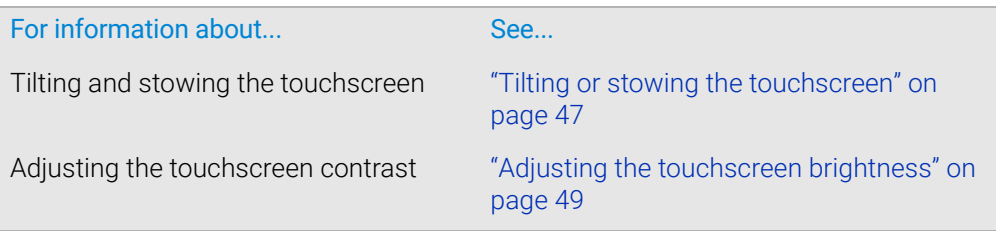

# <span id="page-109-0"></span>Changing a fuse

# Before you start

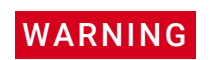

To prevent potential injury or equipment damage, disconnect the instrument power,<br>WARNING air and communication cables before performing the following procedure air, and communication cables before performing the following procedure.

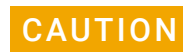

A blown fuse can indicate more serious problems. If the new fuse blows after replacement, contact Agilent Automation Solutions Technical Support.

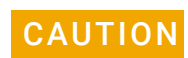

Use only the specified fuse type for replacement. Using an incorrect fuse can damage<br>CAUTION the device the device.

Ensure that you have the following:

- Specified fuse (["Electrical requirements" on page 28\)](#page-37-0)
- Flathead screwdriver

### Procedure

### *To replace the fuse in the power switch:*

- 1 Turn off the air source and power to the PlateLoc Sealer. Unplug the power cable from the rear panel connector.
- 2 At the rear panel power switch enclosure, use a small flat-head screwdriver (2.5) mm) to pry open the tab at the top of the enclosure and open the enclosure cover.

**Figure** Fuse enclosure location

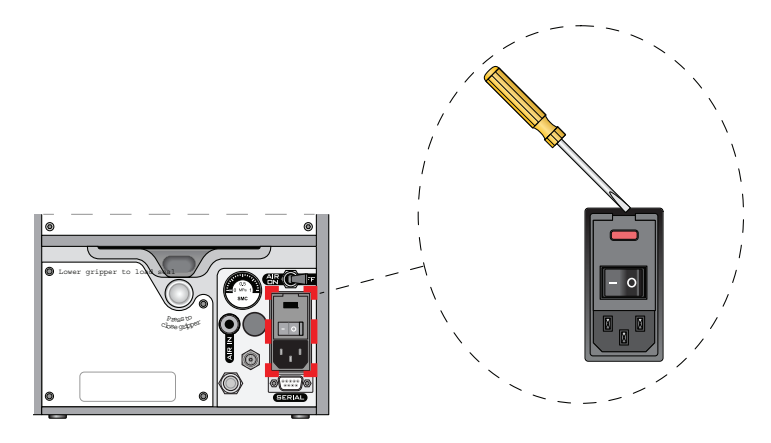

**3** Insert the screwdriver head in the enclosure notch to dislodge the fuse cartridge. Slide the fuse cartridge all the way out of the enclosure.

**Figure** Fuse enclosure location

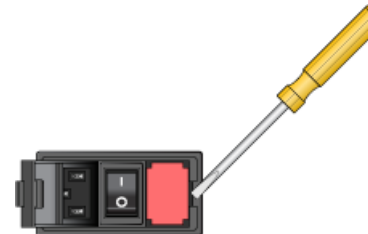

- 4 Replace the fuse in the cartridge.
- 5 Slide the fuse cartridge back into the fuse enclosure.
- **6** Press the enclosure cover securely into the closed position.
- **7** Plug in the power cord at the rear panel connector.

### Related information

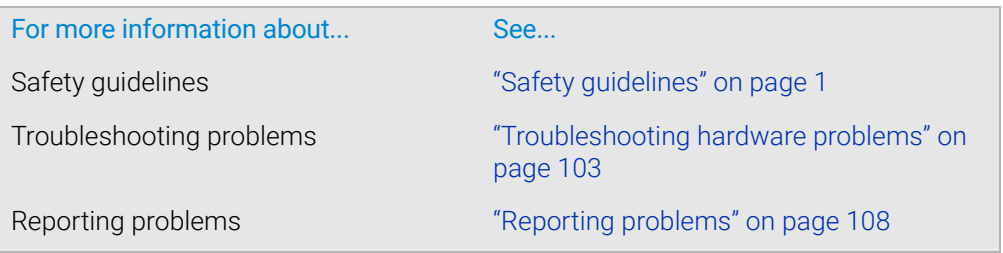

# <span id="page-110-0"></span>Using diagnostic tools

### Before you start

When running test seal cycles to diagnose problems, ensure that you use microplates that are new or in good condition.

### About using the PlateLoc touchscreen

When diagnosing problems with the PlateLoc Sealer, you can use the functions available on the touchscreen menus. For a description of these controls and indicators, see ["PlateLoc touchscreen interface" on page 112.](#page-121-0)

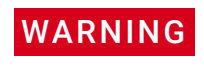

Unauthorized use of the touchscreen Service menu can expose you to additional safety hazards and result in potential injury and equipment damage. The Service menu is for Agilent service personnel only.

Using diagnostic tools

# Using PlateLoc Diagnostics

You can use the functions in the PlateLoc Diagnostics Controls tab to set sealing parameters and monitor the seal cycle progress when diagnosing PlateLoc problems. Using controls in this tab is equivalent to using the functions on the touchscreen.

#### *To access the diagnostic tools:*

- 1 Initialize the profile in PlateLoc Diagnostics. For details, see "Initializing the device" [on page 67.](#page-76-0)
- 2 Click the **Controls** tab.

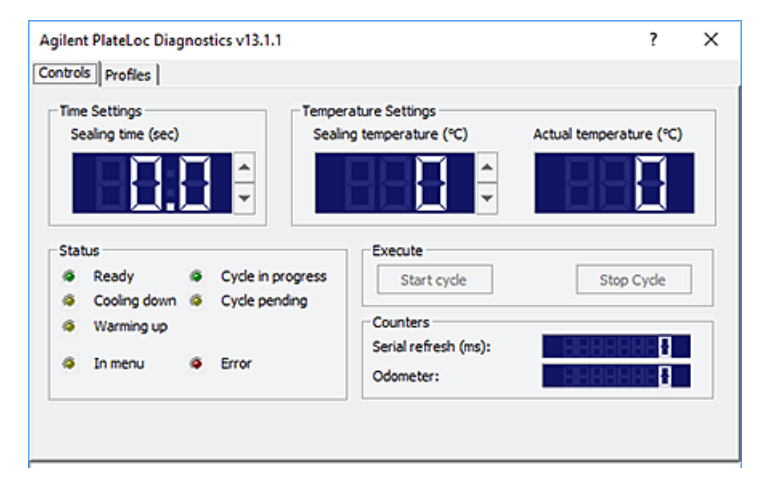

For a description of these controls and indicators, see ["PlateLoc Diagnostics controls](#page-130-0)  [and indicators" on page 121.](#page-130-0)

### Related information

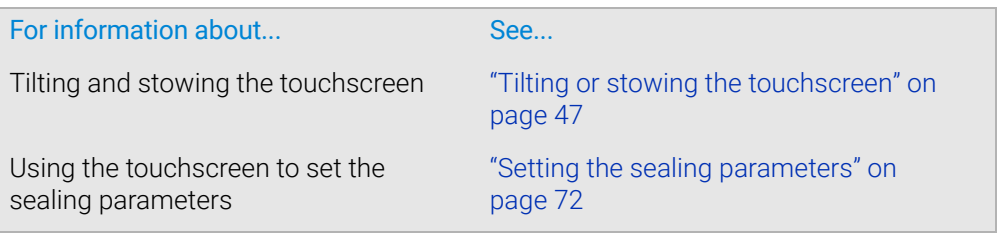

# <span id="page-112-0"></span>Troubleshooting hardware problems

Refer to the following table to resolve common errors. If your particular issue is not in the table, or if the recommended steps do not solve your problem, see ["Reporting](#page-117-0)  [problems" on page 108.](#page-117-0)

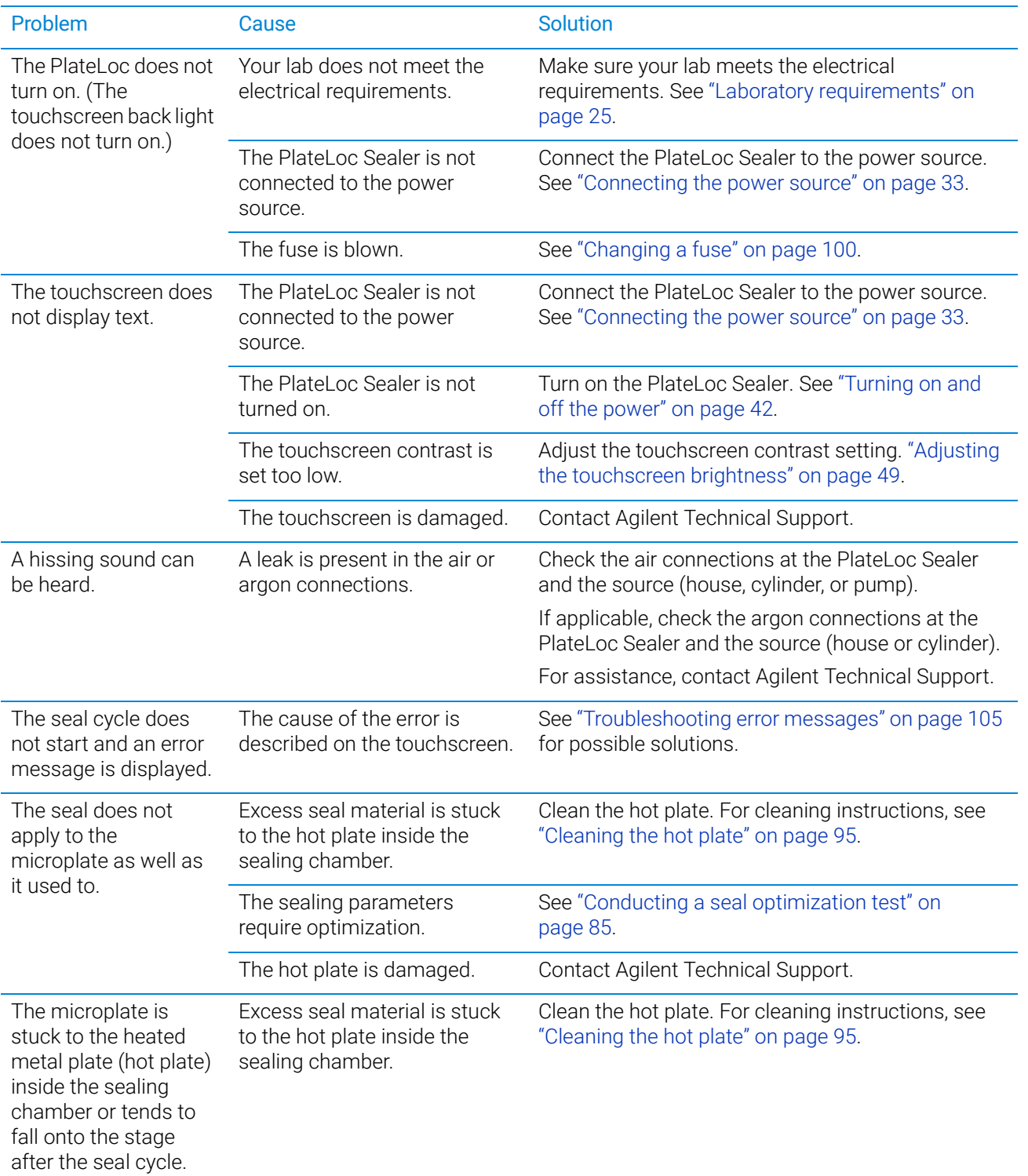

#### 8 Maintenance and troubleshooting

Troubleshooting hardware problems

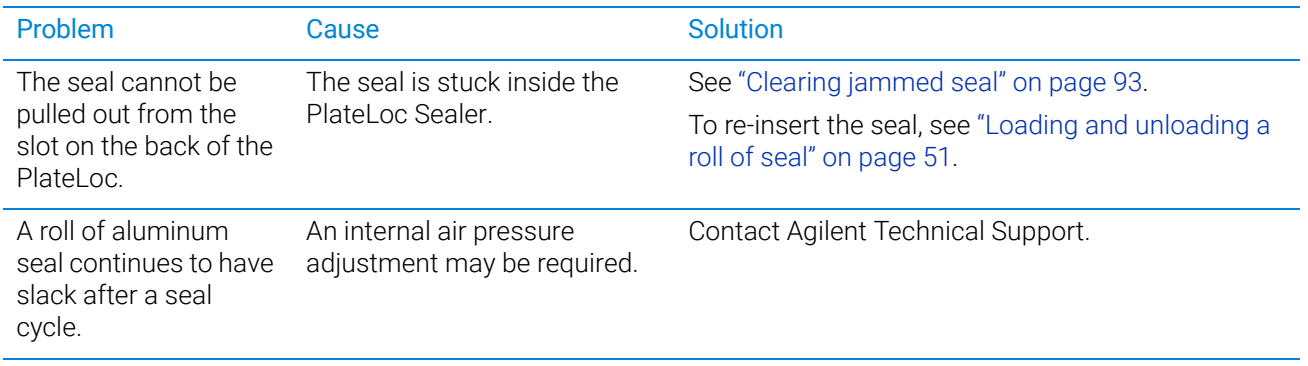

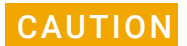

CAUTION Attempting to remove stuck seal by force will result in broken pieces of seal inside the device, which will cause errors. Use the Seal Clearing Mode to remove the stuck seal.

# <span id="page-114-0"></span>Troubleshooting error messages

This topic describes the error messages that may be displayed on the PlateLoc touchscreen, the causes of the errors, and ways to resolve the errors.

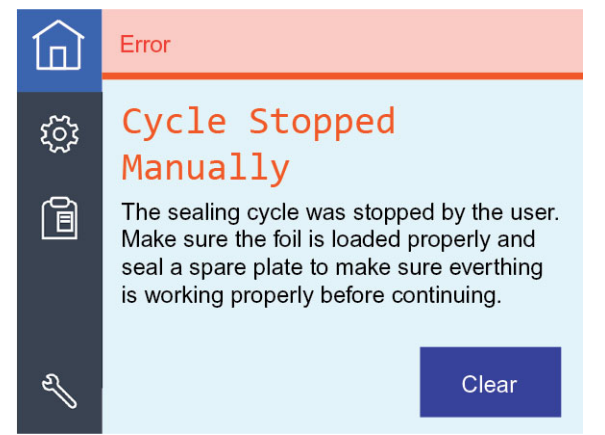

#### **Figure** Example of error message on the PlateLoc touchscreen

#### *To resolve an error message:*

- 1 Locate the error message in the following table and perform the recommended steps to resolve the problem.
- 2 Press Clear on the touchscreen.

If your particular error is not in the table, or if the recommended steps do not solve your problem, see ["Reporting problems" on page 108](#page-117-0).

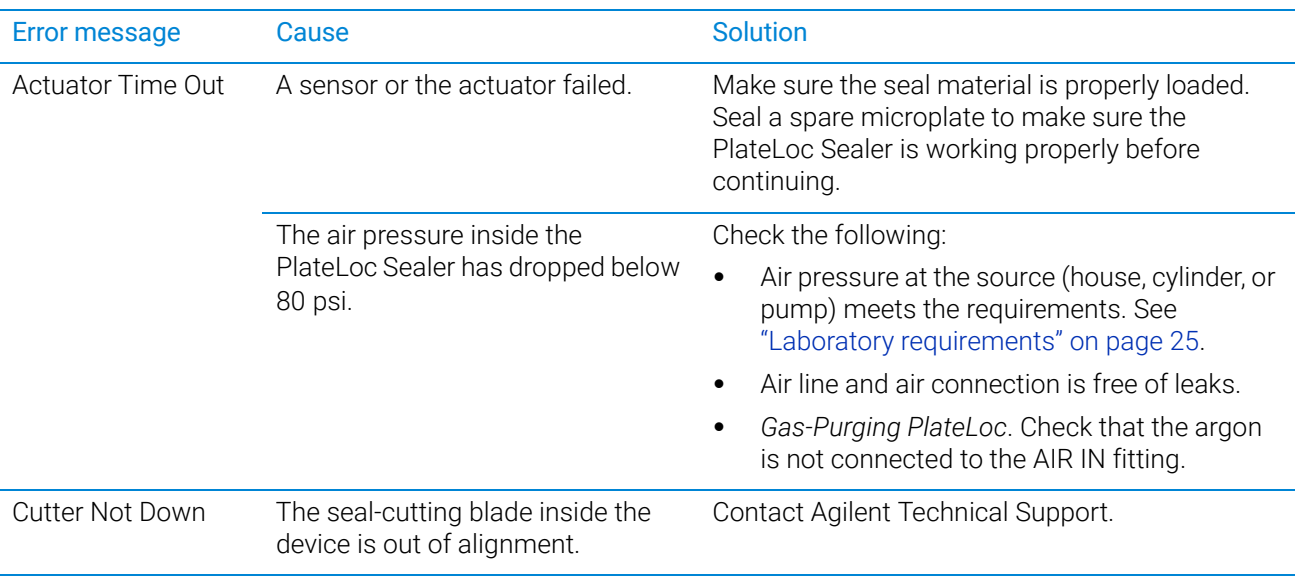

#### 8 Maintenance and troubleshooting

Troubleshooting error messages

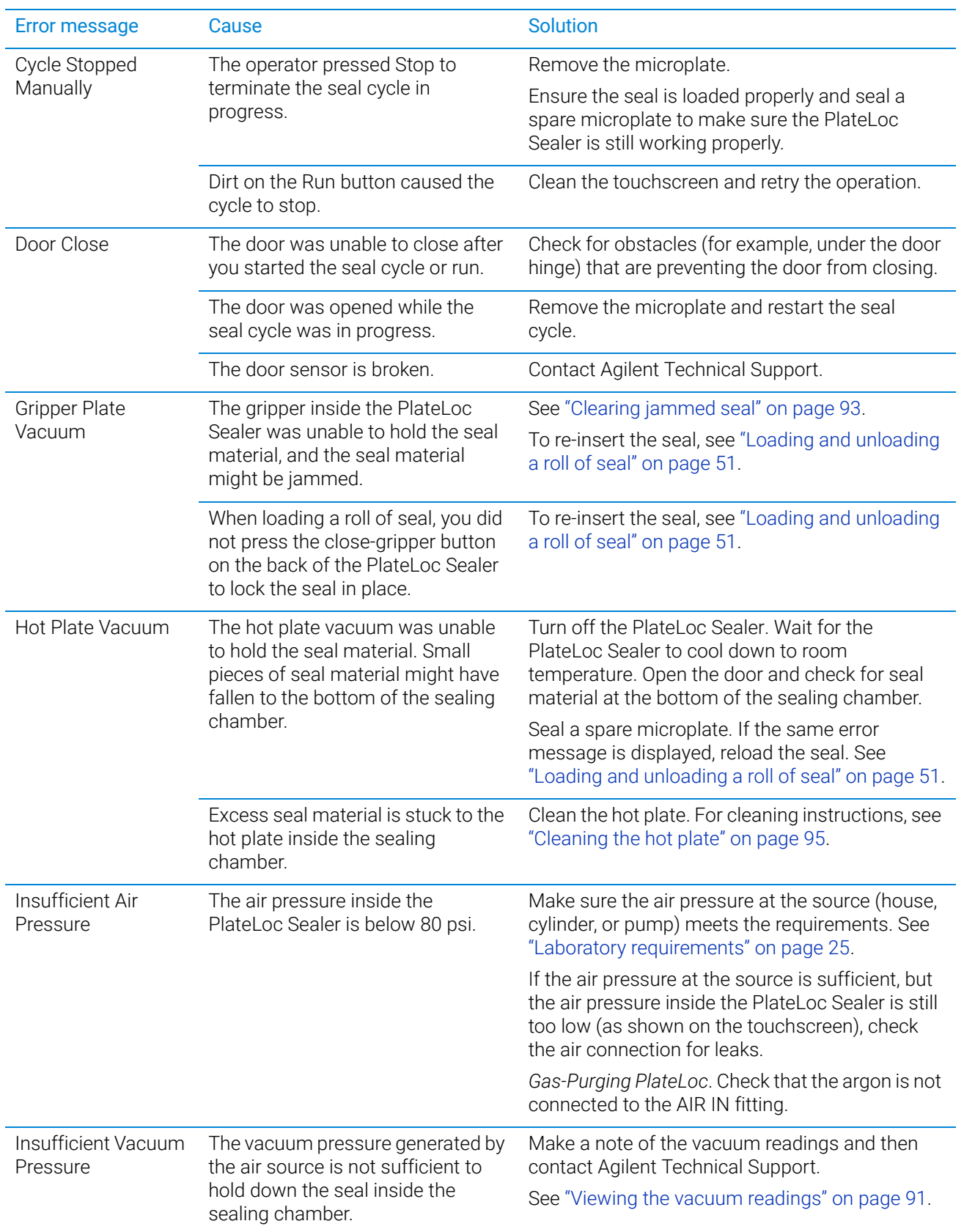

Troubleshooting error messages

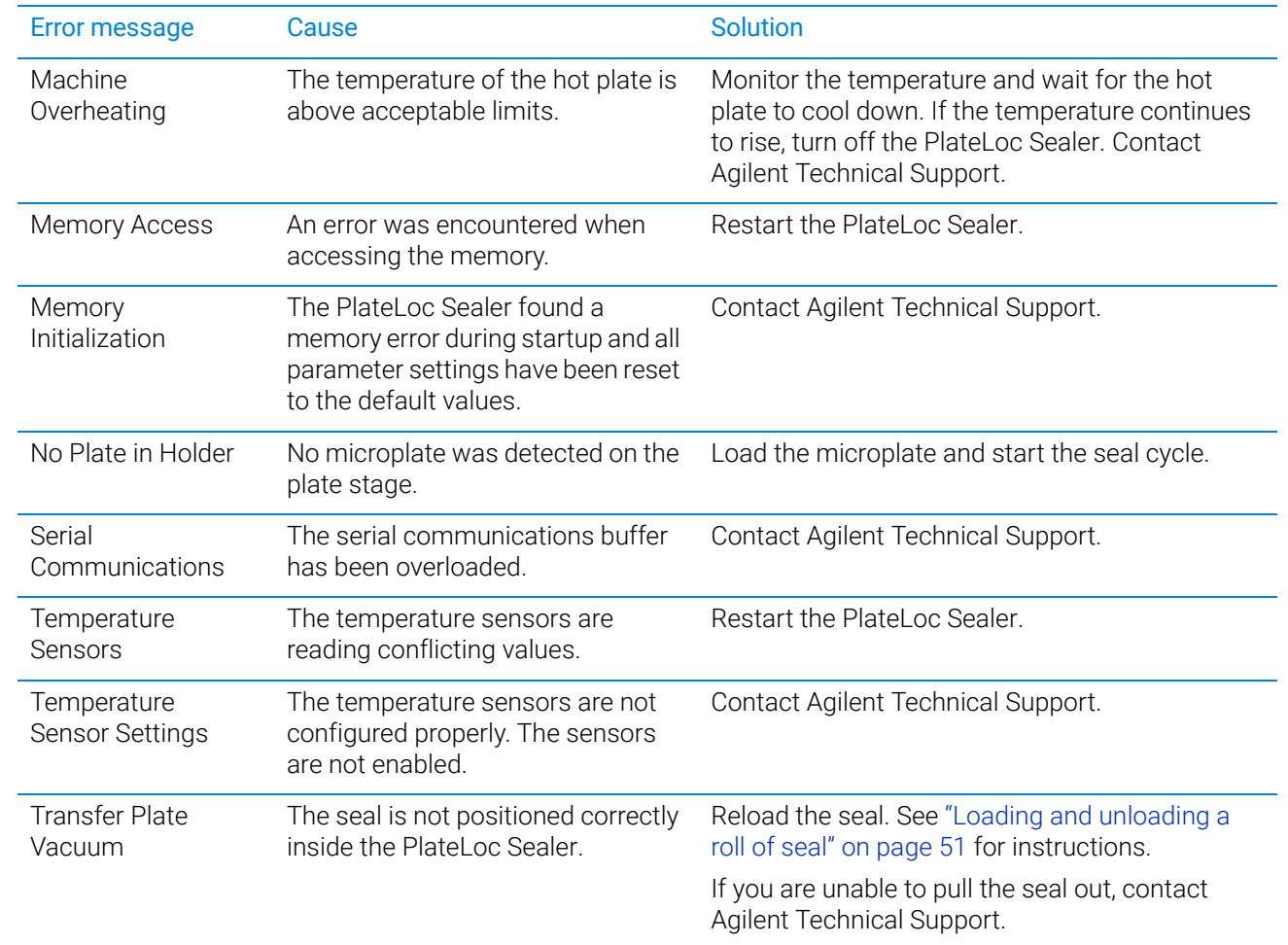

# <span id="page-117-0"></span>Reporting problems

### Contacting technical support

If you find a problem with the PlateLoc Sealer, contact Agilent Technical Support[. For](https://www.agilent.com/en/contact-us/page)  [contact information, go to h](https://www.agilent.com/en/contact-us/page)ttps://www.agilent.com/en/contact-us/page.

### Reporting hardware problems

When contacting Agilent Technologies, make sure you have the serial number of the device ready. You can locate the serial number in two places:

• On the front of the PlateLoc Sealer, below the fully tilted touchscreen

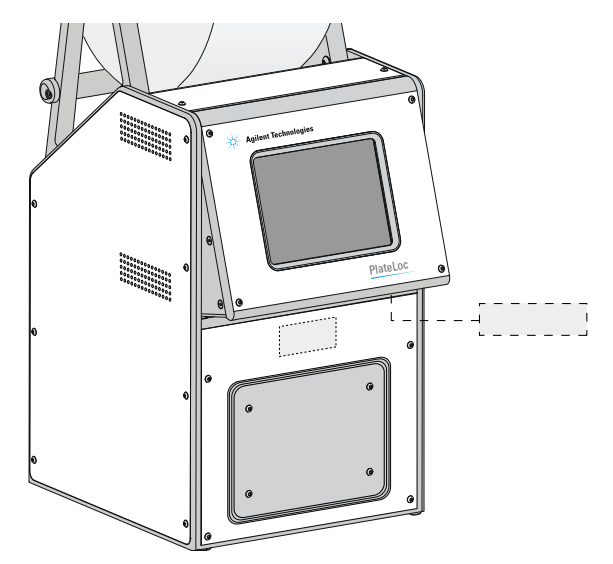

On the back of the device

### Reporting software problems

When you contact Technical Support, make sure you provide the following:

- Short description of the problem
- Relevant software version number (for example, automation control software, diagnostics software, ActiveX control software, and firmware)
- Error message text (or screen capture of the error message dialog box)
- Relevant files, such as log files

#### *To find the firmware version number:*

- 1 Turn on the PlateLoc Sealer.
- 2 On the touchscreen, press  $\otimes$  to display the Settings pages.

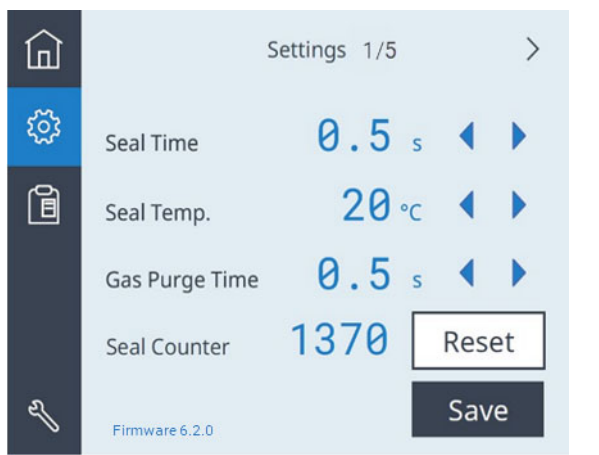

3 Locate the Firmware version number in the lower left corner of the touchscreen.

# Reporting user guide problems

If you find a problem with this user guide or have suggestions for improvement, send your comments in an email to [documentation.automation@agilent.com](mailto:documentation.automation@agilent.com).

## Related information

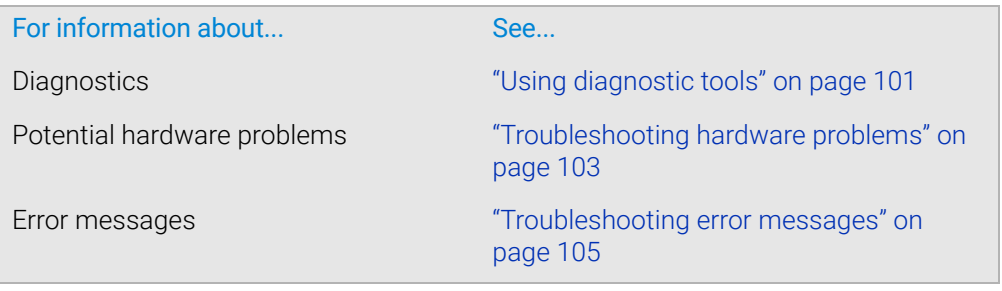

# 8 Maintenance and troubleshooting

Reporting problems

# A Quick reference

This appendix provides a quick reference to the following:

- ["PlateLoc touchscreen interface" on page 112](#page-121-1)
- ["PlateLoc Diagnostics controls and indicators" on page 121](#page-130-1)

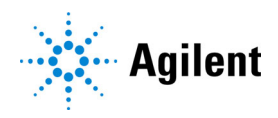

# <span id="page-121-1"></span><span id="page-121-0"></span>PlateLoc touchscreen interface

The section describes the following touchscreen components:

- [Navigation pane](#page-121-2)
- [Home page](#page-122-0)
- [Settings pages](#page-123-0)
- [Presets page](#page-128-0)

### <span id="page-121-2"></span>Navigation pane

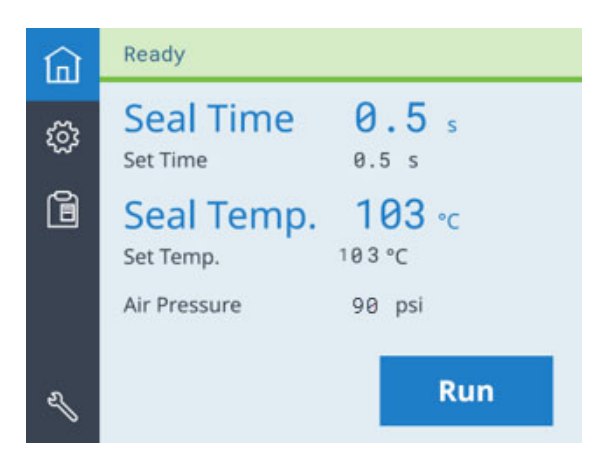

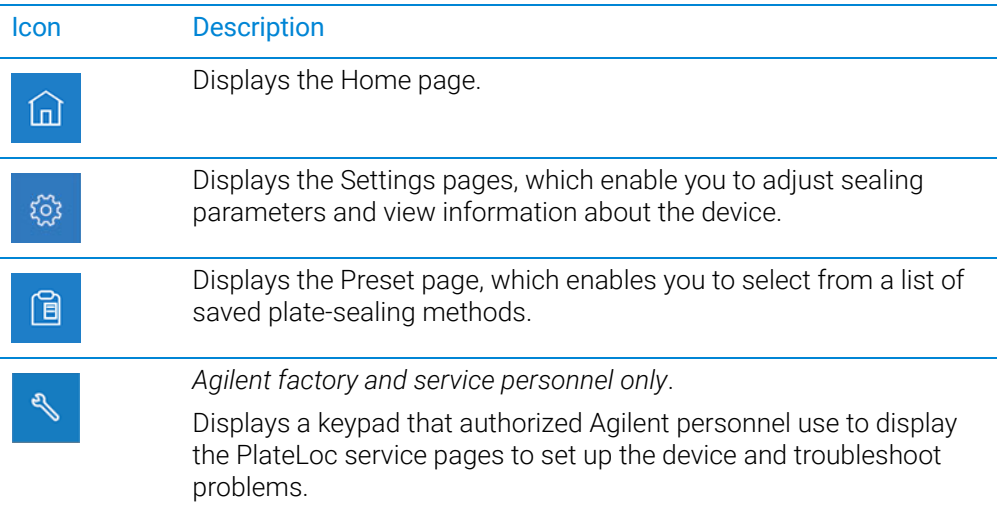

Using the commands in the Service pages can expose you to potential injury and<br>WARNING cause equipment damage. The Service pages are for use by Agilent factory and cause equipment damage. The Service pages are for use by Agilent factory and service personnel only.

## <span id="page-122-0"></span>Home page

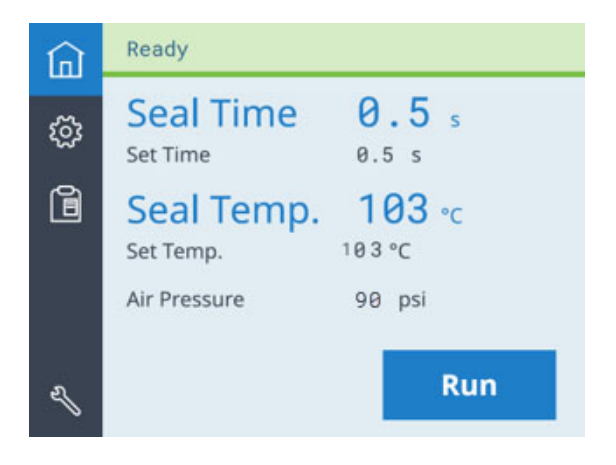

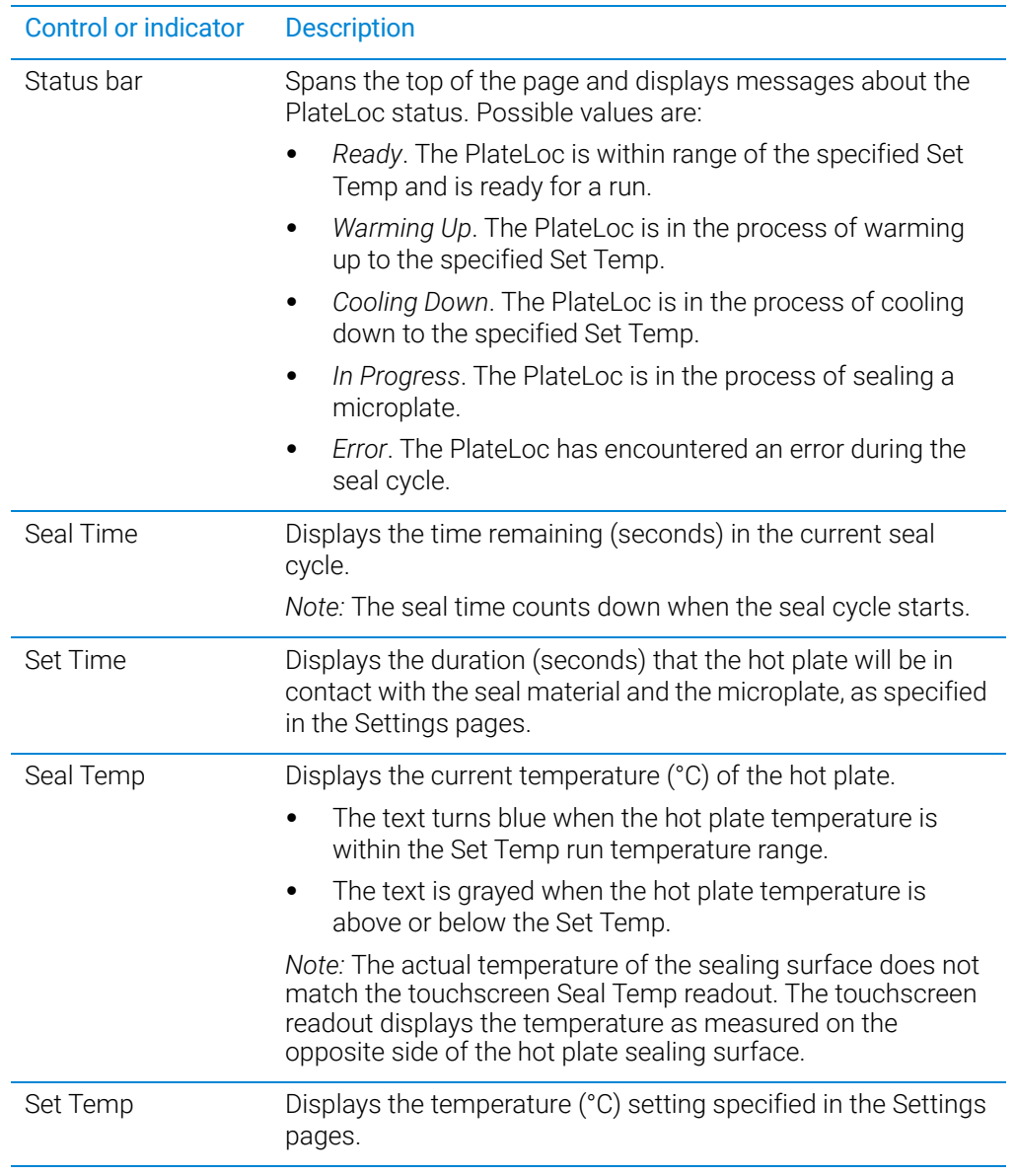

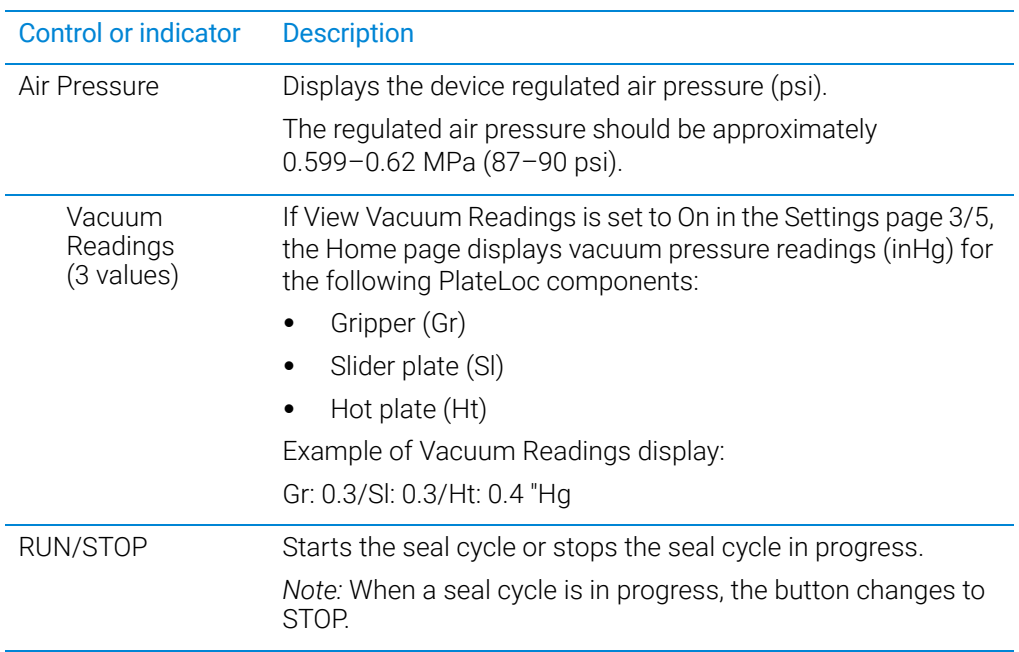

### <span id="page-123-0"></span>Settings pages

The Settings pages include:

- Settings  $1/5 3/5$  provide controls for setting up the device
- Settings 4/5 displays information about the device
- Settings 5/5 provides controls for Seal Clearing Mode

### Settings 1/5

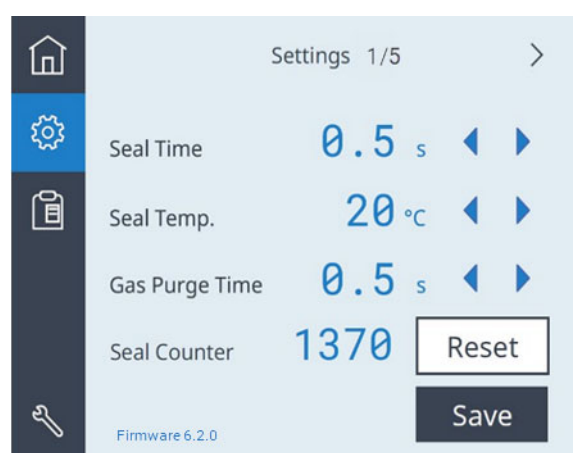

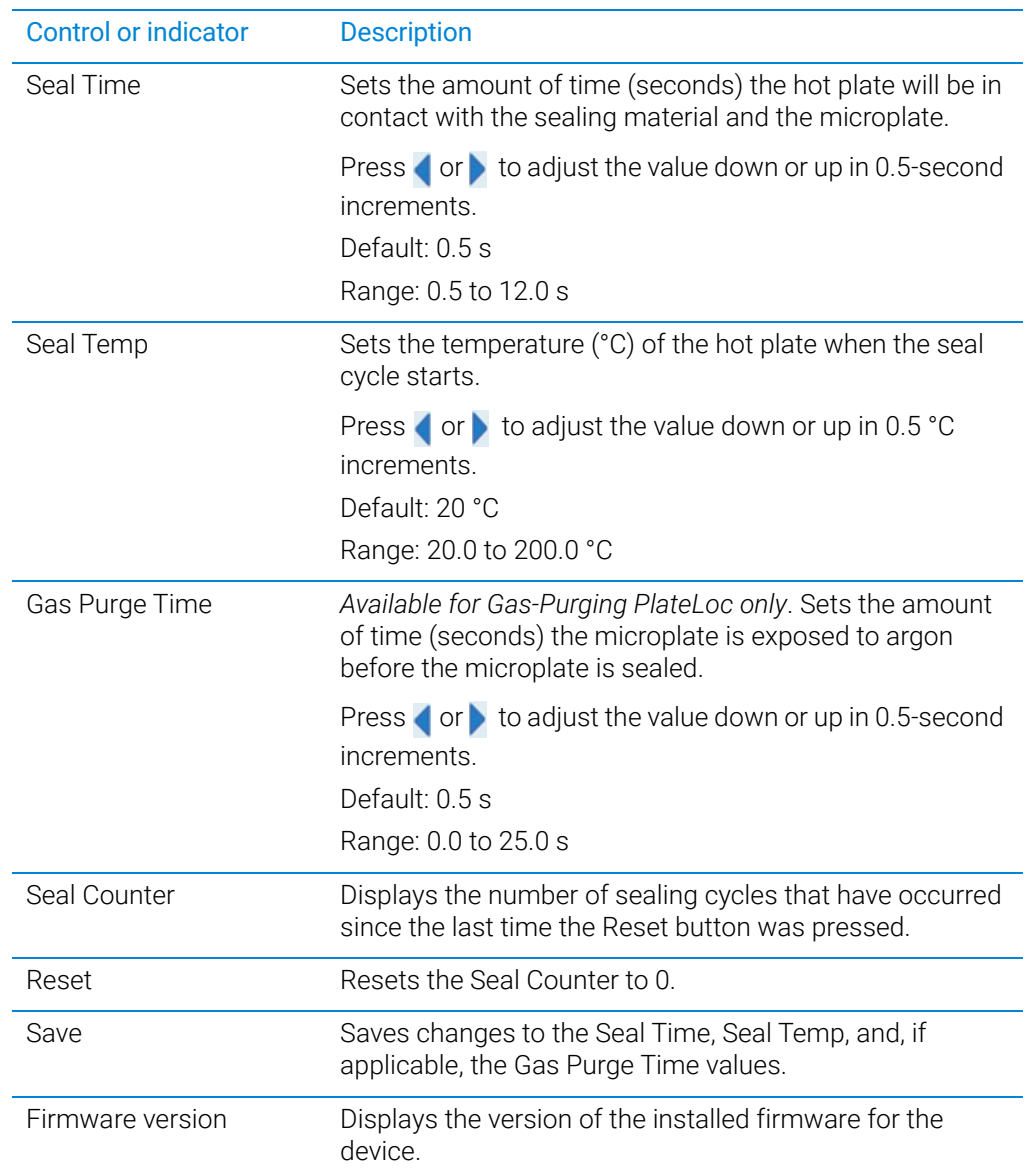

# Settings 2/5

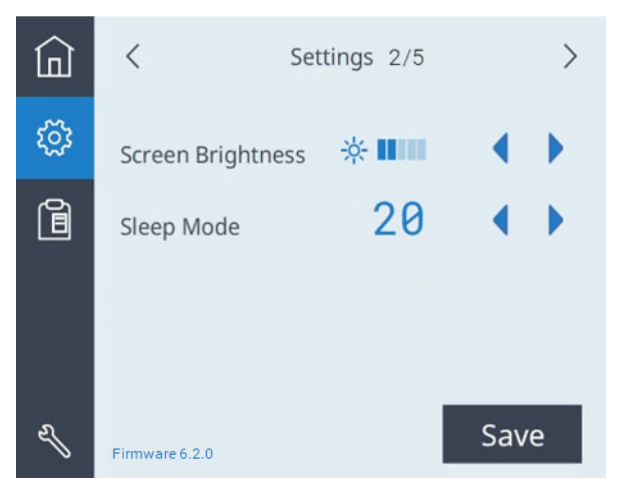

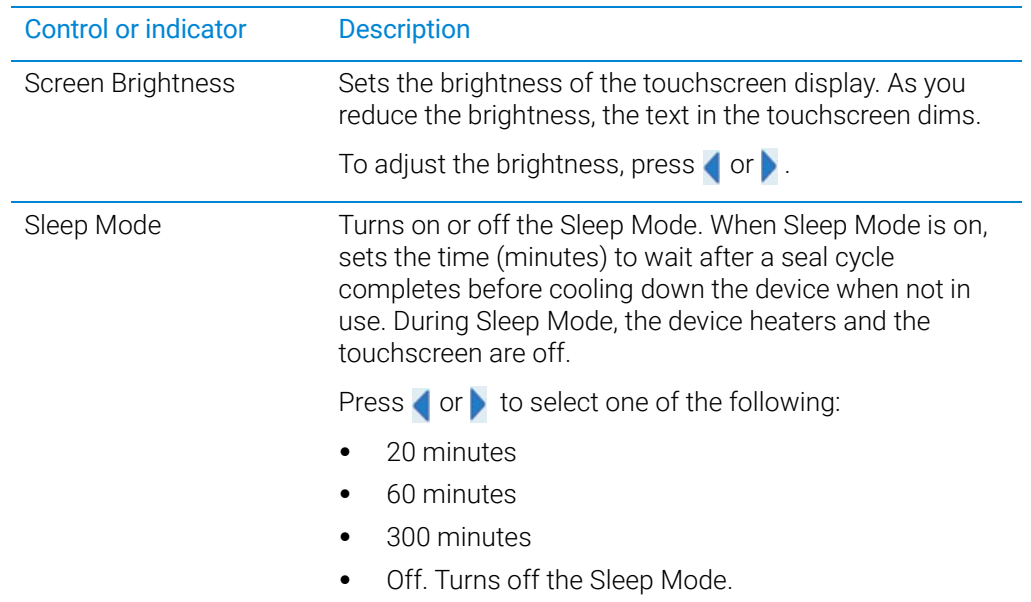

## Settings 3/5

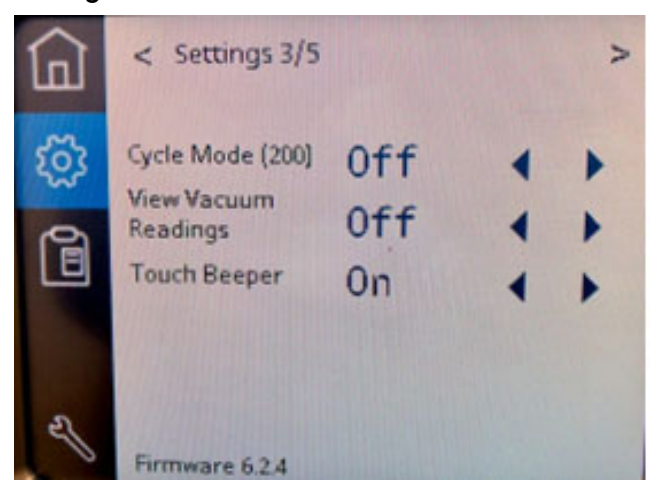

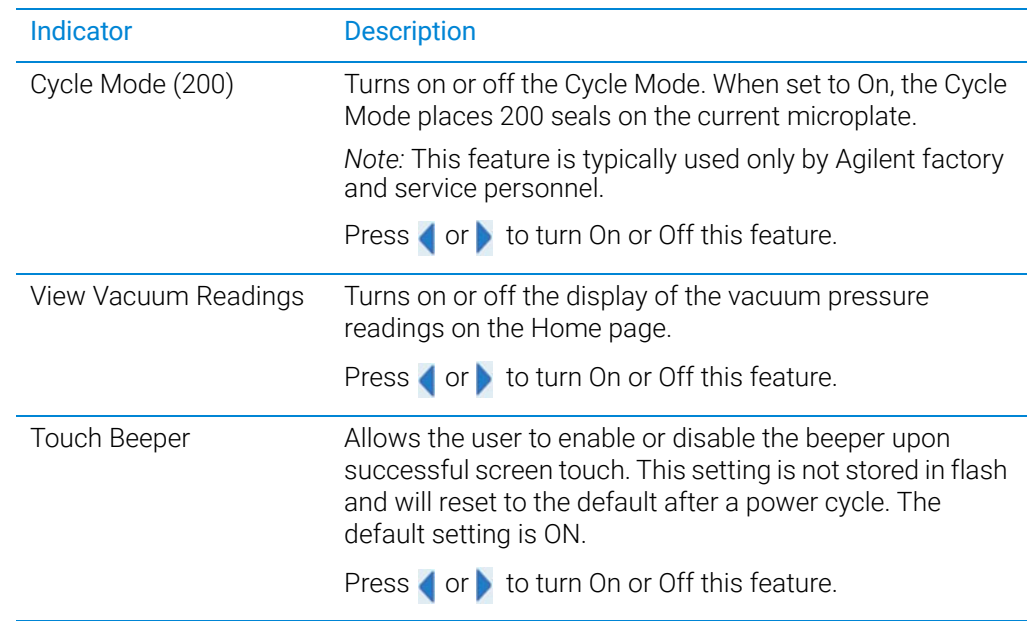

### Settings 4/5

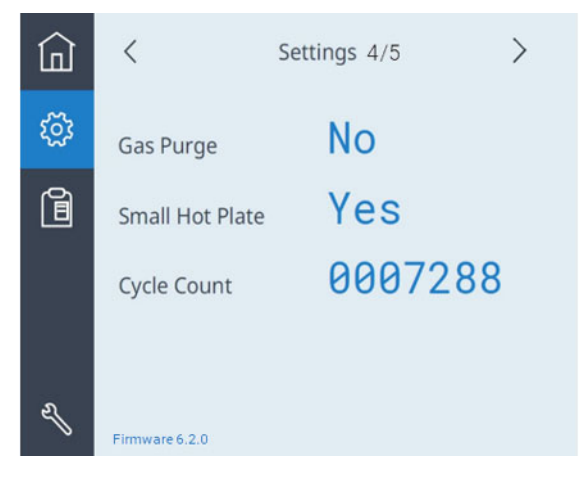

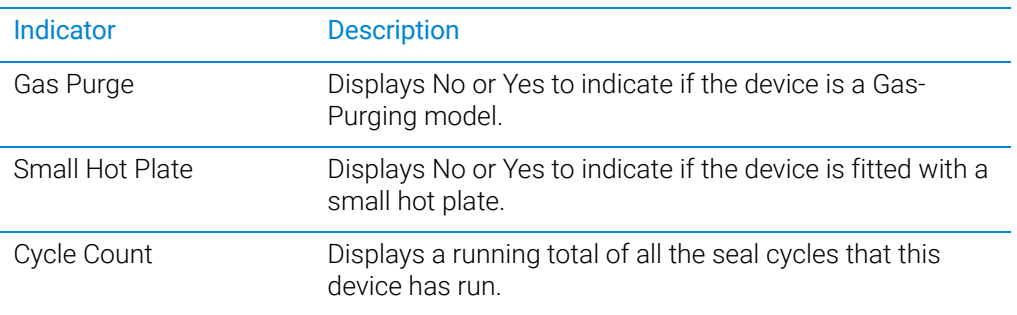

### Settings 5/5 Seal Clearing Mode

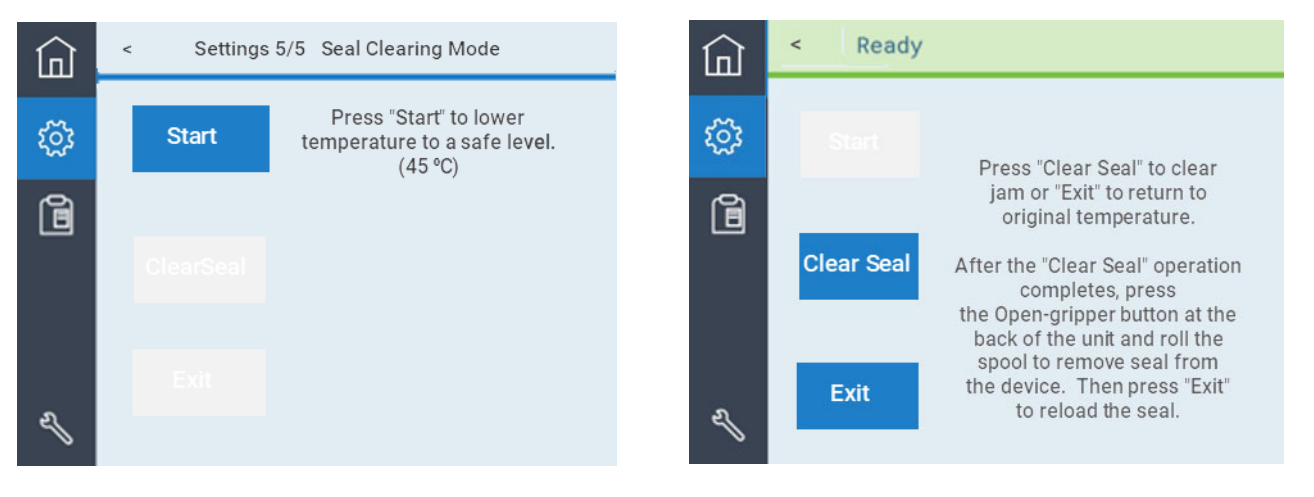

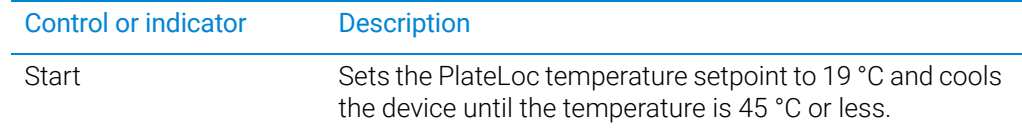

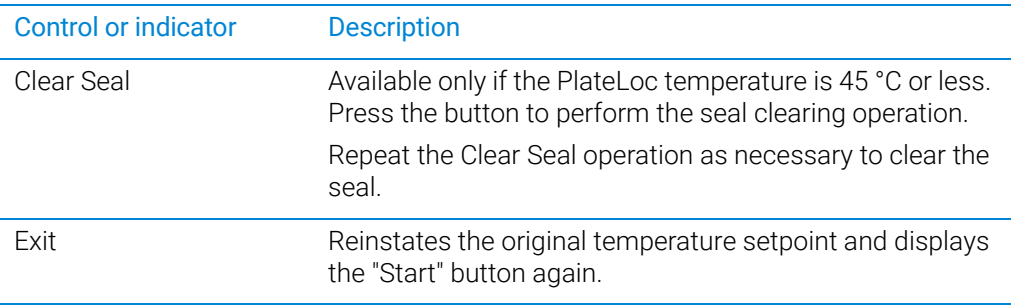

## <span id="page-128-0"></span>Presets page

For details on recommended settings, see ["Settings to use as a starting point" on](#page-82-0)  [page 73.](#page-82-0)

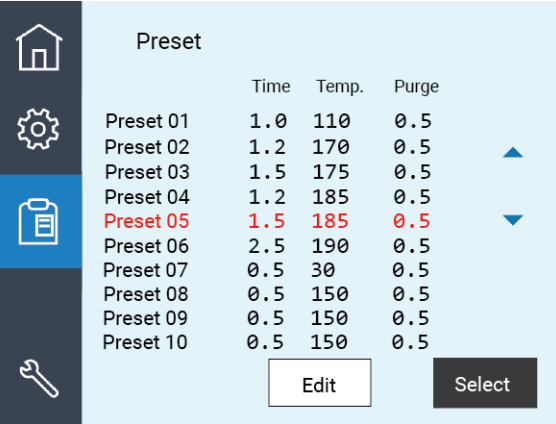

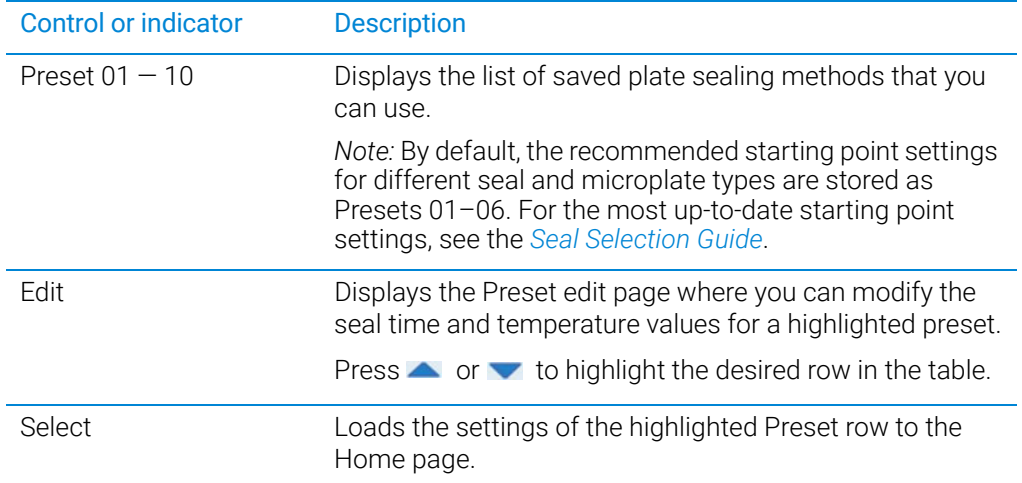

#### **Figure** Example of Preset edit page

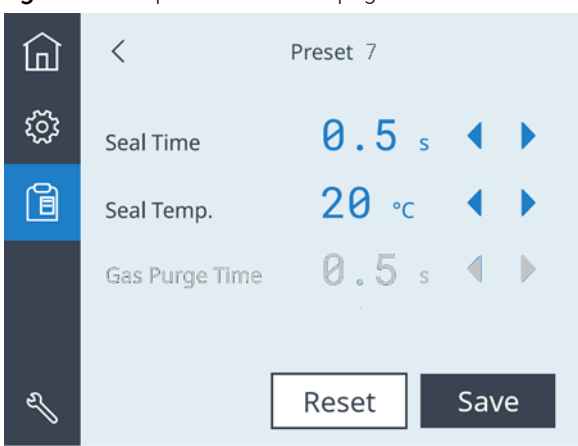

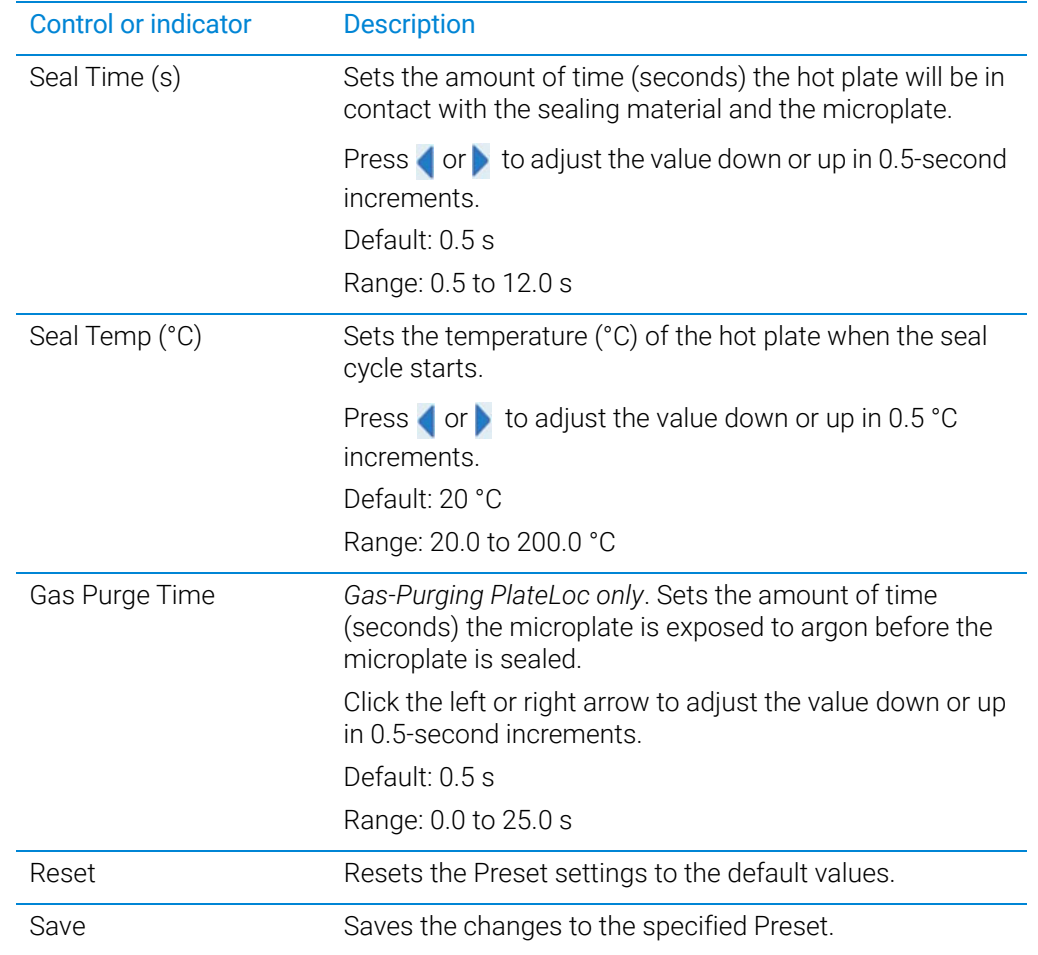

# Related information

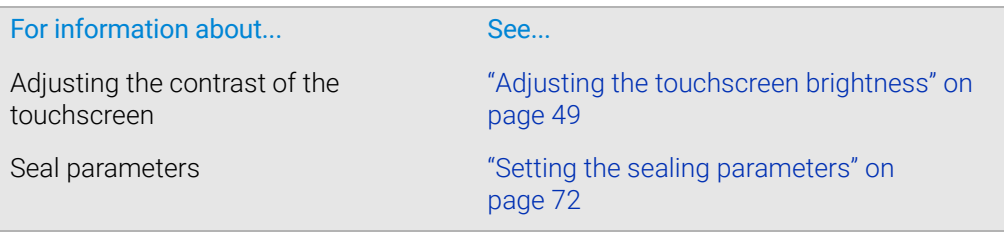

# <span id="page-130-1"></span><span id="page-130-0"></span>PlateLoc Diagnostics controls and indicators

# Profiles tab

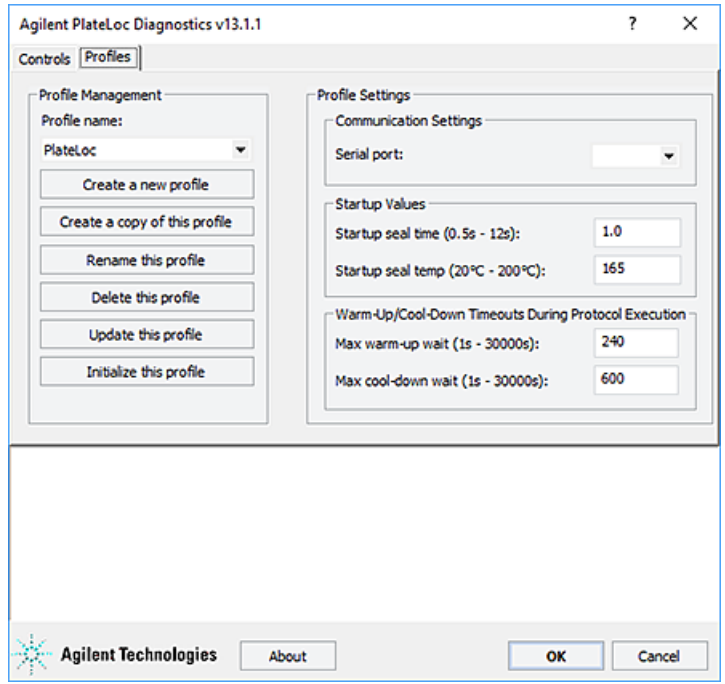

### Profile Management area

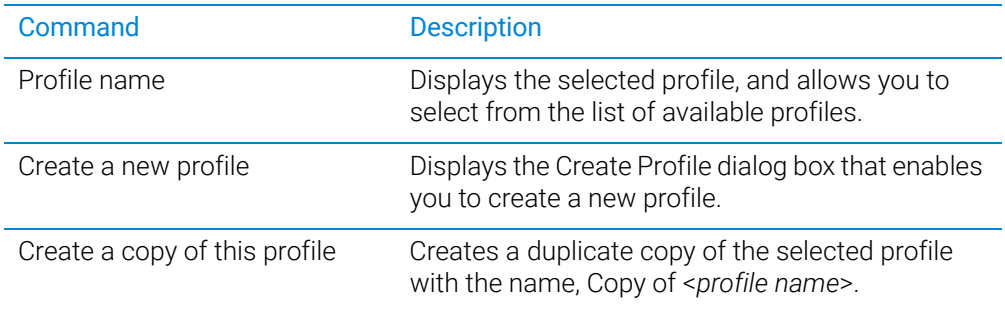

PlateLoc Diagnostics controls and indicators

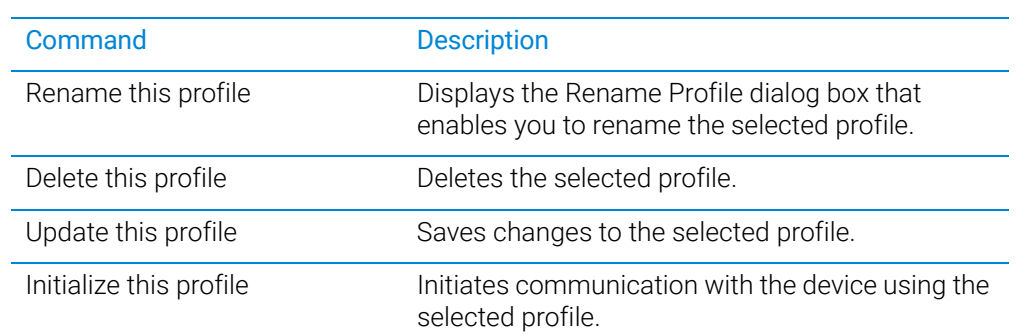

# Profile Settings area

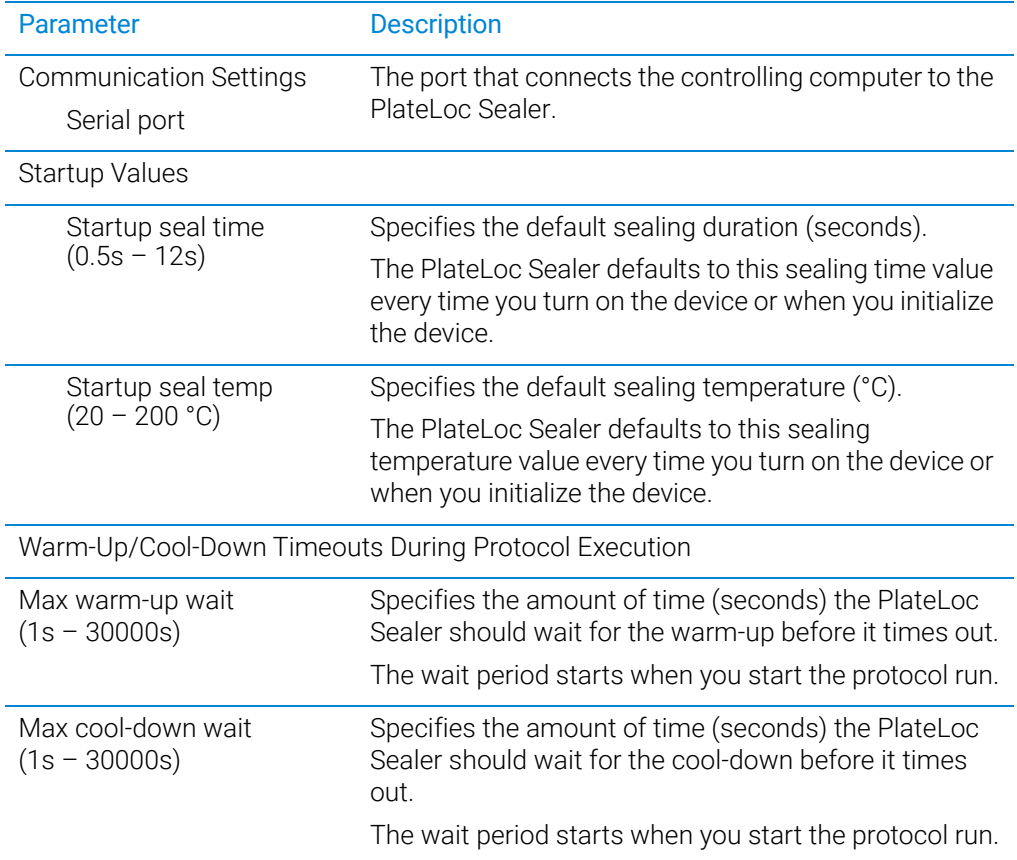

# Controls tab

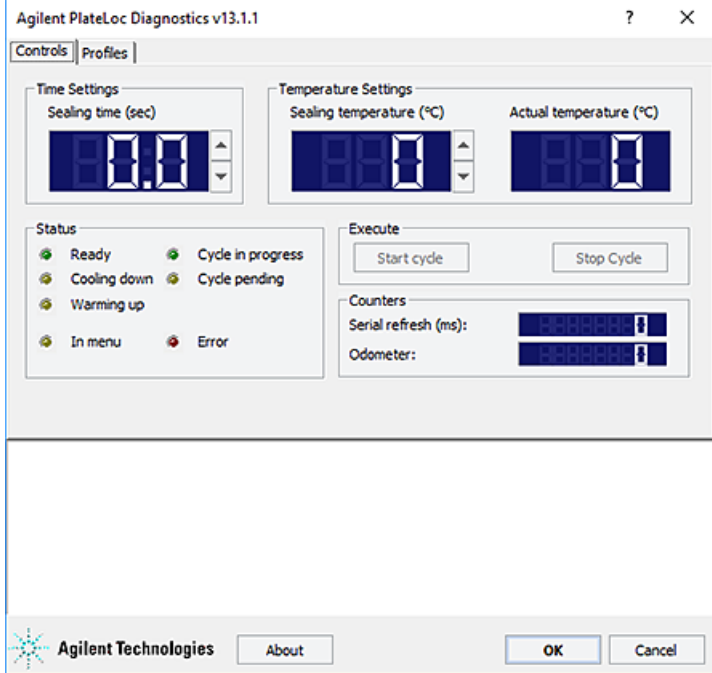

# Time Settings area

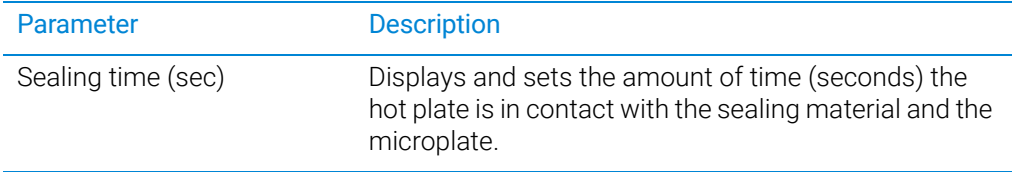

## Temperature Settings area

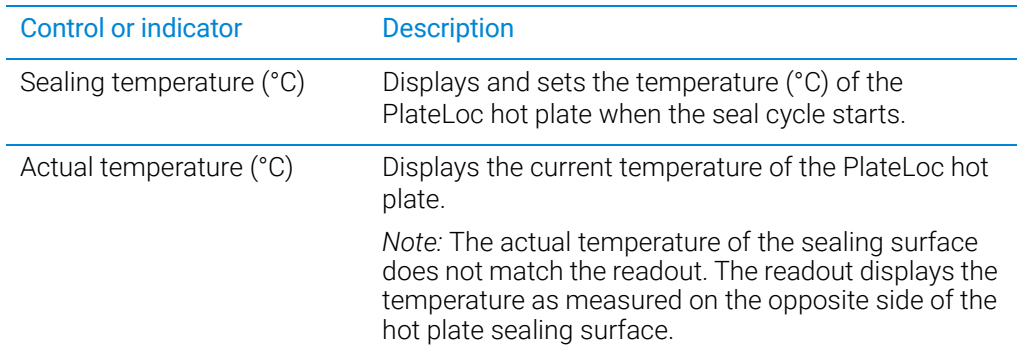

PlateLoc Diagnostics controls and indicators

#### Status area

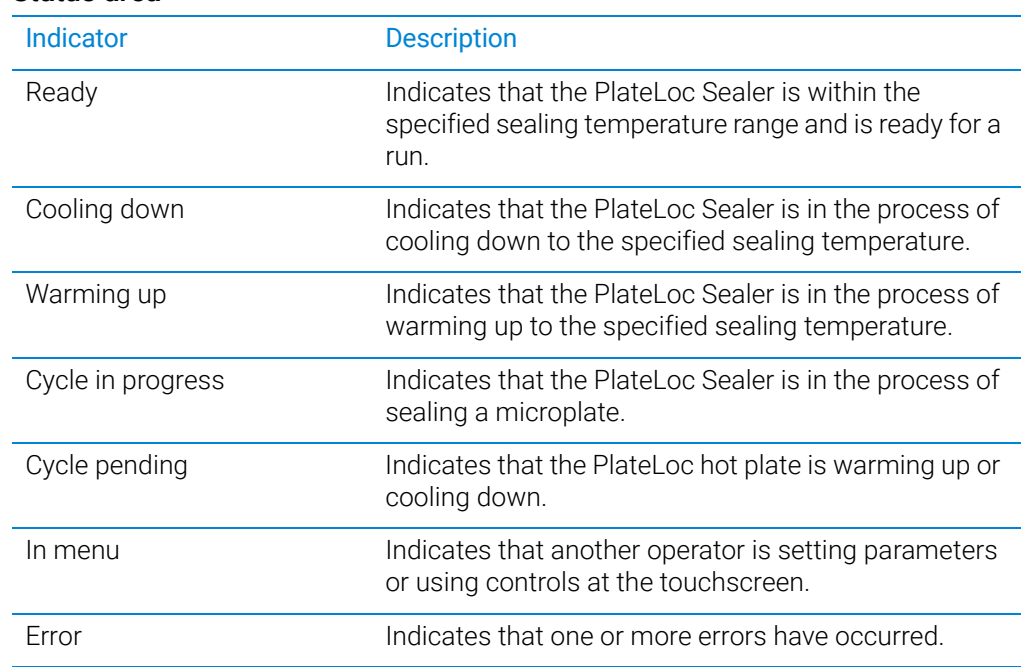

### Execute area

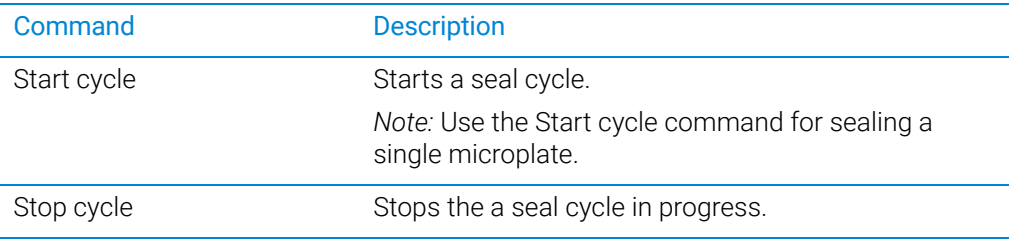

### Counters area

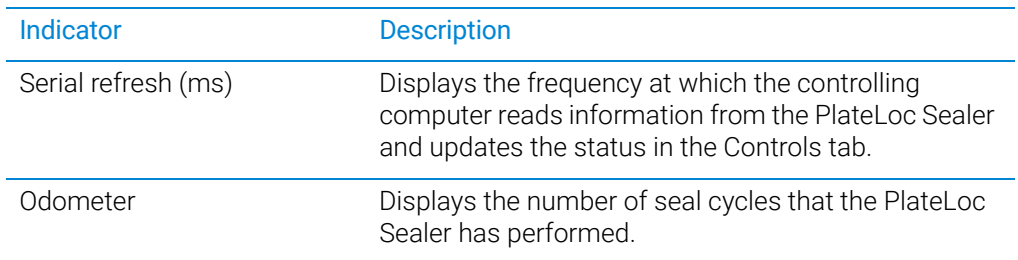

# Related information

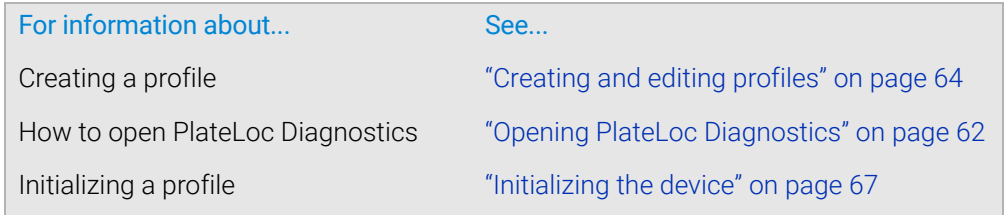

124 G5585B PlateLoc Thermal Microplate Sealer User Guide

# In This Book

This guide describes the following items for the G5585B PlateLoc Thermal Microplate Sealer:

- **•** Safety guidelines
- **•** Components description
- **•** Unpacking and installation
- **•** Setting up the device
- **•** Sealing microplates
- **•** Optimizing seal quality
- **•** Routine maintenance and troubleshooting

### [www.agilent.com](http://www.agilent.com)

© Agilent Technologies, Inc. 2023

April 2023

# \*G5585-90010\*

G5585-90010 Revision D

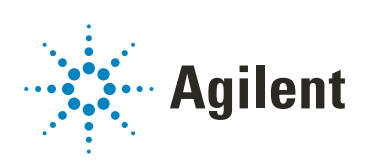